Online Help Revision 02-28-2022, Rev 01 February 2022

# Plantweb Optics v1.8 Portal Help

Help

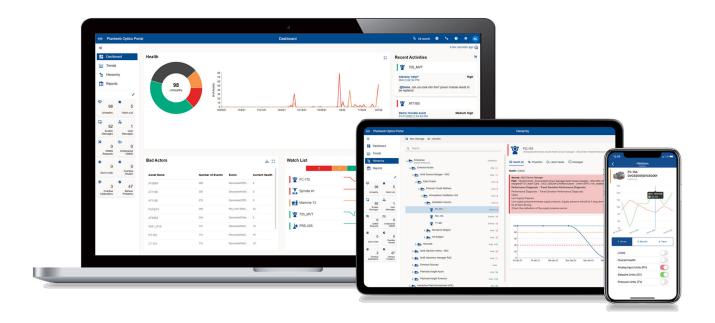

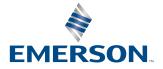

#### Copyright

© 2016–2022 by Emerson. All rights reserved.

No part of this publication may be reproduced, transmitted, transcribed, stored in a retrieval system, or translated into any language in any form by any means without the written permission of Emerson.

#### Disclaimer

This manual is provided for informational purposes. EMERSON MAKES NO WARRANTY OF ANY KIND WITH REGARD TO THIS MATERIAL, INCLUDING, BUT NOT LIMITED TO, THE IMPLIED WARRANTIES OF MERCHANTABILITY AND FITNESS FOR A PARTICULAR PURPOSE. Emerson shall not be liable for errors, omissions, or inconsistencies that may be contained herein or for incidental or consequential damages in connection with the furnishing, performance, or use of this material. Information in this document is subject to change without notice and does not represent a commitment on the part of Emerson. The information in this manual is not all-inclusive and cannot cover all unique situations.

#### Patents

The product(s) described in this document are covered under existing and pending patents.

#### Where to get technical support and customer service

#### **Technical Support**

| Phone    | Toll free 800-833-8314 (U.S. and Canada)<br>+1 512-832-3774 (Latin America)<br>+63 2 8702 1111 (All other locations) |
|----------|----------------------------------------------------------------------------------------------------|
| Email    | ap-sms@emerson.com                                                                                                   |
| Internet | https://www.emerson.com/en-us/contact-us                                                                             |

To search for documentation, visit http://www.emerson.com.

To view toll free numbers for specific countries, visit http://www.emerson.com/technicalsupport.

#### **Customer Service**

| Phone           | Toll free 1-888-367-3774 Option 2 (U.S. and Canada)<br>1-888-367-3774 Option 2 (All other locations) |
|-----------------|----------------------------------------------------------------------------------------------------|
| Email           | wwcs.custserv@emerson.com                                                                            |
| License Request | Plantweb Optics License Request Form                                                                 |

#### Trademarks and service marks

The Emerson logo is a trademark and service mark of Emerson Electric Co.

AMS, Plantweb<sup>™</sup> and Plantweb Optics<sup>™</sup> are marks of one of the Emerson group of companies.

Microsoft and Windows are registered trademarks of the Microsoft Corporation in the United States or other countries.

All other marks are property of their respective owners.

#### Terms of Use

#### Software License Agreement

BY OPENING THE SOFTWARE PACKAGE, INDICATING ASSENT ELECTRONICALLY, OR DOWNLOADING, INSTALLING, COPYING, OR USING THE SOFTWARE, YOU AGREE TO ACCEPT THE TERMS AND CONDITIONS OF THIS SOFTWARE LICENSE AGREEMENT (THE

"AGREEMENT"). IF YOU DO NOT AGREE WITH THESE TERMS AND CONDITIONS, DO NOT CONTINUE DOWNLOADING, INSTALLING, COPYING OR USING THE SOFTWARE AND RETURN THE SOFTWARE FOR A REFUND.

Fisher Rosemount Systems, Inc., an Emerson Automation Solutions company ("**Emerson**") provides the Software for your use. As used in this Agreement, the term "**Software**" refers to software, firmware and all related access keys, license management devices, documentation (for example, manuals and specifications) and libraries as well as revisions or updates to the foregoing provided by Emerson or its distributor.

#### LICENSE AND RESTRICTIONS

Subject to your compliance with this Agreement and payment of applicable fees, Emerson grants you a non-transferable, nonexclusive license to: (a) use the Software provided to you to run on one or more client machines solely for your internal business purpose; and (b) copy the Software for backup purposes. A client machine may consist of a single physical machine with a single operating system or a single virtual machine running in a hosted environment. Your license to use the software may be perpetual or subject to a subscription period as specified in the documentation governing your purchase of the license. You agree not to exceed any limits applicable to your use of the Software (e.g., as may be identified in the documentation for the Software) nor use any features of the Software for which you have not purchased a license. Emerson may use technological and/or other measures to prevent unlicensed access to and/or use of the Software and/or its features, and you acknowledge and agree to the use of such measures, and that you shall not circumvent nor attempt to circumvent such measures. You must reproduce and include the copyright notice on any copy. YOU MAY NOT REVERSE ENGINEER, DECOMPILE, USE, COPY OR MODIFY THE SOFTWARE OR ANY BACKUP COPY (PERMITTED ABOVE). IN WHOLE OR IN PART, EXCEPT AS EXPRESSLY PROVIDED IN THIS LICENSE. IF YOU TRANSFER POSSESSION OF THE SOFTWARE OR ANY COPY TO ANOTHER PARTY, YOUR LICENSE IS AUTOMATICALLY TERMINATED AND NO RIGHTS ARE TRANSFERRED TO SUCH OTHER PARTY. Unless otherwise expressly permitted in writing, you may not use the Software to provide hosted services, subscription services, training services, consulting services, service bureau, time sharing, or rental use to third parties. No license, express or implied, is granted under any intellectual property directly or indirectly owned by Emerson which does not specifically read on the Software as provided hereunder, nor shall any license, except the license specifically granted herein, be implied in law, implied in equity, or exist under the doctrine of patent exhaustion.

#### SECURITY ASSESSMENTS

In the event you wish to assess the vulnerability of the Software (including conducting a penetration test or any other form of vulnerability assessment or test), you agree to obtain Emerson's prior written consent. Emerson will not unreasonably withhold or unduly delay such consent, but you agree that Emerson may require that: (1) Emerson participate in any such tests/assessments, (2) receive the results of such tests/assessments, and (3) you not publish, distribute, or otherwise make available the results (in whole or part) to any third party without the express written consent of Emerson. Emerson may further require that any such tests/assessments be conducted in accordance with and subject to a separate written agreement between you and Emerson.

#### DIGITAL SIGNATURES

Emerson may attach or otherwise associate digital signatures to files of the Software to aid detection of subsequent modifications to such files. However, in attaching or associating such digital signatures, Emerson does not (1) guarantee that the Software or the files can be trusted, nor (2) assume any liability or claim authorship with regard to third party files.

#### DATA PRIVACY AND USE

When you download, install, or use the Software, Emerson may use automatic means to collect information about your device and about your use of the Software. You also may be required to provide certain information about yourself as a condition to downloading, installing, or using the Software or certain of its features or functionality, and the Software may provide you with opportunities to share information about yourself with others. We may collect information, including but not limited to information relating to the manner or frequency of your use of the Software. This includes data that we collect as part of our services. Some of the data we collect is relatively static, such as data about the product (for example, serial numbers and device IDs and the Emerson model and serial number), but other data is more dynamic, such as information about current and past product usage levels, information about abnormal product functioning, information about the status and location of products used with the Software and/or your device. We collect this data from you and the product and transmit it through your network and/or Internet services. Monitoring may continue until the Software is deleted or the services are canceled or terminated. Note that if you do not allow us to collect this information, we may not be able to provide the full capabilities of products and services. All information we collect through or in connection with this Software and the use of the Software in connection with Emerson products is subject to the Emerson privacy notice found at https://www.emerson.com/en-us/privacy-notice ("the Privacy Notice"). We will collect, use, and disclose your personal information and the personal information of your additional users as set out in that Privacy Notice, and you and the additional users or third parties you have granted access or control consent to us doing so. The Privacy Notice applies subject to requirements of local law. In the event of a conflict between the Privacy Notice and applicable data protection laws, the stricter obligation applies. Furthermore, the data that is generated and collected by the Software may be stored in a hosted environment at a location identified to you in the documentation for the Software. You are solely responsible for compliance with all applicable local, state and federal data sovereignty laws, regulations and restrictions as it relates to the movement of data generated and collected by the Software.

#### TITLE

Title to and ownership of the Software, including all copies of the Software, shall at all times remain with Emerson or its licensors. Your right to use the same is at all times subject to the terms and condition of this Agreement. Emerson may, from time to time, revise or update the Software and, in so doing, incurs no obligation to furnish such revisions or updates to you, except as otherwise provided in a separate written agreement.

#### TERM

You may terminate this license at any time by destroying the Software together with all copies in any form. This license will also terminate upon conditions set forth elsewhere in this Agreement or if you fail to comply with any term or condition of this Agreement. You agree upon such termination to promptly (1) destroy the Software together with all copies in any form and confirm such destruction in writing to Emerson or (2) return the Software and all copies to Emerson.

#### LIMITED WARRANTY

Emerson warrants the media on which the Software is furnished to be free from defects in materials and workmanship under normal use for a period of ninety (90) days from the date of delivery to you as evidenced by a copy of your invoice. However, Emerson does not warrant that the functions contained in the Software will meet your requirements or that the operation of the Software will be uninterrupted or error free. In addition, Emerson does not warrant that the Software or any equipment, system, or network on which the Software is used will be free of vulnerability to intrusion or attack. THE SOFTWARE IS PROVIDED "AS IS" WITHOUT WARRANTY OF ANY KIND, EITHER EXPRESS OR IMPLIED, INCLUDING, BUT NOT LIMITED TO THE IMPLIED WARRANTIES OF MERCHANTABILITY, FITNESS FOR A PARTICULAR PURPOSE AND NON-INFRINGEMENT. EMERSON MAKES NO REPRESENTATIONS OR WARRANTIES OR BEHALF OF ITS LICENSORS.

#### LIMITATIONS OF REMEDIES

Emerson's entire liability and your exclusive remedy shall be: (1) the replacement of any media that does not conform with Nonperson's "Limited Warranty" and which is returned with a copy of your invoice to Emerson, or (2) if Emerson is unable to deliver a replacement media, which is free of defects in materials or workmanship, you may terminate this Agreement by returning the Software and your money will be refunded. IN NO EVENT WILL EMERSON BE LIABLE TO YOU FOR ANY DAMAGES ARISING OUT OF ANY CAUSES WHATSOEVER (WHETHER SUCH CAUSES BE BASED IN CONTRACT, NEGLIGENCE, STRICT LIABILITY, OTHER TORT, PATENT INFRINGEMENT, OR OTHERWISE), INCLUDING ANY LOST PROFITS, LOST SAVINGS, OR OTHER INCIDENTAL OR CONSEQUENTIAL DAMAGES ARISING OUT OF THE USE OR INABILITY TO USE SUCH PROGRAM EVEN IF EMERSON HAS BEEN ADVISED OF THE POSSIBILITY OF SUCH DAMAGES, OR OF ANY CLAIM BY ANY OTHER PARTY.

#### **GOVERNING LAW**

This Agreement, and all matters concerning its construction, interpretation, performance, or validity, shall be governed by the laws of the State of Texas, excluding its conflict laws. The 1980 United Nations Convention on Contracts for the International Sale of Goods does not apply to this Agreement.

#### **EXPORT RESTRICTIONS**

Licensee shall comply fully with all laws, regulations, decrees and orders of the United States of America that restrict or prohibit the exportation (or re-exportation) of technical data and/or the direct product of it to other countries, including, without limitation, the U.S. Export Administration Regulations.

#### **U.S. GOVERNMENT RIGHTS**

With respect to acquisition of the Software by or for the United States government, the Software is provided with "RESTRICTED RIGHTS" and is classified as "Commercial Computer Software," as the term is defined in the applicable provisions of the Federal Acquisition Regulations and its supplements including the Department of Defense FAR Supplements. The terms and conditions of this Agreement govern the United States government's use of the Software, except to the extent any term or condition is inconsistent with the federal laws of the United States.

#### **GENERAL**

You may not sublicense, assign, or transfer the license or the Software without the prior written consent of Emerson. Any attempt otherwise to sublicense, assign or transfer any of the rights, duties, or obligations hereunder without such consent is void.

#### NUCLEAR APPLICATIONS

THE SOFTWARE IS NOT FOR USE IN ANY NUCLEAR AND RELATED APPLICATIONS. You accept the Software with the foregoing understanding and agree to indemnify and hold harmless Emerson from any claims, losses, suits, judgments and damages, including incidental and consequential damages, arising from such use, whether the cause of action be based in tort, contract or otherwise, including allegations that Emerson's liability is based on negligence or strict liability.

#### THIRD PARTY SOFTWARE

To the extent that a third-party owns any portion of the Software licensed under this Agreement, such third-party owner shall be a beneficiary of this Agreement, and shall have the right to enforce its rights under this Agreement independently of Emerson. Any third-party Software, not licensed under this Agreement, shall be subject to third-party owner's applicable license agreement and registration requirement, and you authorize Emerson to provide your contact information, including company name, mailing address, telephone number, ship-to recipient address, and primary contact's name, mailing address, telephone number, and email address, to such third-party owner for the purposes of product registration, support, and compliance with applicable import and export control laws, regulations, orders, and requirements.

Should you have any question concerning this Agreement, please contact your Emerson representative or sales office.

YOU ACKNOWLEDGE THAT YOU HAVE READ THIS AGREEMENT, UNDERSTAND IT, AND AGREE TO BE BOUND BY ITS TERMS AND CONDITIONS. YOU FURTHER AGREE THAT IT IS THE COMPLETE AND EXCLUSIVE STATEMENT OF THE AGREEMENT BETWEEN US WHICH SUPERSEDES ANY PROPOSAL OR PRIOR AGREEMENT, ORAL OR WRITTEN, AND ANY OTHER COMMUNICATIONS BETWEEN US RELATING TO THE SUBJECT MATTER OF THIS AGREEMENT. YOU AGREE THAT EMERSON MAY AUDIT YOUR FACILITY AND RECORDS TO CONFIRM COMPLIANCE WITH THE TERMS OF THIS AGREEMENT. EMERSON AGREES TO PROVIDE A REASONABLE WRITTEN NOTICE PRIOR TO CONDUCTING SUCH AN AUDIT AND AGREES TO CONDUCT THE AUDIT DURING REGULAR BUSINESS HOURS WITHOUT UNREASONABLY INTERFERING WITH YOUR NORMAL BUSINESS OPERATION.

# Contents

| Chapter 1 | Introduction                                    |    |
|-----------|-------------------------------------------------|----|
|           | 1.1 Purpose of Plantweb Optics Portal help      |    |
|           | 1.2 Where to get help                           | 13 |
|           | 1.3 Plantweb Optics Portal (What's New)         | 14 |
| Chapter 2 | Optics Portal Tour                              |    |
|           | 2.1 Dashboard                                   | 17 |
|           | 2.2 Asset Hierarchy                             |    |
|           | 2.3 Trends graph                                | 20 |
|           | 2.4 Reports                                     |    |
|           | 2.5 KPI List views                              |    |
|           | 2.6 Understanding different setting types       | 23 |
|           | 2.7 Settings                                    | 24 |
|           | 2.8 Optics Portal Feature Locator               |    |
| Chapter 3 | Dashboard                                       |    |
| -         | 3.1 Dashboard controls                          |    |
|           | 3.1.1 Left pane settings                        |    |
|           | 3.1.2 Show Quick Display Settings               |    |
|           | 3.2 Dashboard Health                            |    |
|           | 3.2.1 Health categories                         |    |
|           | 3.2.2 Select health circle graph option         |    |
|           | 3.2.3 Health circle graph                       |    |
|           | 3.2.4 90-day health status trend                |    |
|           | 3.3 Bad Actors display                          |    |
|           | 3.4 Watch List                                  |    |
|           | 3.5 KPI List views                              |    |
|           | 3.5.1 Control KPI List Views with left pane     |    |
|           | 3.5.2 Display and hide KPI List Views           |    |
|           | 3.5.3 Search KPI List View and Hierarchy assets |    |
|           | 3.5.4 Sort KPI List View assets                 | 42 |
|           | 3.6 Recent Activities                           | 43 |
|           | 3.7 Time since last update                      | 44 |
| Chapter 4 | Controls                                        | 45 |
|           | 4.1 Control KPI List Views with left pane       |    |
|           | 4.2 User Toolbar                                | 46 |
|           | 4.3 Asset filter types                          | 47 |
|           | 4.4 Show Quick Display Settings                 |    |
|           | 4.4.1 Set dashboard refresh rate                |    |

|           | 4.4.2 Determine type of Health Status Count            | 50 |
|-----------|--------------------------------------------------------|----|
|           | 4.4.3 Select Recent Activities message type            | 51 |
|           | 4.4.4 Managing message content and format              | 51 |
|           | 4.4.5 Display and hide KPI List Views                  |    |
|           | 4.5 Asset ribbon features                              | 53 |
|           | 4.6 Dialog tabs for asset information                  | 54 |
|           | 4.7 Paging controls for messages and CMMS requests     | 55 |
|           | 4.8 Settings that help you make sense of the Dashboard | 56 |
| Chapter 5 | Asset Hierarchy                                        | 59 |
|           | 5.1 Logical Assets and locations                       | 60 |
|           | 5.2 Health score calculation                           |    |
|           | 5.2.1 Alerts to health scores                          | 63 |
|           | 5.3 Asset elements                                     | 63 |
|           | 5.3.1 Asset hierarchy search                           | 64 |
|           | 5.3.2 Basic asset header                               | 65 |
|           | 5.3.3 Asset information                                | 66 |
|           | 5.3.4 Dialog tabs for asset information                | 67 |
|           | 5.3.5 Asset filter types                               | 74 |
|           | 5.3.6 Default and Active filters                       | 75 |
|           | 5.4 Filtering assets                                   | 75 |
|           | 5.4.1 Asset display filters                            | 77 |
|           | 5.4.2 Display User and Global Filters                  |    |
|           | 5.4.3 Change the Active Filter                         | 78 |
|           | 5.4.4 Set Default Filter for user                      |    |
|           | 5.4.5 Create a User Filter                             | 79 |
|           | 5.4.6 Create new User Filter from Global Filter        | 80 |
|           | 5.4.7 Delete User Filter                               |    |
|           | 5.5 Asset ribbon features                              | 81 |
|           | 5.5.1 Create a new message                             | 82 |
|           | 5.5.2 Watch and Unwatch assets                         | 83 |
|           | 5.6 Out of Service assets                              | 83 |
|           | 5.6.1 Out Of Service Assets Report                     |    |
|           | 5.6.2 Export Out of Service Assets                     |    |
| Chapter 6 | Messages                                               |    |
|           | 6.1 Messages work differently now                      | 87 |
|           | 6.2 Message controls                                   | 88 |
|           | 6.2.1 Asset dialog tabs                                | 88 |
|           | 6.2.2 Messages tab                                     | 89 |
|           | 6.3 Using Messages                                     |    |
|           | 6.3.1 Using Severities                                 |    |
|           | 6.3.2 Create a new message                             |    |

|           | 6.3.3 Tag a user in a message                            |     |
|-----------|----------------------------------------------------------|-----|
|           | 6.3.4 Searching through messages and work requests       |     |
|           | 6.3.5 Display messages from KPI List views               |     |
|           | 6.4 Managing your messages                               |     |
|           | 6.4.1 Display Settings for message list                  |     |
|           | 6.4.2 Filter messages by age                             |     |
|           | 6.4.3 Filter system messages by events                   |     |
| Chapter 7 | KPI List views                                           | 107 |
|           | 7.1 Hide and display KPI List Views                      | 107 |
|           | 7.1.1 Control KPI List Views with left pane              |     |
|           | 7.1.2 Control KPI List Views with Quick Display Settings |     |
|           | 7.2 Asset ribbon features                                |     |
|           | 7.2.1 Create a new notification                          | 110 |
|           | 7.2.2 Create a new message                               |     |
|           | 7.2.3 Watch and Unwatch assets                           |     |
|           | 7.2.4 Export asset information                           |     |
|           | 7.3 Sort KPI List View assets                            |     |
|           | 7.4 Search KPI List View and Hierarchy assets            |     |
|           | 7.5 Unhealthy KPI                                        |     |
|           | 7.5.1 Export Unhealthy KPI assets                        |     |
|           | 7.6 Watch List KPI                                       |     |
|           | 7.6.1 Export Watch List KPI assets                       | 120 |
|           | 7.7 System Messages KPI                                  | 120 |
|           | 7.7.1 Paging controls for messages and CMMS requests     |     |
|           | 7.7.2 Enable and disable the Message Filter              |     |
|           | 7.7.3 Export System Messages KPI assets                  |     |
|           | 7.8 User Messages KPI                                    |     |
|           | 7.8.1 Enable and disable the Message Filter              |     |
|           | 7.8.2 Export User Messages KPI assets                    |     |
|           | 7.9 CMMS Requests KPI                                    |     |
|           | 7.9.1 Export CMMS Requests KPI assets                    | 127 |
|           | 7.10 Undelivered CMMS KPI                                |     |
|           | 7.10.1 Export Undelivered work requests                  |     |
|           | 7.10.2 Resend Undelivered work request                   |     |
|           | 7.10.3 Delete Undelivered work request                   | 129 |
|           | 7.11 Custom KPIs                                         |     |
|           | 7.11.1 Export Custom KPI assets                          | 131 |
| Chapter 8 | Reports                                                  |     |
|           | 8.1 Bad Actors Report                                    | 133 |
|           | 8.1.1 Display Bad Actors Report                          |     |
|           | 8.1.2 Export Bad Actors Report assets                    |     |

|            | 8.2 Out Of Service Assets Report                         |     |
|------------|----------------------------------------------------------|-----|
|            | 8.2.1 Display Out of Service Assets Report               | 136 |
|            | 8.2.2 Export Out of Service Assets                       |     |
| Chapter 9  | System and Admin Settings                                | 139 |
|            | 9.1 System Settings                                      | 140 |
|            | 9.1.1 Health (calculation method) setting                | 142 |
|            | 9.1.2 Severities settings                                |     |
|            | 9.1.3 Bad Actors (settings)                              |     |
|            | 9.1.4 CMMS Configuration (settings)                      | 151 |
|            | 9.1.5 Spam Management (settings)                         |     |
|            | 9.2 Admin Settings                                       | 156 |
|            | 9.2.1 Global Filters (settings)                          | 158 |
|            | 9.2.2 Join keys (settings)                               | 159 |
|            | 9.2.3 License                                            |     |
|            | 9.2.4 Language (settings)                                | 162 |
|            | 9.2.5 Users                                              |     |
|            | 9.3 System Information                                   | 163 |
| Chapter 10 | CMMS work requests                                       | 165 |
|            | 10.1 Configure CMMS Settings                             | 165 |
|            | 10.1.1 Manage work request priorities                    |     |
|            | 10.2 Create a work request (manual)                      | 167 |
|            | 10.3 Display work requests                               | 168 |
|            | 10.4 Export CMMS assets                                  |     |
|            | 10.5 Manage undelivered CMMS work requests               |     |
|            | 10.5.1 Resend Undelivered work request                   |     |
|            | 10.5.2 Delete Undelivered work request                   |     |
|            | 10.5.3 Export Undelivered work requests                  |     |
| Chapter 11 | Trends graph                                             | 173 |
|            | 11.1 Add data to the Trends graph                        |     |
|            | 11.1.1 Add parameters from Latest Values tab             | 175 |
|            | 11.1.2 Add overall health using Health tab               |     |
|            | 11.1.3 Add parameters using Trends Parameter pane        |     |
|            | 11.2 Control how trend data is aggregated from raw data  | 177 |
|            | 11.3 Display Trends values using data picker             | 178 |
|            | 11.4 Manage Trends graph presentation                    | 178 |
|            | 11.4.1 Display and hide the Parameters pane              | 179 |
|            | 11.4.2 Control Trends graph content with Parameters pane | 179 |
|            | 11.4.3 Search through the data for anomalies             |     |
|            | 11.5 Export Trends plots to csv file                     |     |
| Glossary   |                                                          |     |
|            |                                                          |     |

# 1 Introduction

The *Plantweb Optics Portal Help* guides you through using Plantweb Optics Portal after you have installed the Plantweb Optics core services, Optics Portal client, Connector Service, and the Emerson Connectors. The latest Plantweb Optics software connects directly to Plantweb Optics Data Repository (a NoSQL database).

For information about installing the Plantweb Optics core services, Optics Portal client, Connector Service, and the Emerson Connectors., refer to the *Plantweb Optics System Guide*. The System Guide is included with the Plantweb Optics installation files.

Emerson recommends that administrators read the *Plantweb Optics System Guide* before attempting to install the software and before reading the *Plantweb Optics Portal Help*.

#### **Related information**

Purpose of Plantweb Optics Portal help Where to get help Plantweb Optics Portal (What's New)

# 1.1 Purpose of Plantweb Optics Portal help

Assist plant production personnel and IT administration to:

- Set up your site, create locations, and display the asset hierarchy of devices.
- Set up asset filters and message notifications to help users collaborate.
- Display key performance indicators (KPIs) about plant assets and events.
- Manage CMMS work requests.
- Graph historical parameter (overall health) trends of critical plant assets.
- Administer software licenses for the Optics Data Lake Portal and mobile app.
- Configure global settings (filters, severities, CMMS configuration) for users.
- Export asset information for use with other spreadsheet software.

# 1.2 Where to get help

### **Technical Support**

| Phone    | Toll free 800-833-8314 (U.S. and Canada) |
|----------|------------------------------------------|
|          | +1 512-832-3774 (Latin America)          |
|          | +63 2 8702 1111 (All other locations)    |
| Email    | ap-sms@emerson.com                       |
| Internet | https://www.emerson.com/en-us/contact-us |

To search the Emerson website for product documentation, visit http://www.emerson.com.

To view toll free numbers for specific countries, visit http://www.emerson.com/technicalsupport.

#### **Customer Service**

| Phone           | Toll free 1-888-367-3774 Option 2 (U.S. and Canada)<br>1-888-367-3774 Option 2 (All other locations) |
|-----------------|----------------------------------------------------------------------------------------------------|
| Email           | wwcs.custserv@emerson.com                                                                            |
| License Request | Plantweb Optics License Request Form                                                                 |

# 1.3 Plantweb Optics Portal (What's New)

### Plantweb Optics changes from previous versions

- Asset (Explorer)-configuration and set-up tasks moved to Plantweb Optics DataStudio.
- User management tasks-moved to Plantweb Optics DataStudio.
- Other System Manager tasks-moved to Plantweb Optics Portal Settings (System/ Admin).
- **Out of Service Assets**-replaces the Plant Calendar view.

#### New capabilities

- **Current Asset Health Status**—health scores display color-coded as *Critical*, *Warning*, *Good*, and *Other* (health not set or ignored asset). Score ranges configured by installation.
- **History of unhealthy assets**-trend showing asset management and maintenance effectiveness.
- **Persona-based asset view**–assets display based on user permissions (realm of responsibility) and asset filtering.
- **Recent Activities**–displays the five assets with the latest User Messages. (Can restrict messages to those tin which the signed-in user is tagged).
- **Message KPIs**-separately see system- and user-generated messages (7, 30, 60, or 90 days).
- **Bad Actors**–identifies assets frequently in alarm and counts events by asset type. The Bad Actors Report can be evaluated for 7, 30, 60, or 90 days).
- **Watch List**-quick access to unique assets selected by you, which are operationally critical or have been causing problems.

#### More new capabilities

- **Filters**–user can now filter assets by criticality. Filter applied to all the KPI asset lists is designated with its name in the User Toolbar. User can save a maximum of 10 User Filters. Administrator can define a maximum of 10 Global Filters.
- **Unhealthy Report**-CSV export file includes up to five top health contributor details (if available).
- **Messages**-two distinct presentations with the most recent messages at the start of each list. Messages include details about type, source, asset (hierarchy I/O path), and severity. Message filters on demand to provide a robust audit trail of events.
- **User Tagging**-done directly in messages for enhanced visibility. When your user login is tagged, messages are highlighted with an orange bar.
- **Join keys**-easily identify which mobile and AR join keys are disabled or assigned to users.

### **Security and User Permissions**

- **User Permissions**—set in the Access Model to override user settings in the Plantweb Optics Portal. This defines the user's realm of responsibility for portions of the plant's assets.
- **Single Sign-on access**-supports both Plantweb Optics DataStudio and Plantweb Optics Portal.
- **Data diode**–support between the AMS Device Manager Data Collector and the Proxy/ Connector Service. Future releases will provide data diode support for other connectors.

### <u>Database</u>

Changed from a SQL database to using MongoDB (NoSQL) as the Plantweb Optics Data Repository.

# 2 Optics Portal Tour

- Dashboard–Health (circle graph, 90-day health count trend), Bad Actors, Watch List, Recent Activities
- Hierarchy of Assets
- KPIs list of assets with indicators
- Reports (export asset information to CSV file)
- Left pane show and hide KPIs, extra text
- Asset ribbon features
- User Toolbar–Quick Display Settings and Filter configuration
- User collaboration (Notifications/Message Filters) settings
- System and Admin Settings
- Trends (Historical Parameters and health)

### **Related information**

Dashboard Asset Hierarchy Trends graph Reports User Toolbar Understanding different setting types Settings Optics Portal Feature Locator KPI List views

# 2.1 Dashboard

The Dashboard is a persona-based, user interface that provides an overview of the health and history of all known assets within your area of responsibility.

Along with providing a quick view of the health of your assets, the Dashboard also provides information about Bad Actor assets, assets that are a part of the Watch List, and messages that are tied to the assets in your environment. The Dashboard is a dynamic page that refreshes the information displayed on the page at a cadence that you set. You configure the Dashboard refresh rate in the Display Settings. See Related information for details about setting the Dashboard refresh rate.

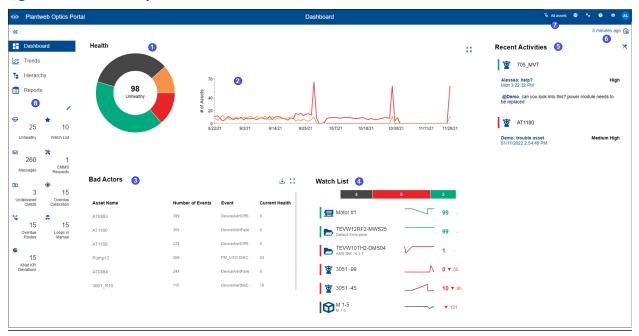

## Figure 2-1: Plantweb Optics Portal Dashboard

| Legend | Feature                               | Description                                                                                                    |
|--------|---------------------------------------|----------------------------------------------------------------------------------------------------|
| 1      | Health: Circle Graph                  | Distribution of the number of assets in each health classification.                                                                                                    |
| 2      | Health: 90-day Health Status<br>Trend | Number of assets categorized with a Critical and a Warning health score, plotted for the previous 90 days.                                                                |
| 3      | Bad Actors                            | A list of assets that create numerous events and have the potential to fail.<br>Your Admin defines the criteria for the assets designated as "Bad Actors."                |
| 4      | Watch List                            | A list of assets you designate to closely monitor.                                                                                                    |
| 5      | Recent Activities                     | Displays the five assets with the <i>latest</i> User Messages.                                                                                                    |
| 6      | Time since last update                | The time since the Plantweb Optics Portal was updated from the Data<br>Repository. Plantweb Optic Connectors send event information to the<br>Plantweb Optics Repository. |
| 7      | User Toolbar                          | A set of user features including Filters and Quick Display Settings.                                                                                                    |
| 8      | Left pane settings                    | Displays or hides text for key Optics Portal pages ( <b>Dashboard, Hierarchy</b> , <b>Trends</b> , and <b>Reports</b> ) and the KPI List Views.                           |

### **Related information**

Dashboard controls Dashboard Health Bad Actors display Watch List KPI List views Recent Activities Time since last update

# 2.2 Asset Hierarchy

Shows the asset hierarchy for the your area of responsibility (assets that you have permissions to change). The objects follow the ISA-95 Equipment model and consist of asset and location types.

The **Hierarchy** page displays:

- **Hierarchy**-the logical organization of assets can be used to determine how an asset's health impacts other assets.
- **Preconfigured KPIs**-assets with a current health score of less than 80, user-designated assets (watch list) to observe closely, and CMMS work requests submitted to SAP or Maximo.
- **Custom KPIs** (dependent on connected data sources)–Overdue calibrations, Serious Problems, Down Units, Overdue Routes, etc.

The **Hierarchy** page also enables you to send, receive, and view messages generated in Plantweb Optics Portal. The ability to receive and display messages depends on the your area of responsibility and message filtering.

## Figure 2-2: Plantweb Optics Portal Hierarchy example

| OPlant                                                        | web Optics Port                                                                                                    | al                                                                                                    |                                                                                     | Hierarchy 🚳 1                                                                                                    | т 🔩 🤨 🗢 🌏                  |
|---------------------------------------------------------------|----------------------------------------------------------------------------------------------------|----------------------------------------------------------------------------------------------------|-------------------------------------------------------------------------------------|----------------------------------------------------------------------------------------------------|----------------------------|
| «                                                             |                                                                                                    | 🗏 New Notification 😼 New Message 🔺 Watch                                                                                                    | 2                                                                                   |                                                                                                    | 1 🕍 Trends (4)             |
| Dashb                                                         |                                                                                                    | Q Search                                                                                                    |                                                                                     | Steam Trap B<br>USE TO TEST LARGE # of MSGS, update messagePerformance.json file<br>Detault Stel/GAssetSteam Trap B                                                                                                    | Θ                          |
| Hieran                                                        |                                                                                                    | ✓ ► Site<br>Default Site<br>Gasset<br>Generic Asset                                                                                                    | Site 24<br>Machine 89                                                               | Ge Health (65)             Ge Health (65)             Ge Health (65)             Health: (87)             Health: Warning                                                                                                    | 03/08/2020 12:00:00 AM     |
| 25<br>Unhealthy<br>381<br>System<br>Messages                  | <ul> <li>S </li> <li>★</li> <li>10</li> <li>Watch List</li> <li>Same</li> <li>149</li> <li>User</li> <li>Messages</li> </ul> | Steam Trap A<br>Steam Trap B @<br>Steam Trap B @<br>Steam Trap B @<br>MMAS!<br>MAChine Tran 1 *<br>Machine Tran 1 *<br>Machine Tran 1 *<br>Machine Tran 1 *<br>Machine Tran 1 *<br>Machine Tran 1 *<br>Machine Tran 1 *<br>Machine Tran 1 *                                                                                                    | Steam Trap 55<br>eePerformance juon file<br>Area 24<br>Train 89<br>Motor 55<br>Pumo | Source: Plantweb Optics Data Lake Path: /Enterprise/Sile/Asset1/HealthContributor  FLOODED Steam trap temperature is below expected operational limits but acoustic energy is present (sleam trap is operating). Recommende trap sizing and/or conditions | Health Score: 25           |
| * 55<br>CMMS<br>Requests<br>•<br>15<br>Overdue<br>Calibration | 116<br>Undelivered<br>CMMS<br>15<br>Overdue<br>Routes                                                                        | Pump 2     Pump 2     Pump 2 | Area 24<br>Area 90<br>Steem Trap 55                                                 | 85<br>66<br>40<br>23<br>5<br>1<br>1<br>1<br>1<br>1<br>1<br>1<br>1<br>1<br>1<br>1<br>1<br>1                                                                                                    | •<br>8 Thu Sep 9 Thu Sep 9 |
| A<br>15<br>Loops in<br>Manual                                 | 4<br>15<br>Analytics<br>Deviations                                                                                           |                                                                                                    |                                                                                     |                                                                                                    |                            |

| Legend | Description                                                                                                    |
|--------|----------------------------------------------------------------------------------------------------|
| 1      | Settings (🖾) icon and number of asset parameters plotted on Trends (🖾) graph.                                                                                                    |
| 2      | Asset Ribbon Features found on the <b>Hierarchy</b> and KPI List Views. The features can create a new notification, create a new message, add or remove a <b>Watch List</b> asset, and can export asset (and message or CMMS request information) to a CSV file. |
| 3      | Left panel that helps you quickly switch between main displays and selects specific KPI List Views.                                                                                                    |

| Legend | Description                                                                                                    |  |
|--------|----------------------------------------------------------------------------------------------------|--|
| 4      | Logical organization of locations, assets, and machines according to the ISA-95 Equipment Model.                                                                                                    |  |
| 5      | Edit (🖍) icon that helps you display or hide KPI List Views.                                                                                                    |  |
| 6      | Asset header information–name, description, and path in the logical hierarchy.                                                                                                    |  |
| 7      | Dialog tabs that display on the <b>Hierarchy</b> and KPI list views, and include specific asset details ( <b>Health</b> ,<br><b>Properties, Latest Values</b> (if acquired), <b>Messages, CMMS Requests</b> , and <b>KPIs</b> . See Related information<br>for details. |  |
| 8      | Details for the specific dialog tab.                                                                                                    |  |
|        |                                                                                                    |  |

#### Note

You can send, receive, and view the same messages on a mobile device if the Plantweb Optics Mobile App is installed. The Plantweb Optics Mobile App is available for download from the Google  $Play^{T}$  store or the Apple<sup>®</sup> AppStore<sup>T</sup>. To use the mobile app, you need a mobile join key that is associated with your account. Refer to the *Plantweb Optics System Guide* for instructions on how to download and install the Plantweb Optics Mobile App.

### **Related information**

Logical Assets and locations Health score calculation Asset elements Filtering assets Asset ribbon features Out of Service assets

# 2.3 Trends graph

Plantweb Optics displays the current health and parameter values for each asset. However, it is often helpful to see how the health values change and trend over time. The **Trends** graph provides you the controls to work with your assets' historical data to analyze data trends.

The Trends graph provides

- Health and asset parameter histories, that can show possible asset problem causes
- Historical health value comparisons, including comparisons between different asset types.
- A flexible display to create accurate presentations (meetings and co-worker discussions).

These features allow you to:

- View historical data for asset parameters
- Measure the value of investments made towards maintaining asset health.
- Extract analytic information and anticipate future maintenance events and cost.

A Plantweb Optics Portal page displays up to seven asset parameters (can be from different assets). The **Trends** graph shows the saved (maximum of 365 days) parameter values and health as raw data and aggregated curves. Use the **Trends** graph to display from one week to one year of information, while comparing asset functionality. You can also export the displayed parameter values to a CSV (spreadsheet) file.

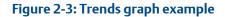

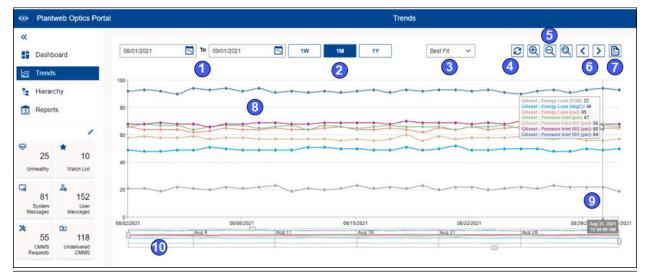

| Description                                                                                                    |
|----------------------------------------------------------------------------------------------------|
| Select date range of asset parameters (health) and limits to display.                                                                                          |
| Quick selection of a standard display interval.                                                                                                    |
| Aggregation method used to compute values and construct plot lines (Raw, Average, Max, Best<br>Fit, or Interpolated).                                          |
| Refresh the display.                                                                                                    |
| Enlarge, decrease, or reset the chart magnification.                                                                                                    |
| Move the Trends graph forward or backward one week, through the data interval.                                                                                 |
| Export Trends values to a CSV (spreadsheet) file.                                                                                                    |
| Plotted asset parameter or health values that are connected by a trend line ( $3$ –defined using the aggregation method selector).                             |
| Slide the data picker to list the plotted asset parameter (health) name, units, and value for a day.                                                           |
| Use sliders to select which portions of the data to display. Adjust the sliders with your cursor to change the time range and the y-axis start and end values. |
|                                                                                                    |

## **Related information**

Add data to the Trends graph Control how trend data is aggregated from raw data Display Trends values using data picker Manage Trends graph presentation Export Trends plots to csv file

# 2.4 Reports

Plantweb Optics Portal displays asset information reports on the **Reports** page. The key problem assets are displayed in a columnar format. Each column in the reports can be used to sort the table in ascending or descending order. The data listed in each report can be exported to a spreadsheet-formatted \*.csv file.

Currently, Plantweb Optics Portal has these reports:

- **Bad Actors Report**-filtered to show only poor performing assets from the previous 7, 30, 60, or 90 days.
- **Out of Service Assets Report**–For all ignored assets or for a specific scheduled event (maintenance period, turn-around, etc.).

#### Figure 2-4: Reports page example

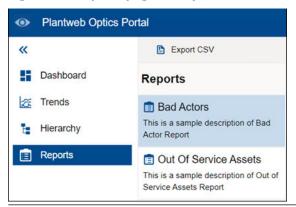

### **Related information**

Bad Actors Report Display Bad Actors Report Export Bad Actors Report assets Out Of Service Assets Report Display Out of Service Assets Report Export Out of Service Assets

# 2.5 KPI List views

Display Key Performance Indicators (KPIs) for plant assets and Custom KPIs that use Plantweb Optics Connectors.

The KPIs include:

- Unhealthy
- Watch List

- System Messages
- User Messages
- CMMS Requests
- Undelivered CMMS
- Custom KPIs–such as Overdue Routes, Serious Problems, Overdue Calibration, and Loops in Manual

Pin (↑) or unpin (★) a KPI from the **Dashboard** page using the left pane settings.

Display or hide KPIs by using the Quick Display Settings (**Displayed KPIs Setting** check boxes). See Related information for details.

Search any KPI List view asset list using asset identification values (name, description, or path).

Sort assets in the KPI List Views.

### **Related information**

Control KPI List Views with left pane Asset ribbon features Search KPI List View and Hierarchy assets Sort KPI List View assets Control Trends graph content with Parameters pane

# 2.6 Understanding different setting types

Use the Plantweb Optics Portal controls to change settings and determine what assets, messages, and work requests to display.

| Settings                            | How to Find                                                                                                    | Description and Use                                                                                                    |
|-------------------------------------|----------------------------------------------------------------------------------------------------|----------------------------------------------------------------------------------------------------|
| Left Pane                           | Click (≫) icon.                                                                                                    | Use to conserve screen space and persistently display specific KPIs.                                                             |
| Quick Display<br>Settings           | Click Gear (🖸) in User Toolbar                                                                                         | Changes immediately made to <b>Dashboard</b> .                                                                                   |
| Filter                              | Click Filter (ゴ) icon in User Toolbar ><br>Click Show Filters (>) icon.                                                | Display personal filters ( <b>My Filters</b> )<br>and the <b>Global Filters</b> set up by<br>Administrators.                     |
| User ( <b>General</b> )<br>Settings | Click Gear (🖸) icon in User Toolbar ><br>Click View All Settings.                                                      | Change what notifications and<br>messages you receive from users and<br>Plantweb Optics Connectors.                              |
| System Settings                     | Click Gear ( ) icon in User Toolbar ><br>Click View All Settings > Click one of<br>the five System areas.              | You can only display these settings.<br>Administrators can change the<br>settings that affect Dashboard and<br>message displays. |
| Admin Settings                      | Click Gear ( ) icon in User Toolbar ><br>Click <b>View All Settings</b> > Click one of<br>the five <b>Admin</b> areas. | Only Administrators can display and change settings.                                                                             |

| Settings              | How to Find | Description and Use                                                  |
|-----------------------|-------------|----------------------------------------------------------------------|
| System<br>Information |             | You can display:                                                     |
|                       |             | <ul><li>Software build #</li><li>Plantweb Optics version #</li></ul> |
|                       |             | License status                                                       |
|                       |             | System ID                                                            |

# 2.7 Settings

The Plantweb Optics Portal has multiple key setting groups that you use to control the Optics Portal user interface.

Figure 2-5: Plantweb Optics Portal Settings

| Plantw                   | web Optics Portal            |                       |            | Dashboard                    |                           | Vi Al assets O Az P AL                              |
|--------------------------|------------------------------|-----------------------|------------|------------------------------|---------------------------|-----------------------------------------------------|
| «                        |                              | 😼 New Message 🔺 Watch |            |                              |                           | 3 5 minutes ago 😪                                   |
| Bashbo                   | bard                         | O Search 2            |            | Plantweb Optics Portal       | Settings                  | ×                                                   |
| 🚝 Trends                 |                              | Q Search              |            |                              | Dashboard Re              | fresh Rate                                          |
| Hierarc                  | hy 1                         |                       |            | Settings                     | 15 minutes                | ~                                                   |
| Reports                  |                              | Cefault Enterprise    | Enterprise | General (5                   | Dashboard He              | ealth Status Count                                  |
|                          |                              | Site                  | Site 47    | X Notifications              | Unhealthy                 | ~                                                   |
| ⇔                        | *                            | > E TEVW06KC2-PWI10   | Area 40    | 😼 Message Filters            | Recent Activit            | ies .                                               |
| 25<br>Unhealthy          | 10<br>Watch List             | V TEVW10TH2-DMS04     | Area 3     | System 6                     | Any User Ger              | nerated Messages 🗸 🗸                                |
|                          | ×                            | ✓ ► Area              | Area 3     | 🏵 Health                     |                           | nerated Messages<br>ted Messages that I'm tagged in |
| 260<br>Messages          | 1<br>CMMS<br>Requests        | VDit                  | Area 3     | Severities                   | Message View              | <i>i</i>                                            |
|                          | ۲                            | 🗸 📂 Equipment Module  | Area 3     | Bad Actors                   | ⊖ Grid                    |                                                     |
| 3<br>Undelivered<br>CMMS | 15<br>Overdue<br>Calibration | ~ 🚬 FF                | Area 3     | Schultzer CMMS Configuration | Message Filte             | r 👍                                                 |
| 16                       | <b>A</b>                     | 🎯 3051 -01 📩          | Device 0   | Spam Management              | Icon Display              |                                                     |
| 15<br>Overdue<br>Routes  | 15<br>Loops in<br>Manual     | 3051 -02              | Device 10  | Admin 🚺 🥆                    | With Text     Without Tex | xt                                                  |
| 4                        |                              |                       | Device 0   | T Global Filters             |                           |                                                     |
| 15<br>KNet KPI           |                              | <b>@</b> 3051-04      | Dec. 10.0  | 🖉 Join Keys                  | Displayed KPI             |                                                     |
| Deviations               |                              | ¥ 5051-04             | Device 0   | License                      | Watch List                |                                                     |
|                          |                              |                       |            | <b>A</b>                     | System Me                 |                                                     |
|                          |                              |                       |            | A <sub>X</sub> Language      | CMMS Re                   |                                                     |
|                          |                              |                       |            | 🚨 Users                      | Undelivere                |                                                     |
|                          |                              |                       |            | (3)                          | Serious Pr                |                                                     |
|                          |                              |                       |            | Ø System Information         | View All Setting          |                                                     |
|                          |                              |                       |            |                              | View All Setting          | e .                                                 |
|                          |                              |                       |            |                              |                           |                                                     |

| Legend | Feature                        | Description                                                                                                    |
|--------|--------------------------------|----------------------------------------------------------------------------------------------------|
| 1      | Left Pane                      | Displays the four different key browser pages: <b>Dashboard, Trends, Hierarchy</b> , and <b>Reports</b> , plus the KPIs. This area displays UI controls with and without text. Display or hide individual KPIs. |
| 2      | Hierarchy and KPI List<br>View | <b>Hierarchy</b> settings include expanding and collapsing portions of the logical asset hierarchy. Search for specific assets using the asset identification fields and message subject.                       |
|        |                                | KPI List View settings can ( <b>a</b> ) export information to CSV files, ( <b>b</b> ) search asset<br>lists, and ( <b>c</b> ) sort asset lists                                                                  |

| Legend | Feature            | Description                                                                                                    |
|--------|--------------------|----------------------------------------------------------------------------------------------------|
| 3      | User Toolbar       | Provides name of the current <b>Active Filter</b> and user interface <b>Language</b> .<br>Additionally, it provides links to the <b>Augmented Reality</b> application, the<br><i>Plantweb Optics Port Help</i> documentation, the <b>Quick Display</b> settings, plus<br>the user profile and log out. |
| 4      | Quick Display      | Click the gear (🖸) icon to display controls for the Dashboard.                                                                                                    |
| 5      | General (User)     | Define the Notifications and Message Filters criteria.                                                                                                    |
| 6      | System             | <b>System</b> Settings can be displayed by users; <i>however</i> , only Administrators can change the System settings.                                                                                                    |
| 7      | Admin              | Administrator permissions required to display and change settings.                                                                                                    |
| 8      | System Information | Display the Plantweb Optics version and build numbers. Your license status and system identification also display.                                                                                                    |

# 2.8 Optics Portal Feature Locator

This table briefly describes how to find a specific Plantweb Optics Portal feature.

### Table 2-1: Where in the Optics Portal do I find this feature?

| Feature                          | Located in     | (Breadcrumbs) To get there                                                                  |
|----------------------------------|----------------|---------------------------------------------------------------------------------------------|
| 90-days Health Chart             | Dashboard      | Click (👪) icon                                                                              |
| Active Filter                    | User           | Filter name by the (🛐) icon                                                                 |
| Add Health to Trends Graph       | Hierarchy/KPIs | Click ( ) icon > Select Asset > Click Add Overall Health to Trends option                   |
| Add Parameter to Trends<br>Graph | Hierarchy/KPIs | Click (🔄) icon > Select Asset > Click Latest Values > Select a check box under the (🖾) icon |
| Admin                            | Settings       | Click (🔄) in User Toolbar > Click View All Settings > Click<br>Admin                        |
| Asset Header                     | Hierarchy      | Click (🔄) icon > Select asset                                                               |
| Bad Actors (brief display)       | Dashboard      | Click (👪) icon > Click (👬 🕻) icon                                                           |
| Bad Actors (export)              | Dashboard      | Click (👫) icon > Click (🖳) icon                                                             |
| Bad Actors (all fields)          | Dashboard      | Click (👪) icon > Click (🖏 icon                                                              |
| Bad Actors                       | Reports        | Click (💷) Reports icon                                                                      |
| Bad Actors                       | Settings       | Click (🔄) in User Toolbar > Click View All Settings > Click<br>System: Bad Actors           |
| CMMS Configuration               | Settings       | Click (🔄) in User Toolbar > Click View All Settings > Click<br>System: CMMS Configuration   |
| CMMS Requests KPI                | KPIs           | Click (击) icon > Click (🌂) CMMS Requests                                                    |
| CMMS tab                         | Hierarchy/KPIs | Click (🔄) icon > Select Asset > Click CMMS tab                                              |
| <custom name=""> KPI</custom>    | Dashboard      | Click(💵) icon > Click <custom name=""></custom>                                             |

| Feature                | Located in                                      | (Breadcrumbs) To get there                                                                                |
|------------------------|-------------------------------------------------|----------------------------------------------------------------------------------------------------|
| Dashboard              | n/a                                             | Default Optics Portal browser page at login                                                               |
| Default Filter         | Filters Dialog                                  | Click 🔯) in User Toolbar > Click (>) Show Filters icon                                                    |
| General                | Settings                                        | Click 🖾) in User Toolbar > Click View All Settings > General<br>List                                      |
| Global Filters         | Settings                                        | Click 🖾 in User Toolbar > Click View All Settings > Click<br>Admin > Click Global Filters                 |
| Global Filters (apply) | Filter Dialog                                   | Click (🕅) in User Toolbar > Click (>) Show Filters icon                                                   |
| Guardian Information   | Dashboard                                       | Click 🔁 in User Toolbar > Click View All Settings > Click<br>Admin > License > Click Guardian Information |
| Health Circle Graph    | Dashboard                                       | Click (📑) icon                                                                                            |
| Health                 | Settings                                        | Click (🔄) in User Toolbar > Click View All Settings > Click<br>System: Health                             |
| Health tab             | Hierarchy/KPIs                                  | Click (🔄) icon > Select Asset > Under asset header                                                        |
| Hierarchy (Asset)      | Hierarchy                                       | Click (🔄) icon                                                                                            |
| Join Keys (settings)   |                                                 | Click (🔄) in User Toolbar > Click View All Settings > Click<br>Admin > Click Join Keys                    |
| KPIs tab               | Hierarchy/KPIs                                  | Click (🔄) icon > Click desired KPI > Select Asset > Click KPIs tab                                        |
| Language               | Settings                                        | Click 🖾 in User Toolbar > Click View All Settings > Click<br>Admin > Click Language                       |
| Language (select)      | Toolbar                                         | Click (🔄) icon                                                                                            |
| Latest Values tab      | Hierarchy/KPIs                                  | Click (🔄) icon > Select Asset > Click Latest Values tab                                                   |
| License                | Settings                                        | Click (🔄) in User Toolbar > Click View All Settings > Click<br>Admin > Click License                      |
| Log Out                | User Toolbar                                    | Click last icon (right side) on User Toolbar                                                              |
| Message Filters        | Settings                                        | Click(🔁) in User Toolbar > Click View All Settings > Click<br>Message Filters                             |
| Messages tab           | Hierarchy/KPIs                                  | Click (🔄) icon > Select Asset > Click Messages tab                                                        |
| New Message            | CMMS Requests CMMS<br>Undelivered User Messages | Click ( ) icon > Click ( ) User Messages > Click ( New Message )                                          |
| New Notification       | CMMS Requests CMMS<br>Undelivered User Messages | Click ( ) icon > Click ( ) User Messages > Click ( New Notification )                                     |
| Notifications          | Settings                                        | Click (🔄) in User Toolbar > Click View All Settings                                                       |
| Out of Service Assets  | Reports                                         | Display (回) icon > Click Out of Service Assets Report                                                     |
| Properties tab         | Hierarchy/KPIs                                  | Click (🔄) icon > Select Asset > Click Properties tab                                                      |
| Quick Display Settings | User Toolbar                                    | Click 🔃 icon on User Toolbar                                                                              |

## Table 2-1: Where in the Optics Portal do I find this feature? (continued)

| Feature                | Located in     | (Breadcrumbs) To get there                                                             |
|------------------------|----------------|----------------------------------------------------------------------------------------|
| Recent Activities      | Dashboard      | Click (1) icon > Click (2) show Recent Activities icon                                 |
| Severities             | Settings       | Click (🖸) in User Toolbar > Click View All Settings > Click<br>System: Severities      |
| Show/Hide KPIs         | Dashboard      | Select (∥) icon in top-right KPI tile > Click pin (†) or unpin<br>(ℵ)                  |
| Show/Hide KPIs         | Quick Settings | Click (🔄) in User Toolbar > Select <b>Displayed KPIs</b> check boxes                   |
| Spam Management        | Settings       | Click (🖸) in User Toolbar > Click View All Settings > Click<br>System: Spam Management |
| System Information     | Settings       | Click (🖸) in User Toolbar > Click View All Settings > Click System Information         |
| System                 | Settings       | Click 🖾 in User Toolbar > Click View All Settings > System List                        |
| System Messages KPI    | KPIs           | Click (🖶) icon > Click (🕞) System Messages                                             |
| Time since last update | Dashboard      | Hover over (🊱) icon                                                                    |
| Trends                 | Trends         | Click (🖾) icon                                                                         |
| Undelivered CMMS KPI   | KPIs           | Click (♣) icon > Click (涵) Undelivered CMMS                                            |
| Unhealthy KPI          | KPIs           | Click (♣) icon > Click (↔) Unhealthy                                                   |
| User Filters           | Filter Dialog  | Click (👔) in User Toolbar > Click (>) Show Filters                                     |
| User Messages KPI      | KPIs           | Click (♣) icon > Click (ゐ) User Messages                                               |
| User (General)         | Settings       | Click (🖸) in User Toolbar > Click View All Settings > General list                     |
| User Toolbar           | n/a            | Optics Portal login page                                                               |
| Users                  | Settings       | Click (🖸) in User Toolbar > Click View All Settings > Click<br>Admin > Click Users     |
| Watch List (Display)   | Dashboard      | Click (📕) icon                                                                         |
| Watch List KPI         | KPIs           | Click (♣) icon > Click (★) Watch List                                                  |

## Table 2-1: Where in the Optics Portal do I find this feature? (continued)

<sup>1</sup> Your profile or user ID must have explicit permission to "Create Work Notifications" for you to use this feature.

# 3 Dashboard

The Dashboard is a persona-based, user interface that provides an overview of the health and history of all known assets within your area of responsibility.

Along with providing a quick view of the health of your assets, the Dashboard also provides information about Bad Actor assets, assets that are a part of the Watch List, and messages that are tied to the assets in your environment. The Dashboard is a dynamic page that refreshes the information displayed on the page at a cadence that you set. You configure the Dashboard refresh rate in the Display Settings. See Related information for details about setting the Dashboard refresh rate.

### Figure 3-1: Plantweb Optics Portal Dashboard

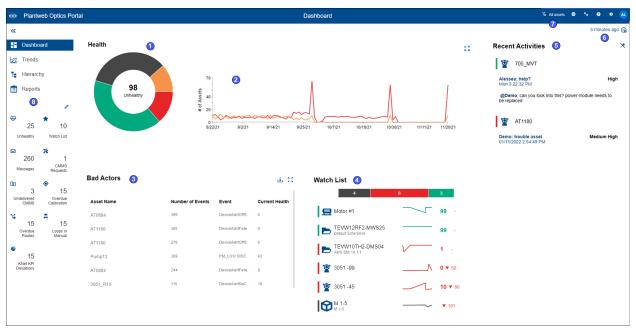

| Legend | Feature                               | Description                                                                                                    |
|--------|---------------------------------------|----------------------------------------------------------------------------------------------------|
| 1      | Health: Circle Graph                  | Distribution of the number of assets in each health classification.                                                                                                    |
| 2      | Health: 90-day Health Status<br>Trend | Number of assets categorized with a Critical and a Warning health score, plotted for the previous 90 days.                                                                |
| 3      | Bad Actors                            | A list of assets that create numerous events and have the potential to fail.<br>Your Admin defines the criteria for the assets designated as "Bad Actors."                |
| 4      | Watch List                            | A list of assets you designate to closely monitor.                                                                                                    |
| 5      | Recent Activities                     | Displays the five assets with the <i>latest</i> User Messages.                                                                                                    |
| 6      | Time since last update                | The time since the Plantweb Optics Portal was updated from the Data<br>Repository. Plantweb Optic Connectors send event information to the<br>Plantweb Optics Repository. |

| Legend | Feature            | Description                                                                                                    |
|--------|--------------------|----------------------------------------------------------------------------------------------------|
| 7      | User Toolbar       | A set of user features including Filters and Quick Display Settings.                                                                    |
| 8      | Left pane settings | Displays or hides text for key Optics Portal pages ( <b>Dashboard, Hierarchy, Trends</b> , and <b>Reports</b> ) and the KPI List Views. |

### **Related information**

Dashboard controls Dashboard Health Bad Actors display Watch List KPI List views Recent Activities Time since last update

# 3.1 Dashboard controls

On the Dashboard you have several main areas that you can use to alter the display:

- Left pane settings-show (≫) or hide (≪) Dashboard UI text, plus pin (↑) or unpin (ℵ) specific KPI List views.
- Quick Display Settings-refresh rate, health circle graph format, **Recent Activities** message type, message format, Message Filters on or off, and the same functionality of the Left pane settings.
- **Recent Activities**−show(🖳) or hide (ℵ) the messages.

### **Related information**

Left pane settings Show Quick Display Settings

# 3.1.1 Left pane settings

Use the left pane settings to conserve screen space on Plantweb Optics Portal application. Display text and icons or, alternatively, just the icons that signify the four key Optics Portal pages and KPI List Views.

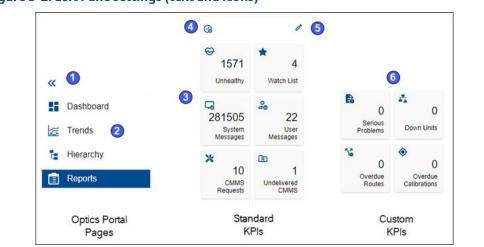

## Figure 3-2: Left Pane settings (text and icons)

| Legend | Description                                                                                        |
|--------|----------------------------------------------------------------------------------------------------|
| 1      | Click ( $\ll$ ) icon to display icons. Click ( $\gg$ ) icon to display text, KPI tiles, and icons. |
| 2      | Display one of Optics Portal key pages.                                                            |
| 3      | Standard KPIs                                                                                      |
| 4      | Hover over to see time since last Dashboard update.                                                |
| 5      | Click to pin (†) or unpin (🜂) KPI tiles to the <b>Dashboard</b> .                                  |
| 6      | Custom KPIs (dependent on Plantweb Optics Connectors)                                              |
|        |                                                                                                    |

### Figure 3-3: Left Pane settings (icons only)

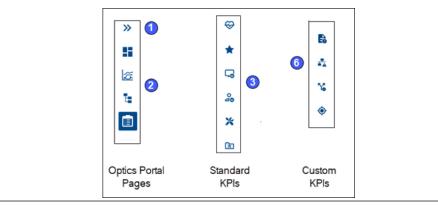

# 3.1.2 Show Quick Display Settings

Click the (🔄) icon on the User Toolbar to display the Quick Display **Settings**. Make your selections. The **Dashboard** changes immediately. Click (**X**) or outside the pane to hide **Settings**.

### Figure 3-4: Quick Display Settings (part 1 of 2)

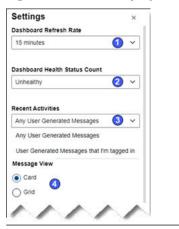

| Legend | Description                                                                                                    |  |  |  |  |
|--------|----------------------------------------------------------------------------------------------------|--|--|--|--|
| 1      | Set <b>Dashboard</b> refresh interval in minutes or hours.                                                                                |  |  |  |  |
| 2      | Set type (Unhealthy or Good) of Health Status Count (Heath: circle graph).                                                                |  |  |  |  |
| 3      | Select message type (Any User Messages or Messages that I'm tagged in) to display in Recent Activities.                                   |  |  |  |  |
| 4      | Select the Grid or Card message format.                                                                                                   |  |  |  |  |
| 5      | Turn On or Off the Message Filter.                                                                                                    |  |  |  |  |
| 6      | Display asset dialog tabs with or without text (icons only).                                                                              |  |  |  |  |
| 7      | Select which KPIs to display on the <b>Dashboard</b> .                                                                                    |  |  |  |  |
| 8      | Click <b>View All Settings</b> link to access the <b>General</b> (user), <b>System</b> , and <b>Admin Settings</b> (administrators only). |  |  |  |  |

### Figure 3-5: Quick Display Settings (part 2 of 2)

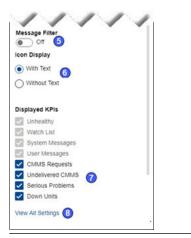

### **Related information**

Set dashboard refresh rate Determine type of Health Status Count Select Recent Activities message type Managing message content and format Display and hide KPI List Views Display messages in grid format Enable and disable the Message Filter

# 3.2 Dashboard Health

The **Dashboard** shows a count and a distribution of the healthy and unhealthy assets using these graphs:

- Health circle graph-A percentage distribution of asset health categories—Good, Critical, Warning, and Others.
- **90-Day health status trend**–Previous 90 days showing number of assets classified as Critical and Warning on each day.
- Watch List health bar–Displays the percentages of the health categories for your monitored (Watch List) assets.

### **Related information**

Health categories Health circle graph 90-day health status trend Select health circle graph option

# 3.2.1 Health categories

Your Plantweb Optics Administrator defines health categories for each individual Plantweb Optics installation. Health scores range from 0 through 100. Plantweb Optics categorizes out of services assets as **Other**.

The Plantweb Optics health categories are:

- **Other**–(gray) no health score reported or an out of service asset.
- Critical-(red) health scores in lowest range.
- **Warning**–(orange) health scores in middle range.
- **Good**–(green) health scores in highest range.

# 3.2.2 Select health circle graph option

Switch between showing Unheal thy and Good status counts using the Dashboard Health Status Count setting in the Quick Display Settings.

### Procedure

- Click the gear ( ) icon. The Quick Display Settings pane displays.
- 2. Select Unheal thy or Good from the Dashboard Health Status Count list.

### Figure 3-6: Switch health circle graph between Unhealthy and Good

| Default Filter | -       | ^ <del>*</del> * | 0     | ٠ | ĸ |
|----------------|---------|------------------|-------|---|---|
| Settings       |         |                  |       |   | × |
| Dashboard F    | Refresh | n Rate           |       |   |   |
| 12200000000    |         |                  |       |   |   |
| 15 minutes     | X       |                  |       |   | * |
| Dashboard F    | Health  | Status           | Count |   | ~ |
|                | Health  | Status           | Count |   | ~ |

3. Click close (X) or click outside the pane.

# 3.2.3 Health circle graph

Use this **Dashboard** graph of the current asset health distribution; each section represents the number of assets in a specific health category. Health scores range from 0 through 100. The number graphed items also depends on the current Active Filter. Out of services assets count as **Other**.

Your Plantweb Optics Administrator defines the health categories:

Critical – (red) health scores in lowest range.

- Warning–(orange) health scores in middle range.
- **Good**–(green) health scores in highest range.
- **Other**–(gray) no health score reported or an out of service asset.

Your Plantweb Optics Administrator sets the values for health ranges of (Good, Warning, and Critical).

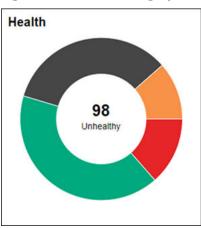

### Figure 3-7: Health circle graph

Switch between showing **Unhealthy** and Good counts using the **Dashboard Health Status Count** setting in the Quick Display Settings. Click the ( ) icon to display.

Hover over any slice of the Health circle graph to display the number of assets in that health category.

Click collapse (x) icon to hide the 90-day health status trend. Click (x) to redisplay.

# 3.2.4 90-day health status trend

Display the number of assets in the poor health categories for the past 90 days. The trends shows the number of assets having a health score categorized as Critical (red) and Warning (orange). Trend values depend on which assets the currently Active Filter passes. Out of service assets are counted in these trends.

## Note

This trend chart is *not restricted* to your area of responsibility. It includes *all assets* in the hierarchy.

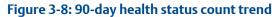

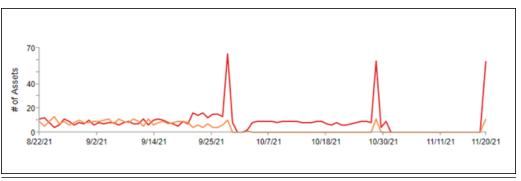

Click and hover to see the assets identified in the Critical and Warning health categories for each day.

# **3.3 Bad Actors display**

Assets associated with potential failures and assets that create numerous events:

- Calculated once per day.
- Administrator selects the evaluation interval (previous 7, 30, 60, or 90 days) and the criteria to define *Bad Actors*.
- Displayed assets listed after applying your currently Active Filter.
- Expand the asset display to show more information, such as the Asset description and Asset Path.
- Hover over the path name to see the compete asset path in ISA-95 equipment hierarchy.
- Includes out of service assets.
- Export asset information to a comma separated-value (spreadsheet) file. Click (🕁) icon.

| Bad Actors | 1           |              |                | 2 4 * 3    |
|------------|-------------|--------------|----------------|------------|
| Asset Name | Number of Y | Event        | Current Health | Days Since |
| Site       | 405         | HierarchyUpd | 47             | 90         |
| 711727     | 396         | PM_HIGH C    | 39             | 90         |
| 711587     | 396         | PM_HIGH C    | 39             | 90         |
| 711587     | 396         | PM_HIGH S    | 39             | 90         |
| 711587     | 396         | PM_HIGH S    | 39             | 90         |
| 711587     | 396         | PM_HIGH V    | 39             | 90         |

#### Figure 3-9: Bad Actors - partial asset information

| Legend | Description                                                                                                    |
|--------|----------------------------------------------------------------------------------------------------|
| 1      | Partial <b>Bad Actors</b> asset information.                                                                                            |
| 2      | Download (🕁) and export <b>Bad Actors</b> asset information.                                                                            |
| 3      | Expand (🖏 display to show the complete <b>Bad Actors</b> asset information. Click<br>(🗐) Reports and display <b>Bad Actors Report</b> . |

#### Figure 3-10: Bad Actors - complete asset information

| Bad Actors   | 5         |           | (     | 1        |            |            |              |              |      |           |        |                     |                   | 3 🗄 👯                   |
|--------------|-----------|-----------|-------|----------|------------|------------|--------------|--------------|------|-----------|--------|---------------------|-------------------|-------------------------|
| N            | Number of | f E       | Curre | ent Heal | th         | Criticalit | y            |              | s    | erial Num | ber    |                     |                   | 5                       |
| Asset Name ^ |           | Event     |       |          | Days Since |            | Area         | Manufacturer | Mode | I         | Tag    | Last Health         | Asset Descri      | Asset Path              |
| 711330       | 20        | PM_HIGH S | S     | 39       | -1         | 0          | Pump Applica | Rosemount    | ABC  | 123456    | 711330 | 02/15/2022 1:       | Pump              | /Enterprise/Si          |
| 711330       | 20        | PM_HIGH S | S     | 39       | -1         | 0          | Pump Applica | Rosemount    | ABC  | 123456    | 711330 | 02/15/2022 1:       | Pump              | /Enterprise/Si          |
| 711330       | 20        | PM_HIGH S | S     | 39       | -1         | 0          | Pump Applica | Rosemount    | ABC  | 123456    | 711330 | 02/1: /Enterprise/S | ite/TEVW06KC2-PWI | 0/Pump Application/7113 |
| 711330       | 20        | PM_HIGH B | з     | 39       | -1         | 0          | Pump Applica | Rosemount    | ABC  | 123456    | 711330 | 02/15/2022 1:       | Pump              | /Enterprise/Si4         |
| 711330       | 20        | PM_HIGH V | v     | 39       | -1         | 0          | Pump Applica | Rosemount    | ABC  | 123456    | 711330 | 02/15/2022 1:       | Pump              | /Enterprise/Si          |
| 711330       | 20        | PM_HIGH B | З     | 39       | -1         | 0          | Pump Applica | Rosemount    | ABC  | 123456    | 711330 | 02/15/2022 1:       | Pump              | /Enterprise/Si          |
| 711331       | 20        | PM_HIGH S | s     | 39       | -1         | 0          | Pump Applica | Rosemount    | ABC  | 123456    | 711331 | 02/15/2022 1:       | Pump              | /Enterprise/Si          |

|--|

1

Bad Actors complete asset information.

| Legend | Description                                                                                                    |
|--------|----------------------------------------------------------------------------------------------------|
| 2      | Click any column title to display asset information in ascending ( $\checkmark$ ) or descending ( $\checkmark$ ) order. |
| 3      | Download (🔄) and export assets to CSV file.                                                                             |
| 4      | Hover over Asset Path to see asset location in ISA-95 Equipment hierarchy.                                              |
| 5      | Click collapse $\binom{*}{*}$ icon to show brief asset information.                                                     |

Your administrator defines the connectors and event types in the **Bad Actors-System Settings**.

#### **Related information**

Bad Actors (settings)

## 3.4 Watch List

Monitor assets for performance and maintenance issues. Click an asset to display the full information in the **Watch List** KPI List View.

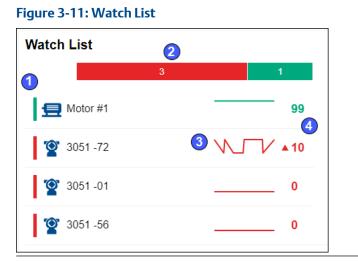

| s based on your selections and the current Active Filter.                                                          |
|----------------------------------------------------------------------------------------------------|
| h bar (Critical, Warning, Good, and Others) showing distribution of health<br>ories for assets on your Watch List. |
| ay seven-day running health of each watched asset.                                                                 |
| v shows change in asset health based on the current health value.                                                  |
|                                                                                                    |

## 3.5 KPI List views

Display Key Performance Indicators (KPIs) for plant assets and Custom KPIs that use Plantweb Optics Connectors.

The KPIs include:

- Unhealthy
- Watch List
- System Messages
- User Messages
- CMMS Requests
- Undelivered CMMS
- Custom KPIs–such as Overdue Routes, Serious Problems, Overdue Calibration, and Loops in Manual

Pin (<sup>†</sup>) or unpin (X) a KPI from the **Dashboard** page using the left pane settings.

Display or hide KPIs by using the Quick Display Settings (**Displayed KPIs Setting** check boxes). See Related information for details.

Search any KPI List view asset list using asset identification values (name, description, or path).

Sort assets in the KPI List Views.

#### **Related information**

Control KPI List Views with left pane Asset ribbon features Search KPI List View and Hierarchy assets Sort KPI List View assets Control Trends graph content with Parameters pane

## 3.5.1 Control KPI List Views with left pane

You can display and hide all KPIs except for the four permanent KPIs. They are Unhealthy ( $\Im$ ), Watch List ( $\bigstar$ ), System Messages ( $\square$ ), and User Messages ( $\square$ ).

Use the controls found on the left pane of the Plantweb Optics Portal window for the CMMS Request KPIs and the Custom KPIs, Or use the **Display KPIs** check boxes found in the Quick Display Settings.

#### Procedure

- 1. [If needed] Click (») icon to display the KPI edit controls.
- 2. Click the edit (↗) icon in the upper-right corner. With the exception of the four permanent KPIs, each KPI tile has an unpin (↑) icon or a pin (ℵ) icon in the top-right tile corner.

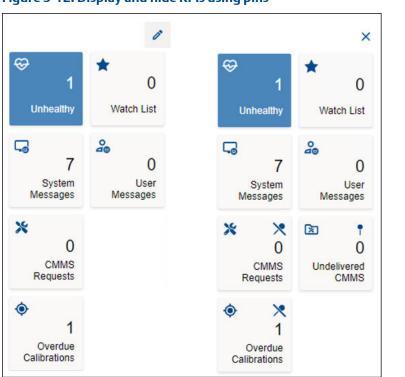

Figure 3-12: Display and hide KPIs using pins

- 3. Hide (X) or display (1) the desired KPIs.
- 4. You must click (X) to stop the KPI display editing (pin and unpin) action.

#### **Related information**

Control KPI List Views with Quick Display Settings Display and hide KPI List Views Show Quick Display Settings

## 3.5.2 Display and hide KPI List Views

You can display and hide all KPIs except for the four permanent KPIs. They are Unhealthy ( $\Im$ ), Watch List ( $\bigstar$ ), System Messages ( $\square$ ), and User Messages ( $\square$ ).

Use the **Display KPIs** check boxes found in the Quick Display Settings for the CMMS Request KPIs and the Custom KPIs, Or use the controls found on the left pane of the Plantweb Optics Portal window.

#### Procedure

- Click the gear ( ) icon in User Toolbar. The Quick Display Setting has check boxes under Displayed KPIs.
- 2. Select or clear check boxes. KPI List View tiles change immediately.
- 3. Click close (**X**) or click outside the **Settings** pane.

#### Figure 3-13: Display or hide KPIs

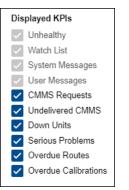

#### **Related information**

Control KPI List Views with left pane Show Quick Display Settings

## 3.5.3 Search KPI List View and Hierarchy assets

The asset **Hierarchy** and KPI List Views can be searched using asset header identification and the message subject:

- Message Subject (System Message KPI and User Message KPI)
- Asset Name
- Asset Description
- Asset Path

#### Figure 3-14: Search function

| name:Machine1 AND message: "Western Refinery" |       |  |  |  |
|-----------------------------------------------|-------|--|--|--|
| Filter                                        |       |  |  |  |
| name: Asset Name                              |       |  |  |  |
| description: Asset Description                |       |  |  |  |
| path: Asset Path                              |       |  |  |  |
| message: Message Subject                      |       |  |  |  |
| Operators<br>AND OR                           | Close |  |  |  |

#### Note

Use **AND** and **OR** Boolean operators to make more complex searches that use multiple fields. When using multiple operators, the **AND** operation takes precedence.

#### Note

Enclose your search string in double quotes when searching with a field containing blank spaces (for example "West Refinery").

#### Note

Include the forward slashes when searching the asset **path**, (that is, Enterprise/Site/Machine1).

#### Procedure

- 1. Select a KPI List view or the **Hierarchy** (**b**) page.
- 2. Click the (Q) Search area.
- 3. Click an (asset) name, description, message, or path field name.
- 4. Type your search string after the field name colon (:). Start and end the string with (") straight quotes when your search string contains spaces.
- 5. [Optional] Click AND or OR in the search dialog for more complex searches.
- 6. **[Optional]** Click an (asset) **name**, **description**, **message**, or **path** field you *did not use* in step three.
- 7. **[Optional]** Type a second search string for the field in Step six. Use quotes when necessary.
- 8. Press [Enter].

#### Note

The search returns the assets that are preloaded when you clicked the KPI tile. When the search result returns an empty list, the assets (that satisfy the search) are not loaded in the Optics Portal client. Click the **Load more results...** link to fetch the assets from the Data Repository.

9. Click Close.

## 3.5.4 Sort KPI List View assets

Display KPI List View assets using one of these sorting options:

- Criticality: High to Low
- Criticality: Low to High
- Health (score)
- Date (most recent to older)

#### Figure 3-15: Asset sorting options

| Sort: Date =             |
|--------------------------|
| Option                   |
| Criticality: High to Low |
| Criticality: Low to High |
| Health                   |
| ✓ Date                   |

For assets, Plantweb Optics Portal uses these default **Sort** options for the *initial* display:

- Unhealthy and Watch List KPIs-Health.
- System Messages and User Messages KPIs-Date.
- CMMS Requests and Undelivered CMMS KPIs-Date.
- Custom KPIs-Date.

#### Procedure

- 1. Select a KPI icon or the KPI tile.
- Select one of the options in the Sort drop-down list:
   (a) Criticality: High to Low, (b) Criticality: Low to High,
   (c) Health, or (d) Date

The asset list sorts according to your selection.

## 3.6 Recent Activities

Use the **Recent Activities** to see the five assets with the latest User Messages. The messages displayed are filtered with the current Active Filter, the **Message Filters** settings, and include all asset Class types. Messages about out of service assets are included.

For each message in the **Recent Activities** list:

- The asset health category as a colored bar; Red-Critical, Orange-Warning, Green-Good, or Black-Other.
- Asset name and asset description
- List of users tagged
- Message Severity

Click reveal ( ) icon to re-display the hidden **Recent Activities**.

Figure 3-16: Recent Activities

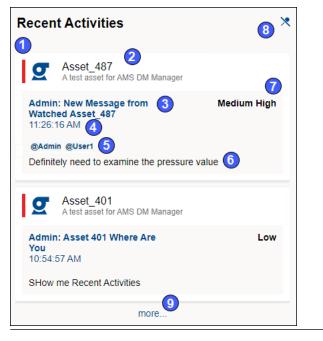

| Legend | Description                                                                     |
|--------|---------------------------------------------------------------------------------|
| 1      | Asset health category                                                           |
| 2      | Asset name and Description                                                      |
| 3      | User name of sender and the subject line                                        |
| 4      | Time message sent                                                               |
| 5      | Users tagged                                                                    |
| 6      | Message details                                                                 |
| 7      | Message Severity                                                                |
| 8      | Display ( <sup>†</sup> ) icon or hide (X) <b>Recent Activities</b> .            |
| 9      | Click a message (or click <b>more</b> ) to display message details and respond. |

## 3.7 Time since last update

Time since the **Dashboard** was updated with new information from the Plantweb Optics repository. Hover over the last update time, the date and time of the previous Optics Portal update displays.

```
a minute ago 🥝
01/28/2022 4:39:08 PM
```

## 4 Controls

Summary of the Plantweb Optics Portal display controls used for this application.

- Left pane
- User Toolbar
- Asset filter types
- Quick Display Settings
- Asset Ribbon Features
- Asset Dialog Tabs
- Message and Requests
- User Settings to interpret the Dashboard

#### **Related information**

Control KPI List Views with left pane User Toolbar Asset filter types Asset ribbon features Dialog tabs for asset information Paging controls for messages and CMMS requests Settings that help you make sense of the Dashboard Show Quick Display Settings

## 4.1 Control KPI List Views with left pane

You can display and hide all KPIs except for the four permanent KPIs. They are Unhealthy ( $\Im$ ), Watch List ( $\bigstar$ ), System Messages ( $\square$ ), and User Messages ( $\square$ ).

Use the controls found on the left pane of the Plantweb Optics Portal window for the CMMS Request KPIs and the Custom KPIs, Or use the **Display KPIs** check boxes found in the Quick Display Settings.

#### Procedure

- 1. [If needed] Click (») icon to display the KPI edit controls.
- 2. Click the edit (↗) icon in the upper-right corner. With the exception of the four permanent KPIs, each KPI tile has an unpin (↑) icon or a pin (ℵ) icon in the top-right tile corner.

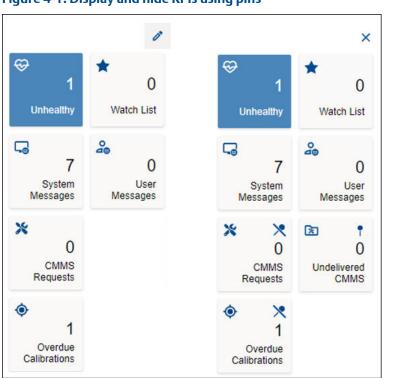

Figure 4-1: Display and hide KPIs using pins

- 3. Hide (ℵ) or display (↑) the desired KPIs.
- 4. You must click (X) to stop the KPI display editing (pin and unpin) action.

#### **Related information**

Control KPI List Views with Quick Display Settings Display and hide KPI List Views Show Quick Display Settings

## 4.2 User Toolbar

You can perform several functions with the User Toolbar.

Figure 4-2: User Toolbar

| Global Filter for Classes - No Responsibilities | æ | A <sub>★</sub> | ? | ٠ | <b>A</b> |
|-------------------------------------------------|---|----------------|---|---|----------|
| 1                                               | 2 | 3              | 4 | 5 | 0        |

| Legend | Description                                                |
|--------|------------------------------------------------------------|
| 1      | User Filter name used as the <i>current</i> Active Filter. |

| Legend | Description                                                           |
|--------|-----------------------------------------------------------------------|
| 2      | Start Augmented Reality application (with join key license)           |
| 3      | Change your language for the Plantweb Optics Portal interface.        |
| 4      | Display Plantweb Optics Portal Help.                                  |
| 5      | Show Quick Display Settings pane.                                     |
| 6      | Display user account information and ink to log out of Optics Portal. |
|        |                                                                       |

#### **Related information**

Show Quick Display Settings

## 4.3 Asset filter types

Use the Active, Default, User, and Global Filter types to select the assets you monitor and study. Your filtering criteria includes device-type, hierarchy area, responsibilities (Failure Effects, Functions, and Interfaces), and criticality.

#### Filter × **Default Filter** 4 12 4 My Filters Default Default Filter > Locations 2 Safety Critical Ô > Classes Add Filter > Responsibilities **Global Filters** > Criticality Greater Than Equals 0 C Sample Global Filter 1 3 (5) (6)7 Sample Global Filter 2 Set Default Apply Save

| Legend | Feature        | Description                                                                                                    |
|--------|----------------|----------------------------------------------------------------------------------------------------|
| 1      | Default Filter | Click <b>Set Default</b> to prevent this filter from deletion. The word <b>Default</b> identifies your selection                                                                                                    |
| 2      | User Filters   | Created by you; up to ten User Filters can be saved under <b>My</b><br>Filters.                                                                                                    |
| 3      | Global Filters | Filters created for all users by a Plantweb Optics administrator,<br>which are saved under <b>Global Filters</b> . You can load a Global<br>Filter's specifications, but you can only save changes as a <i>new</i><br>User Filter name. |

Figure 4-3: Filter dialog

| Feature       | Description                                                                                                    |
|---------------|----------------------------------------------------------------------------------------------------|
| Active Filter | Filter applied to the asset <b>Hierarchy, Dashboard</b> displays, and<br>KPI List Views, when you click <b>Apply</b> . The filter is saved in the<br>browser cache as your Active Filter and its name displays in the<br>User Toolbar. |
| Set Default   | Click to designate these filter settings as the <b>Default Filter</b> . The filter name has the word <i>Default</i> beside its name. This filter cannot be deleted until another User Filter is designated as the default filter.      |
| Apply         | Designate the selections (Locations, Classes, Responsibilities,<br>and Criticality) as the <i>Active Filter</i> . Applied to all displays,<br>except the <b>Hierarchy</b> search. Active filter saved in the browser<br>cache.         |
| Save          | Retains selections for a User Filter. When the settings begin with a Global Filter, you must save the filter with a <i>new</i> name.                                                                                                   |
|               | Active Filter Set Default Apply                                                                                                    |

#### Note

With no filter specifications applied, Plantweb Optics Portal displays every asset in the hierarchy for which you have permissions.

## 4.4 Show Quick Display Settings

Click the (🔄) icon on the User Toolbar to display the Quick Display **Settings**. Make your selections. The **Dashboard** changes immediately. Click (**X**) or outside the pane to hide **Settings**.

#### Figure 4-4: Quick Display Settings (part 1 of 2)

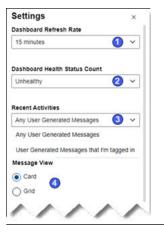

| Legend | Description                                         |
|--------|-----------------------------------------------------|
| 1      | Set Dashboard refresh interval in minutes or hours. |

| Legend | Description                                                                                                    |
|--------|----------------------------------------------------------------------------------------------------|
| 2      | Set type (Unhealthy or Good) of Health Status Count (Heath: circle graph).                                                                |
| 3      | Select message type (Any User Messages or Messages that I'm tagged in) to display in Recent Activities.                                   |
| 4      | Select the Grid or Card message format.                                                                                                   |
| 5      | Turn On or Off the Message Filter.                                                                                                    |
| 6      | Display asset dialog tabs with or without text (icons only).                                                                              |
| 7      | Select which KPIs to display on the <b>Dashboard</b> .                                                                                    |
| 8      | Click <b>View All Settings</b> link to access the <b>General</b> (user), <b>System</b> , and <b>Admin Settings</b> (administrators only). |

#### Figure 4-5: Quick Display Settings (part 2 of 2)

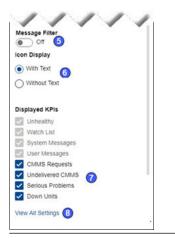

#### **Related information**

Set dashboard refresh rate Determine type of Health Status Count Select Recent Activities message type Managing message content and format Display and hide KPI List Views Display messages in grid format Enable and disable the Message Filter

## 4.4.1 Set dashboard refresh rate

Change the Plantweb Optics Portal dashboard refresh rate using the Optics Portal Quick **Display Settings** (2). All displays refresh when the interval is reached.

Select a refresh rate:

• 15 minutes or 30 minutes

• one, three, six, twelve, or 24 hours

#### Procedure

- 1. Click the gear (🖸) icon in User Toolbar.
- 2. In the Quick Display Setting, select the **Dashboard Refresh Rate**.
- 3. Select an interval.
- 4. Click close (X) or click outside the Settings pane.

#### Figure 4-6: Select refresh interval in Settings

| Settings               | × |  |
|------------------------|---|--|
| Dashboard Refresh Rate |   |  |
| 15 minutes             | ~ |  |
| 15 minutes             |   |  |
| 30 minutes             |   |  |
| 1 hour                 |   |  |
| 3 hours                |   |  |
| 6 hours                |   |  |
| 12 hours               |   |  |
| 24 hours               |   |  |

## 4.4.2 Determine type of Health Status Count

Select the type of health status count (inside **Health** circle graph) to list the **Good** assets count or the **Unhealthy** (Critical + Warning) assets count. Check with your administrator to understand what health score ranges are part of each health category.

#### Procedure

- 1. Click the gear (🖸) icon in User Toolbar.
- 2. In the Quick Display Setting, select the Dashboard Health Status Count.
- 3. Select Good or Unhealthy.
- 4. Click close (**X**) or click outside the **Settings** pane.

#### Figure 4-7: Select type of Health Status Count

| Dashboard Health Status Count |   |  |
|-------------------------------|---|--|
| Unhealthy                     | ~ |  |
| Good                          |   |  |
| Unhealthy                     |   |  |

## 4.4.3 Select Recent Activities message type

Display user messages in which you are tagged, by selecting the **Recent Activities** option in the Quick Display Settings.

#### Procedure

- 1. Click the gear (🖸) icon in User Toolbar.
- 2. Select the Recent Activities.
- 3. SelectUser Generated Messages that I'm tagged intolimit messages.
- 4. Select Any User Generated Messages for all asset User Messages.
- 5. Click close (**X**) or click outside the **Settings** pane.

#### Figure 4-8: Limit user messages to when I am tagged

#### **Recent Activities**

| Any User Generated Messages 🗸 🗸            |           |  |
|--------------------------------------------|-----------|--|
| Any User Generated Messages                |           |  |
| User Generated Messages that I'm tagged in |           |  |
| User Generated Messages that I'm           | tagged ir |  |

## 4.4.4 Managing message content and format

Control the format and content of your messages. Display the Quick Display Settings by clicking the gear (😳) icon in the User Toolbar.

#### Procedure

- 1. Select the Card or the Grid message format in Message View.
- 2. Turn On or Off the Message Filter settings used to restrict what messages display.

#### **Related information**

Display messages in grid format Enable and disable the Message Filter

#### Display messages in grid format

Display your messages in a Grid format as an alternative to the Card format. The Grid format displays the date and time, indicates attachments, shows message type (user or system), provides a message subject, and a message severity.

#### Procedure

- 1. Click the Gear (🖸) icon in the User Toolbar.
- 2. Change the **Message View** option to Grid.
- 3. Click the close (**X**) or click outside the **Settings** pane.

The messages change to a grid format, that resembles a spreadsheet.

#### Figure 4-9: Messages displayed in grid format

| C                     | 3 Sy | /stem | 🔓 User 🔲 All      | ~~ | <    | 1 🗸    | >      | <b>»</b> |
|-----------------------|------|-------|-------------------|----|------|--------|--------|----------|
| Date/Time             | 0    | Sul   | oject             |    |      | Se     | verity |          |
| 03/01/2021 6:00:00 PM | Q    | 000   | Psum dolor        |    |      | Mediu  | ım     |          |
| 03/01/2021 6:00:00 PM | 0    | 00    | Psum dolor sit am |    |      | High I | High   |          |
| 02/20/2021 6:00:00 PM | Q    | 000   | It amet consec    |    |      | High I | High   |          |
| 02/20/2021 6:00:00 PM | Q    | 000   | It amet con       |    |      | Low    |        |          |
| 02/18/2021 6:00:00 PM | Q    | 0     | Sit amet conse    |    |      | Low    |        |          |
| Subject               |      |       |                   |    | High | High 🗸 | 0      | ٨        |

#### **Related information**

Managing message content and format

#### **Enable and disable the Message Filter**

Enable or disable the Message Filter under the Quick Display Settings.

#### Procedure

- 1. Click the (🖸) icon in User Toolbar.
- 2. Turning Off the message filter *displays all the messages* and mimics what the event viewer displayed in previous Plantweb Optics software.
- 3. Turn On the filter to only receive messages that match the Message Filters Settings.

#### Figure 4-10: Disable or Enable Message Filter

| Settings                      | × |  |
|-------------------------------|---|--|
| Dashboard Refresh Rate        |   |  |
| 15 minutes                    | ~ |  |
| Dashboard Health Status Count | t |  |
| Unhealthy                     | ~ |  |
| Message View                  |   |  |
| Card                          |   |  |
| ⊖ Grid                        |   |  |
| Message Filter                |   |  |
| On On                         |   |  |

## 4.4.5 Display and hide KPI List Views

You can display and hide all KPIs except for the four permanent KPIs. They are Unhealthy ( $\Im$ ), Watch List ( $\bigstar$ ), System Messages ( $\square$ ), and User Messages ( $\square$ ).

Use the **Display KPIs** check boxes found in the Quick Display Settings for the CMMS Request KPIs and the Custom KPIs, Or use the controls found on the left pane of the Plantweb Optics Portal window.

#### Procedure

- Click the gear (2) icon in User Toolbar. The Quick Display Setting has check boxes under Displayed KPIs.
- 2. Select or clear check boxes. KPI List View tiles change immediately.
- 3. Click close (**X**) or click outside the **Settings** pane.

#### Figure 4-11: Display or hide KPIs

| Displayed KPIs |                      |  |  |  |
|----------------|----------------------|--|--|--|
| $\checkmark$   | Unhealthy            |  |  |  |
| $\checkmark$   | Watch List           |  |  |  |
| $\sim$         | System Messages      |  |  |  |
| $\sim$         | User Messages        |  |  |  |
| $\checkmark$   | CMMS Requests        |  |  |  |
| $\checkmark$   | Undelivered CMMS     |  |  |  |
| $\checkmark$   | Down Units           |  |  |  |
| $\checkmark$   | Serious Problems     |  |  |  |
| $\checkmark$   | Overdue Routes       |  |  |  |
| $\checkmark$   | Overdue Calibrations |  |  |  |

#### **Related information**

Control KPI List Views with left pane Show Quick Display Settings

## 4.5 Asset ribbon features

Near the Optics Portal Page title bar for **Hierarchy** and KPI List Views, are specific commands that you can use whenever an asset is selected.

#### Figure 4-12: Asset ribbon feature example

| • | Plantweb Optics Portal |             |         |              |
|---|------------------------|-------------|---------|--------------|
| « | 🔀 New Notification     | New Message | ★ Watch | 🚡 Export CSV |

#### Note

To see all the commands, you must first select an asset in the list or hierarchy.

#### Table 4-1: Commands for Hierarchy and KPI List Views

| Optics Portal Page | Asset Ribbon Features                                          |  |  |
|--------------------|----------------------------------------------------------------|--|--|
| Hierarchy          | New Notification <sup>1</sup> , New Message, Watch and Unwatch |  |  |

| Optics Portal Page   | Asset Ribbon Features                                                         |  |
|----------------------|-------------------------------------------------------------------------------|--|
| Unhealthy KPI        | New Notification <sup>1</sup> , New Message, Watch and Unwatch, Export<br>CSV |  |
| Watch List KPI       | New Notification <sup>1</sup> , New Message, Watch and Unwatch, Export<br>CSV |  |
| System Messages KPI  | New Notification <sup>1</sup> , New Message, Watch and Unwatch, Export<br>CSV |  |
| User Messages KPI    | New Notification <sup>1</sup> , New Message, Watch and Unwatch, Export<br>CSV |  |
| CMMS Requests KPI    | New Notification <sup>2</sup> , New Message, Watch and Unwatch, Export<br>CSV |  |
| Undelivered CMMS KPI | New Notification <sup>2</sup> , New Message, Watch and Unwatch, Export<br>CSV |  |
| Custom KPIs          | New Notification <sup>1</sup> , New Message, Watch and Unwatch, Export<br>CSV |  |

#### Table 4-1: Commands for Hierarchy and KPI List Views (continued)

<sup>1</sup> Displays when (**a**) you select an asset, (**b**) your user ID has the permission to "Create Work Notifications, and (**c**) the selected asset has an Asset Code. Display the asset **Properties** tab and click **CMMS** to display the Asset Code. See Related information for details.

<sup>2</sup> Displays when (**a**) you select an asset and (**b**) your user ID has the permission to "Create Work Notifications."

#### **Related information**

Create a new notification Create a new message Tag a user in a message Watch and Unwatch assets Export asset information Properties tab

## 4.6 Dialog tabs for asset information

Select an asset in the **Hierarchy** or in a KPI List View to display asset details. The asset dialog tabs separate the information into groups.

#### Figure 4-13: Asset tabs

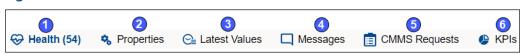

| Legend | Feature            | Description                                                                                                    |  |
|--------|--------------------|----------------------------------------------------------------------------------------------------|--|
| 1      | 😌 Health           | Details about the assets health and possible contributors that are failing. A switch can add previous health values to the <b>Trends</b> () graph.                                                                                                    |  |
| 2      | Service Services 🗞 | <ul> <li>Locate information about the asset :</li> <li>General asset information (asset logical path, asset description, and health score).</li> </ul>                                                                                                    |  |
|        |                    | CMMS (Asset Code)                                                                                                    |  |
|        |                    | Links and attachments.                                                                                                    |  |
| 3      | Se Latest Values   | Find parameter limits, current parameter values, and the parameter update time stamps. Select parameters to add to the <b>Trends</b> graph ( <b>ﷺ</b> ).                                                                                                    |  |
| 4      | Messages           | Shows the related messages for a selected asset. Messages are organized by most current and most urgent. You can filter the messages to see System ( $\square$ ) Messages, User ( $\square$ ) messages, or All ( $\square$ ) messages, by clicking the icon. |  |
|        |                    | Create and send a message using the fields at the bottom of the <b>Messages</b> (□) tab                                                                                                    |  |
|        |                    | See your Notifications displayed in the <b>System</b> (⊸) Messages,                                                                                                    |  |
| 5      | 🗐 CMMS Requests    | Open, Undelivered, Canceled, or Closed CMMS work requests.<br>The work requests are organized in pages of 40 each, with<br>paging controls similar to the <b>Messages</b> dialog tab.                                                                        |  |
| 6      | 🕒 KPIs             | Custom KPI information obtained from a Plantweb Optics<br>Connector.                                                                                                    |  |

#### **Related information**

Health tab Properties tab Latest values tab Messages tab CMMS Requests tab KPIs tab

# 4.7 Paging controls for messages and CMMS requests

When you display messages or CMMS work requests, Plantweb Optics divides the items into pages (40 items per page). The page controls help you locate a specific message or work request.

**Online Help** 

#### Figure 4-14: Paging controls for messages and CMMS work requests

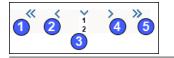

| Action when selected                       |
|--------------------------------------------|
| First page                                 |
| Previous page                              |
| Select specific page from page number list |
| Next page                                  |
| Last page                                  |
|                                            |

#### Settings that help you make sense of the 4.8 Dashboard

To accurately control and understand the Dashboard display:

- Configure your personal settings–Filters, Notifications, and Message Filters.
- Display your site's **System** Settings–**Health**, **Severities**, and **Bad Actors**.

#### Note

You can only display the System Settings. Your Plantweb Optics Administrators can change the settings.

(See Related information for details.)

#### **Procedure**

- 1. Display assets of interest by using filters–click (1) in User Toolbar > Click Show Filters (>)
- 2. Limit Notifications to critical systems-click the gear (🖸) in User Toolbar > Click View All Settings.
- 3. Receive the necessary messages-click the gear (🖸) in User Toolbar > Click View All Settings > under General > click Message Filters.
- 4. Interpret health scores-click the gear (🔄) in User Toolbar > Click View All Settings > under System > click Health.
- 5. Select the message Severity-click the gear (🖸) in User Toolbar > Click View All Settings > under System > click Severities.
- 6. Understand what a Bad Actor is-click the gear (😟) in User Toolbar > Click View All Settings > under System > click Bad Actors.

#### **Related information**

**User Filters** 

Notifications Message Filters (settings) Health (settings) Severities (settings) Bad Actors (settings)

## 5 Asset Hierarchy

Shows the asset hierarchy for the your area of responsibility (assets that you have permissions to change). The objects follow the ISA-95 Equipment model and consist of asset and location types.

The Hierarchy page displays:

- **Hierarchy**–the logical organization of assets can be used to determine how an asset's health impacts other assets.
- **Preconfigured KPIs**-assets with a current health score of less than 80, user-designated assets (watch list) to observe closely, and CMMS work requests submitted to SAP or Maximo.
- **Custom KPIs** (dependent on connected data sources)–Overdue calibrations, Serious Problems, Down Units, Overdue Routes, etc.

The **Hierarchy** page also enables you to send, receive, and view messages generated in Plantweb Optics Portal. The ability to receive and display messages depends on the your area of responsibility and message filtering.

#### Figure 5-1: Plantweb Optics Portal Hierarchy example

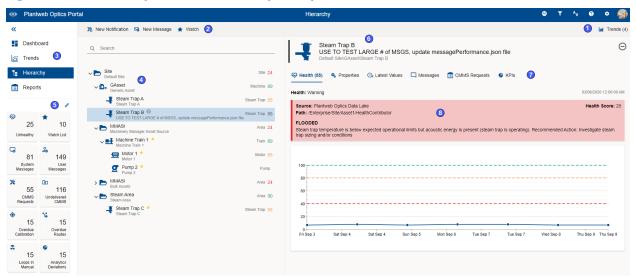

| Legend | Description                                                                                                    |  |
|--------|----------------------------------------------------------------------------------------------------|--|
| 1      | Settings (🖾) icon and number of asset parameters plotted on Trends (🖾) graph.                                                                                                    |  |
| 2      | Asset Ribbon Features found on the <b>Hierarchy</b> and KPI List Views. The features can create a new notification, create a new message, add or remove a <b>Watch List</b> asset, and can export asset (and message or CMMS request information) to a CSV file. |  |
| 3      | Left panel that helps you quickly switch between main displays and selects specific KPI List Views.                                                                                                    |  |

| Legend | Description                                                                                                    |  |
|--------|----------------------------------------------------------------------------------------------------|--|
| 4      | Logical organization of locations, assets, and machines according to the ISA-95 Equipment Model.                                                                                                    |  |
| 5      | Edit (🖍) icon that helps you display or hide KPI List Views.                                                                                                    |  |
| 6      | Asset header information–name, description, and path in the logical hierarchy.                                                                                                    |  |
| 7      | Dialog tabs that display on the <b>Hierarchy</b> and KPI list views, and include specific asset details ( <b>Health</b> ,<br><b>Properties, Latest Values</b> (if acquired), <b>Messages, CMMS Requests</b> , and <b>KPIs</b> . See Related information<br>for details. |  |
| 8      | Details for the specific dialog tab.                                                                                                    |  |
|        |                                                                                                    |  |

#### Note

You can send, receive, and view the same messages on a mobile device if the Plantweb Optics Mobile App is installed. The Plantweb Optics Mobile App is available for download from the Google  $Play^{\mathbb{M}}$  store or the Apple<sup>®</sup> AppStore<sup> $\mathbb{M}$ </sup>. To use the mobile app, you need a mobile join key that is associated with your account. Refer to the *Plantweb Optics System Guide* for instructions on how to download and install the Plantweb Optics Mobile App.

#### **Related information**

Logical Assets and locations Health score calculation Asset elements Filtering assets Asset ribbon features Out of Service assets

## 5.1 Logical Assets and locations

The Plantweb Optics **Hierarchy** displays the *logical* organization (assets and locations) of your installation. The Hierarchy display adheres to the ISA-95 Equipment model in your data repository.

In past Plantweb Optics software, you could display the logical asset hierarchy *and* physical hierarchy of assets. Plantweb Optics now manages the physical asset hierarchy. Administrators (manually), Emerson Connectors, and Connectors using Open Standards add, replace, delete, and reorganize portions of the *physical* hierarchy. Assets are automatically or manually bound to the *logical* hierarchy assets that display in Plantweb Optics Portal..

| Figu | Figure 5-2: Plantweb Optics Portal logical asset hierarchy |  |  |  |
|------|------------------------------------------------------------|--|--|--|
|      | Asset Hierarchy Organization                               |  |  |  |
| 1    | Company or Enterprise                                      |  |  |  |
| 2    | Business Unit                                              |  |  |  |
| 3    | Site - City - Rig - Plant                                  |  |  |  |
| 4    | High-level process (cat-cracker)                           |  |  |  |
| 5    | System (boiler, reactor, distiller)                        |  |  |  |
| 6    | Sub-system (cooling lubrication)                           |  |  |  |
| 7    | Sub-sub-system (motor cooling)                             |  |  |  |
| 8    | Complex equipment (Pump 101)                               |  |  |  |
| 9    | Equipment (single piece)                                   |  |  |  |

#### Assets

An asset is any physical component (device, machine, or equipment) being monitored by Plantweb Optics, or the logical representation of a physical asset.

Assets can be a physical piece of equipment, such as machinery or monitoring devices. Typically, an asset is considered a piece of machinery that is monitored with a device. However, a monitoring device is also considered an asset. Some assets, such (valves) are a combination of machine and monitoring device. Examples include motor, pump, fan, turbine, steam trap, and heat exchanger.

#### Locations and asset locations

Locations and generic assets can contain machines and devices or other generic assets. In specific situations, it makes sense to use one instead of the other. All locations have basic properties. Each additional type of location has additional properties specific to its type. Unique icons represented new location types in the Hierarchy.

A folder represents a location that is an area. It has the location basic properties, a name and links to the child locations.

An asset location is a location type represented by its own icon that can contain other locations, assets, or devices. An asset location has properties common to all assets. A device is location type that represents a monitoring device. Specific device types have unique properties and icons.

A machine is a type of asset location defined by the AMS Machine Works Data Collector. A machine has specific properties defined for collecting specific measurements such as PeakVue, vibration, and temperature. This data is analyzed and used to diagnose problems, then schedule maintenance based on the equipment condition, before a failure actually occurs.

| Property           | Assets                                                                                                    | Locations                                                 |
|--------------------|----------------------------------------------------------------------------------------------------|-----------------------------------------------------------|
| Asset health score | Have a health score, including<br>generic assets, for which a health<br>score is calculated by a method<br>(Worst or Average) that<br>considers all its child assets. | Have health scores determined by the assets they contain. |

#### Table 5-1: Asset and location differences

| Property  | Assets                                                                                                    | Locations                                                                                                    |
|-----------|----------------------------------------------------------------------------------------------------|----------------------------------------------------------------------------------------------------|
| Contents  | Generic assets can contain any<br>number of machines or asset<br>sources; but cannot contain a<br>location. | Can contain any number of child<br>locations, helping you organize your<br>site any way that makes sense to you. |
| Filtering | You can apply a User Filter to<br>your permitted assets, so they<br>are easier to display and find.         | You apply a User Filter to locations.                                                                            |
| Messages  | Send messages about a selected asset.                                                                       | Send a message once you select an asset location.                                                                |

#### Table 5-1: Asset and location differences (continued)

## 5.2 Health score calculation

Plantweb Optics calculates the health of each asset and displays it as a numerical health score. Each asset source that interacts with a given asset assigns it a health score, 0 through 100. Zero is completely unhealthy and 100 is completely healthy. Plantweb Optics calculates an overall health score by aggregating all asset source health opinions.

#### Note

Select an asset and click the **Health** tab to display the asset's health score and 7-day health score trend.

Each Emerson Connector reports on the health of the assets in their hierarchy. The health score is based on the health of the asset for each data collector. The health calculation is presented as numerical health score, 0 through 100.

An asset can have health scores from different asset sources. Plantweb Optics takes into consideration the health scores from data collectors to calculate the overall asset health. The health of multiple assets from different data collectors can be aggregated by creating parent and child associations.

#### Figure 5-3: Example asset health scores

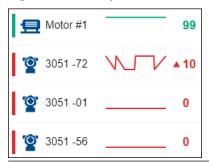

#### **Related information**

Alerts to health scores

## 5.2.1 Alerts to health scores

Devices in the Emerson Connectors report alerts. Individual data collectors convert these alerts are converted into equivalent NAMUR NE-107 diagnostic alert category values. The data collector then converts these NAMUR values to Plantweb Optics health scores. The following table illustrates how alerts become Plantweb Optics health scores.

| Device Alert       | NAMUR diagnostic alert | Health score |
|--------------------|------------------------|--------------|
| Failed             | Failed                 | 0            |
| No Communication   | No Communication       | 10           |
| Maintenance        | Off-specification      | 50           |
| Abnormal           | Maintenance            | 80           |
| Check Function     | Check Function         | 80           |
| Advisory           | Maintenance            | 100          |
| All Alerts Cleared | All Alerts Cleared     | 100          |

## 5.3 Asset elements

Plantweb Optics Portal has five major functions that display or hide (restrict or filter) asset information.

| rtal                                       | Hierarchy                                                                                                    | 🍸 EmptyFilter 🕲 🍫 🛛 🗢 🔊                                            |
|--------------------------------------------|----------------------------------------------------------------------------------------------------|--------------------------------------------------------------------|
| 🎉 New Notification 🙃 New Message ★ Watch   |                                                                                                    | 5                                                                  |
| q search 2                                 | Asset_0<br>A test asset for AMS DM Manager<br>/Enterprise®ite/Process/PC/Tank //Equipment Module/Control Module/Asset_0                                                      | 0                                                                  |
| Enterprise     Default Enterprise          | Enterprise 😔 Health (99) 💁 Properties 😋 Latest Values 🛄 Messages 💼 CMMS Req                                                                                                  | quests 🥥 KPIs                                                      |
| V 🚬 Site                                   | Site Health: Good                                                                                                    | 5.23.26 PM                                                         |
| V Process                                  | Area 51 Source: AMS Device Manager                                                                                                    | Health Score: 99                                                   |
| ~ 🏲 PC                                     | Location 51 Path: "//System/Core/_Source/AMS Device Manager/AMS Device Manager System 2/USK<br>Assigned/*/O Charm Card - CIOC-1AD9A/CHARMs/Charm - CHM1-1/Asset_0/_healthind | (NOX-5YWPBM2/DeltaV Network 1/Controller - CTLR-1E6/P/O -<br>Jex   |
| V 🚬 Tank 1                                 | Unit 63 FLOODED                                                                                                    |                                                                    |
| Carl Equipment Module Equipment            | t Module 53 Steam trap temperature is below expected operational limits but acoustic energy is present<br>trap sizing and/or conditions                                      | i (steam trap is operating). Recommended Action: investigate steam |
| Control Module Control                     | i Module 53                                                                                                    |                                                                    |
| A feet asset for AMS DM Manager            | Pump 99 100                                                                                                    |                                                                    |
| Asset_1<br>A test asset for AMS DM Manager | Pump 18 80                                                                                                    |                                                                    |
| Asset_2<br>A test asset for AMS DM Manager | Pump 78 60                                                                                                    |                                                                    |
| Asset_3<br>A test asset for AMS DM Manager | Pump 74 40                                                                                                    |                                                                    |
| Asset_4<br>A test asset for AMS DM Manager | Pump 81                                                                                                    |                                                                    |
| Asset_5<br>A test asset for AMS DM Manager | Pump 83 Set Oct 23 Sun Oct 24 Mon Oct 25 Mon Oct 25 Tue Oct 26 Wet                                                                                                    | el Oct 27 Weel Oct 27 Thu Oct 28 Fin Oct 29 Fin Oct 29             |
| Asset_6<br>A test asset for AMS DM Manager | Pump 18                                                                                                    |                                                                    |

#### Figure 5-4: Access elements

| Area | Function                              | Description                                                                                                    |
|------|---------------------------------------|----------------------------------------------------------------------------------------------------|
| 1    | Area of<br>responsibility<br>(unseen) | Parts of the asset hierarchy in which you are permitted to have full control, restricted functions, or display-only access. These areas are defined by the Plantweb Optics Access administrator, who assigns you permissions (Write, Modify, Execute, List <sup>1</sup> , Read, and Inheritable <sup>2</sup> ). Any asset filtering begins first with filtering the list of assets against your assigned permissions. |

| Area | Function        | Description                                                                                                    |  |
|------|-----------------|----------------------------------------------------------------------------------------------------|--|
|      |                 | Note<br>You would see this asset hierarchy if no event or message filters are<br>defined.                                                                                                    |  |
| 2    | Search function | You can find specific assets using a text search on specific asset header information.                                                                                                    |  |
| 3    | Asset Header    | Basic asset identification and potential health issues at a glance.                                                                                                    |  |
| 4    | Dialog tabs     | For each asset, these tabs organize and display specific asset<br>information. See individual tabs for specific information items. See<br>Related information for details.                                                                                                    |  |
| 5    | Filters         | You can use a filter, edited by you, or a filter defined by the<br>administrator for all Plantweb Optics Portal users. You can designate a<br>filter to be ( <b>a</b> ) Active (in use and applied to the asset hierarchy) or ( <b>b</b> ) the<br><b>Default</b> Filter, which cannot be deleted until another User Filter is<br>designated You can save a maximum of ten User Filters. |  |

<sup>1</sup>If set to true the object displays when listing children of its parent, also the ancestors of the object can be listed.

<sup>2</sup>Explicit permissions set for this object are inherited by all its children.

#### **Related information**

Asset hierarchy search Basic asset header Asset information

## 5.3.1 Asset hierarchy search

The asset Hierarchy can be searched using asset header identification fields:

- Asset Name
- Asset Description
- Asset Path

For searches using **System Message** or **User Message** KPI List Views, you can search by message **Subject**.

#### Note

When your search returns more than 100 assets, retrieve more assets by clicking the **Load More Assets** link at the bottom of the asset list.

#### Figure 5-5: Asset hierarchy search function

| name:Machine1 AND message: "Western Refinery" |       |  |  |  |  |
|-----------------------------------------------|-------|--|--|--|--|
| Filter                                        |       |  |  |  |  |
| name: Asset Name                              |       |  |  |  |  |
| description: Asset Description                |       |  |  |  |  |
| path: Asset Path                              |       |  |  |  |  |
| message: Message Subject                      |       |  |  |  |  |
| Operators<br>AND OR                           | Close |  |  |  |  |
|                                               |       |  |  |  |  |

#### Note

Use the **AND** and **OR** Boolean operators for more complex searches that require multiple asset fields.

#### Note

When searching a field with blank spaces, enclose your string in double quotes (that is, "West Refinery").

#### Note

When searching the Asset Path, include the forward slashes (that is, Enterprise/Site/Machine1).

## 5.3.2 Basic asset header

The asset header provides basic asset identification and displays potential asset issues at a glance.

#### Figure 5-6: Asset header

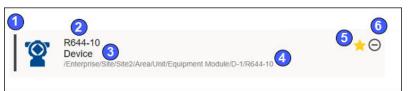

| Area | Feature           | Description                                                                   |  |  |  |  |
|------|-------------------|-------------------------------------------------------------------------------|--|--|--|--|
| 1    | Health bar        | • Red-Critical                                                                |  |  |  |  |
|      |                   | Orange-Warning                                                                |  |  |  |  |
|      |                   | Green-Good                                                                    |  |  |  |  |
|      |                   | Gray–Unknown or asset is Out of Service                                       |  |  |  |  |
| 2    | Asset Name        | Name of the Asset or can be the CMMS Asset Tag                                |  |  |  |  |
| 3    | Asset Description | Long name of the Asset                                                        |  |  |  |  |
| 4    | Hierarchy Path    | Asset's location in the ISA-95 Equipment hierarchy                            |  |  |  |  |
| 5    | Watched icon      | Displays ( $\star$ ) icon beside an asset you designated for your Watch List. |  |  |  |  |

| Area | Feature             | Description                                                                                  |
|------|---------------------|----------------------------------------------------------------------------------------------|
| 6    | Out of Service icon | Displays $\Theta$ icon when an asset is ignored for health calculations and system messages. |

## 5.3.3 Asset information

Plantweb Optics Portal displays an extensive amount of information for each asset.

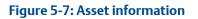

|                                                                                            |                     | Hierarchy                                                                                                    | 🏹 Empty Filter 🕲 🍫 🥹 🌣                                       |
|--------------------------------------------------------------------------------------------|---------------------|----------------------------------------------------------------------------------------------------|--------------------------------------------------------------|
| ⊁ New Notification 🗟 New Message ★ Watch                                                   |                     | . 2                                                                                                    |                                                              |
| Q Search                                                                                   |                     | Asset_0<br>A test asset for AMS DM Manager<br>Entreprise/Ster/Process/Pc/Tank 1/Equipment Module/Control Module/Asset_0                                                                            |                                                              |
| Centerprise                                                                                | Enterprise          | 😌 Health (99) 🔍 Properties 🕞 Latest Values 🗔 Messages 🗂 CMMS Request                                                                                                    | its 🔮 KPIs                                                   |
| v 🚬 Site                                                                                   | Site                | Health: Good 4 5 6 7                                                                                                    | 8 521261                                                     |
| V Process                                                                                  | Area 51             | Source: AMS Device Manager                                                                                                    | Health Score: 95                                             |
| V D PC                                                                                     | Location 51         | Source: Ans Device Manager<br>Path: "System/Core', Source/AMS Device Manager/AMS Device Manager System 2/USKNOX<br>Assigned/I/O Charm Card - CIOC-1AD9A/CHARMs/Charm - CHM1-1/Asset, 0_healthindex |                                                              |
| V 🚬 Tank 1                                                                                 | Unit 53             | FLOODED                                                                                                    |                                                              |
| V 🚬 Equipment Module                                                                       | Equipment Module 53 | Steam trap temperature is below expected operational limits but acoustic energy is present (ste<br>trap sizing and/or conditions                                                                   | am trap is operating). Recommended Action. Investigate steam |
| 🗸 📂 Control Module                                                                         | Control Module 53   |                                                                                                    |                                                              |
| Asset_0<br>A test asset for AMS DM Manager                                                 | Pump 99             | 100                                                                                                    | ~~~~~~~~~~~~~~~~~~~~~~~~~~~~~~~~~~~~~~~                      |
| Asset_1<br>A test asset for AMS DM Manager                                                 | Pump 18             | 80                                                                                                    |                                                              |
|                                                                                            |                     |                                                                                                    |                                                              |
| Asset_2<br>A test asset for AMS DM Manager                                                 | Pump 78             | 60-                                                                                                    |                                                              |
| Asset 2<br>A total asset for AMS DM Manager<br>Asset_3<br>A total asset for AMS DM Manager | Pump 78<br>Pump 74  | 40                                                                                                    |                                                              |
| <ul> <li>A vest assert for Aves the martiager</li> <li>Asset_3</li> </ul>                  |                     | 40                                                                                                    |                                                              |
| Asset_3<br>Asset_3<br>Atext asset for AMS DM Manager                                       | Pump 74             | 40                                                                                                    | 127 Wes 0d 27 The 0d 28 Fin 0d 29 Fin 0d 29                  |

| Legend | Description                                                                                                    |
|--------|----------------------------------------------------------------------------------------------------|
| 1      | <b>Asset elements</b> –the asset <b>Hierarchy</b> and the search function, health trend, dialog tabs, and filters that organize and define the following displayed seven sets of asset information. |
| 2      | <b>Basic asset header</b> –information such as health color-coded bar, asset name, asset description, hierarchy path, Watched icon, and Out of Service icon.                                        |
| 3      | Health tab-shows asset's current health information.                                                                                                    |
| 4      | <b>Properties tab</b> –provides asset details, links to other information, attachments (pics, docs, procedures), including the Asset Code (CMMS ID) that would be used in a work request.           |
| 5      | Latest Values tab-asset parameters such as temperature and pressure.                                                                                                    |
| 6      | <b>Messages tab</b> –user generated, system-generated (events), or both. User can customize the message filter. Your administrator defines the Severity levels.                                     |
| 7      | <b>CMMS tab (work requests)</b> -work title includes the Work Notification ID prefix, priority, request Status, and work details.                                                                   |
| 8      | <b>KPIs tab</b> -displays all the custom KPIs for asset (if present).                                                                                                    |

## 5.3.4 Dialog tabs for asset information

Select an asset in the **Hierarchy** or in a KPI List View to display asset details. The asset dialog tabs separate the information into groups.

#### Figure 5-8: Asset tabs

| 1           | 2                   | 3               | 4        | 5             | 6    |
|-------------|---------------------|-----------------|----------|---------------|------|
| Health (54) | Services Properties | O Latest Values | Messages | CMMS Requests | KPIs |

| Legend | Feature              | Description                                                                                                    |  |  |  |
|--------|----------------------|----------------------------------------------------------------------------------------------------|--|--|--|
| 1      | ⇔ Health             | Details about the assets health and possible contributors that<br>are failing. A switch can add previous health values to the<br><b>Trends</b> (2) graph.                                                                      |  |  |  |
| 2      | Service Services     | <ul><li>Locate information about the asset :</li><li>General asset information (asset logical path, asset description, and health score).</li></ul>                                                                            |  |  |  |
|        |                      | CMMS (Asset Code)                                                                                                    |  |  |  |
|        |                      | Links and attachments.                                                                                                    |  |  |  |
| 3      | Satest Values Calues | Find parameter limits, current parameter values, and the parameter update time stamps. Select parameters to add to the <b>Trends</b> graph ( ).                                                                                |  |  |  |
| 4      | Messages             | Shows the related messages for a selected asset. Messages are organized by most current and most urgent. You can filter the messages to see System ( ) Messages, User ( ) messages, or All ( ) messages, by clicking the icon. |  |  |  |
|        |                      | Create and send a message using the fields at the bottom of the <b>Messages</b> (□) tab                                                                                                    |  |  |  |
|        |                      | See your Notifications displayed in the <b>System</b> (🕞) Messages,                                                                                                    |  |  |  |
| 5      | 🗐 CMMS Requests      | Open, Undelivered, Canceled, or Closed CMMS work requests.<br>The work requests are organized in pages of 40 each, with<br>paging controls similar to the <b>Messages</b> dialog tab.                                          |  |  |  |
| 6      | 🕒 KPIs               | Custom KPI information obtained from a Plantweb Optics<br>Connector.                                                                                                    |  |  |  |

#### **Related information**

Health tab Properties tab Latest values tab Messages tab CMMS Requests tab KPIs tab

## **Health tab**

The Health tab helps you quickly understand the current and previous 7-day health of an asset.

#### Figure 5-9: Health tab example

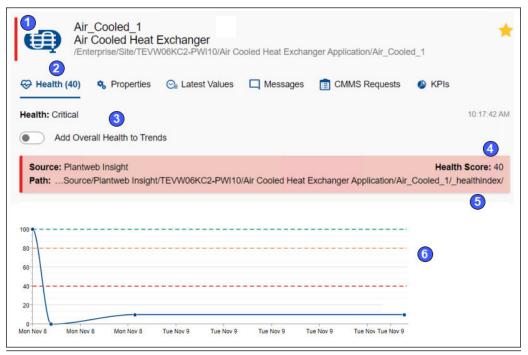

| Legend | Feature                      | Description                                                                                                    |  |  |  |  |
|--------|------------------------------|----------------------------------------------------------------------------------------------------|--|--|--|--|
| 1      | Current health status        | Critical, Warning, Good, and Other.                                                                                       |  |  |  |  |
| 2      | Health tab                   | Displays by default once you select the asset.                                                                            |  |  |  |  |
| 3      | Add Health to Trends         | Click to display overall heath score on <b>Trends</b> graph.                                                              |  |  |  |  |
| 4      | Last health status<br>update | ast time that Optics Portal received the health value for asset                                                           |  |  |  |  |
| 5      | Health contributors          | • Details related to health score from the Physical Asset that provides health information to the ISA-95 Equipment asset. |  |  |  |  |
|        |                              | Source-data source where the health originates                                                                            |  |  |  |  |
|        |                              | <ul> <li>Path-path of the Physical Asset that contributes the health information</li> </ul>                               |  |  |  |  |
|        |                              | Health Score – physical Asset current health                                                                              |  |  |  |  |
|        |                              | <ul> <li>Details (Optional) – details of the reason why the health has<br/>changed</li> </ul>                             |  |  |  |  |
| 6      | Seven-day running<br>health  | Health history recorded for past seven days. Individual daily health scores are aggregated using a best fit trend line.   |  |  |  |  |

## **Properties tab**

Display additional asset details using the **Properties** tab. The dialog tab can provide detailed asset information, CMMS Asset Code used for work requests, links to related documents/images, plus attachments.

#### Figure 5-10: Properties tab

| General Information                 |                                | ^ |
|-------------------------------------|--------------------------------|---|
| Class Type                          | : Device                       |   |
|                                     | : Rosemount                    |   |
| Model Number                        | : 644                          |   |
| Serial Number                       |                                |   |
|                                     | : R644-10                      |   |
| Asset State                         |                                |   |
|                                     | : 1970-01-01T00:00:00.000Z     |   |
|                                     | : 2021-11-19T06:00:00.000Z     |   |
| Criticality                         |                                |   |
| Interfaces                          |                                |   |
| Def Protoco                         | -                              |   |
| Device ID<br>Hart Protocol Revision | : 00000026261800070000000a0009 |   |
| Preamble Count                      |                                |   |
| Device Revision                     |                                |   |
| Failure Effects                     |                                |   |
| Functions                           | : TEMPERATURE                  |   |
| CMMS                                |                                | ^ |
| 2 Asset Code                        | Ĩ                              |   |
|                                     |                                |   |
| Links                               |                                | ^ |
| Configure<br>Diagnostics            | 2 Overview                     |   |
|                                     |                                |   |
| Attachments                         |                                | ^ |
| 4                                   | No attachments                 |   |

| Legend | Feature             | Description                                                                           |  |  |  |  |
|--------|---------------------|---------------------------------------------------------------------------------------|--|--|--|--|
| 1      | General Information | Asset information regarding its type, model, protocol, function, failure effect, etc. |  |  |  |  |
| 2      | CMMS                | The CMMS Asset Code used for work requests                                            |  |  |  |  |
| 3      | Links               | Types of links:                                                                       |  |  |  |  |
|        |                     | Actions-launch by context URLs                                                        |  |  |  |  |
|        |                     | External Links – links for a website                                                  |  |  |  |  |
| 4      | Attachments         | Files that were uploaded for the asset.                                               |  |  |  |  |

#### **Related information**

File attachments

#### Latest values tab

Display parameters associated with an asset. Select a maximum of 16 parameters from multiple assets to add to the **Trends** graph..

Figure 5-11: Latest Values tab

| 😼 New Message 🔺 Watch 🗈 Export CSV |            |    |        |                                              |              |                 | 🖬 Т                   | rends (6) |
|------------------------------------|------------|----|--------|----------------------------------------------|--------------|-----------------|-----------------------|-----------|
| Q Search                           |            |    | 0      | 001151305114DEV<br>/Enterprise/Austin Site/A |              |                 | 1/Area/Unit/Equipment | Module    |
| Enterprise                         | Enterprise | 6  | Health | (0) 🍫 Properties 😋                           | Latest Value | s 🔲 Messages    | KPIs                  |           |
| V DAUSTIN Site                     | Site 56    |    |        | -                                            |              | -2              |                       |           |
| AMS Device Manager Demo System 1   | Area       |    | Plantw | eb Optics (2) 🚺                              |              |                 |                       | ^         |
| V 🏲 Area                           | Area       | 1  | 🐔 Pa   | rameter ~                                    | Limits       | Values          | Date/Time             |           |
| VIII Unit                          | Area       | 21 | Pre    | essure (PV) [Block 1100]                     |              | 82.46239 PINH2O | 11/02/2021 9:31:43 AM |           |
| Compared Figure Equipment Module   | Area       | 1  | Ter    | nperature (SV) [Block 1100]                  |              | 41.71664 TCEL   | 11/02/2021 9:31:43 AM |           |
| V D FF                             | Area       |    |        |                                              |              |                 |                       |           |
| @ 001151305114DEV0000003981        | Device 0   |    |        |                                              |              |                 |                       |           |

| Legend | Description                                                                            |
|--------|----------------------------------------------------------------------------------------|
| 1      | Parameters grouped according to the application or data source.                        |
| 2      | Select check boxes under the <b>Trends</b> (🖾) icon to add to the <b>Trends</b> graph. |

### **File attachments**

Plantweb Optics uses the following file types and file name extensions.

#### Table 5-2: File types and file name extensions

| File Types                                       | File Name Extensions |
|--------------------------------------------------|----------------------|
| Plain Text                                       | .txt                 |
| Portable Document Format (Acrobat <sup>™</sup> ) | .pdf                 |
| Microsoft Word Document                          | .doc,.docx           |
| Microsoft PowerPoint Presentation                | .ppt,.pptx           |
| Spreadsheet                                      | .csv,.xls,.xlsx      |
| Log                                              | .log                 |
| Scalable Vector Graphics                         | .svg                 |
| Joint Photographic Group Graphic                 | .jpg.jpeg            |
| Portable Network Graphics                        | . png                |
| Graphics Interchange Format                      | .gif                 |
| Microsoft Bitmap Image                           | .bmp                 |

#### **Messages tab**

The Plantweb Optics Portal pages display a list of messages for an asset that is selected from the **Hierarchy** or belongs to assets from a specific Key Performance Indicator (KPI). KPIs are asset (and locations) lists used to alert users to potential problems. KPIs include **Unhealthy** (assets with low health scores), **Watch List** (user selections), **System** 

Messages, User Messages, CMMS Requests, Undelivered CMMS (work requests), and Custom KPIs.

Access all the messages by selecting an asset and clicking the  $\Box$  Messages tab.

| Figure 5-12: Messages tab controls                                                                                                    |                                                                 |
|----------------------------------------------------------------------------------------------------|-----------------------------------------------------------------|
| Steam Area<br>Steam Area<br>Default Site\Steam Area                                                                                                    | 0 *                                                             |
| 😌 Health (90) 🍕 Properties 😋 Latest Values 🔲 Messages 💼 CMMS Requests 🤌 KPIs                                                                                                    | 3                                                               |
| G System 2 User □ All ≪                                                                                                    | $\langle 1 \mathbf{v} \rangle \gg$                              |
| C Device Malfunction                                                                                                    | Mon 8:16:40 PM                                                  |
| <ul> <li>Type: Device Alert Failed Set<br/>Source: AMS Device Manager<br/>Asset: /System/Core/_Source/AMS Device Manager/Site2/USAUST-OCSAMS2/Multiplexer Network 1/D-1/R644-10<br/>Device Malfunction</li> </ul> |                                                                 |
| Cold Start  The device has undergone reset since the last communication with this device. No action is required - the condition will clear itse                                                                   | Mon 8:06:27 PM<br>Severity: Low<br>elf.                         |
| G Cold Start                                                                                                    | Mon 8:05:07 PM<br>Severity: Medium Low                          |
| > The device has undergone reset since the last communication with this device. No action is required - the condition will clear itse                                                                             |                                                                 |
| <ul> <li>Primary Variable Out of Limits</li> <li>The process measurement has exceeded the transmitter's maximum measurement range. 1. Verify the conditions of the process</li> </ul>                             | Mon 7:50:21 PM<br>Severity: Medium<br>s where the transmitter i |
| News about Steam Pump 103                                                                                                    | High High 🗸 🔋 🕨                                                 |
| Details                                                                                                    | 6 7                                                             |

| Legend | Description                                                                                                    |  |  |
|--------|----------------------------------------------------------------------------------------------------|--|--|
| 1      | Asset icons to indicate an asset on your <b>Watch List</b> ( $\star$ ) or an out of service ( $\Theta$ ) asset.                                               |  |  |
| 2      | Click to switch among System (⊸), User (‰), and All (□) messages.                                                                                             |  |  |
| 3      | Page controls ( <b>《 〈 1 〉 〉 》</b> ) that display a set of messages: first page, previous page, a specific page number, next page, or last page.              |  |  |
| 4      | Message page (40 messages per page) with scroll bar. Messages display in descending date/time (most recent to older).                                         |  |  |
| 5      | Compose a Message fields - Subject and message details.                                                                                                    |  |  |
| 6      | Compose a Message - Severity selection list. The Severity selector uses the ranges defined by an administrator under the System Settings: <b>Severities</b> . |  |  |

| Legend | Description                                                                                                    |
|--------|----------------------------------------------------------------------------------------------------|
| 7      | Compose a Message - Add attachment (select file from local PC) and Send controls. Your administrator<br>defines the maximum file size. Emerson recommends that you keep file sizes less than 30 MB. See<br>Related information for file types and file name extensions used by Plantweb Optics. |
| 8      | Displays (>) expanded message information (asset type, source, and hierarchy location).                                                                                                    |

#### **Related information**

File attachments Brief and expanded message formats Display Settings for message list Display messages in grid format

## **CMMS Requests tab**

Display work requests associated with a selected asset from the **Hierarchy** or KPI List Views.

- Select work request priorities to match the MAXIMO or SAP CMMS configuration.
- Resend or delete an undelivered work request.

|                                                                                                    |                                     | 2 | 4<br>200 = « | < 1 × > »                                         |
|----------------------------------------------------------------------------------------------------|-------------------------------------|---|--------------|---------------------------------------------------|
| 7418: Test     Asset Code:     Work Notifica     Work Order IE     Priority: 1 - Ve     Status: Open     Created By: Ac     Test | tion ID: 7418<br>): 7418<br>?ryHigh |   |              | Created: 11:43:53 AM<br>Last Updated: 11:44:03 AM |
| 9 Subject<br>Description                                                                                                    |                                     |   |              | 1 - VeryHigh 🗸                                    |

| Legend | Description                                                                                      |
|--------|--------------------------------------------------------------------------------------------------|
| 1      | Work request, asset code, notification ID, CMMS priority, status, user that created the request. |
| 2      | Open work requests filter.                                                                       |
| 3      | Undelivered work requests filter.                                                                |
| 4      | Closed or Canceled work requests filter.                                                         |

#### Figure 5-13: CMMS Requests tab

| Legend | Description                                                                          |
|--------|--------------------------------------------------------------------------------------|
| 5      | Page navigation controls-first, previous, page number, next, and last page controls. |
| 6      | Creation and last update time stamps.                                                |
| 7      | Click ( $\mathcal{O}$ ) to resend a (Undelivered CMMS) work request.                 |
| 8      | Click ( $\mathbf{\hat{\Box}}$ ) to delete a (Undelivered CMMS) work request.         |
| 9      | New Work request. Add Title and Details. Select Work Priority. Click Send.           |
|        |                                                                                      |

#### Figure 5-14: Work request details

|                                                                                                    | ≪ < 1∨                   | > >>                       |
|----------------------------------------------------------------------------------------------------|--------------------------|----------------------------|
| 000010023617: Test     Asset Code: EMR-AUS-ATU2-MP303     Work Notification ID: 000010023617     Work Order ID:     Priority: 1 - VeryHigh     Status: Open 6 | Created<br>Last Updated: | 11:43:53 AN<br>11:44:03 AN |

| Legend | Feature              | Description                                                                                                    |
|--------|----------------------|----------------------------------------------------------------------------------------------------|
| 1      | Work Request Title   | For open work requests, the <b>Work Title</b> uses the <i>Work Order ID</i> as a prefix. For an undelivered work request, the prefix <i>Undelivered</i> is attached to the <b>Work Title</b> . |
| 2      | Asset Code           | Value that ties this asset's work request to the SAP/MAXIMO asset.                                                                                                    |
| 3      | Notification ID      | Exported to the CSV file for Undelivered and Open work requests.                                                                                                    |
| 4      | Work Order ID        | For MAXIMO, the <b>Work Order ID</b> displays immediately. For<br>SAP, the SAP Admin needs to manually access a work order<br>before the <b>Work Order ID</b> displays in Optics Portal.       |
| 5      | Priority             | One of the work priority values defined by the Plantweb Optics<br>Administrator that matches the configured priority values in<br>the SAP or MAXIMO system.                                    |
| 6      | Status               | Open, Undelivered, Canceled, or Closed.                                                                                                    |
| 7      | Work Request details | Description who created the request and the details of the work requested.                                                                                                    |

### **KPIs tab**

Obtain asset information provided by Emerson Connectors or Plantweb Optics Connectors.

| Health (50) | Properties   | O Latest Values | Messages | KPIs      |
|-------------|--------------|-----------------|----------|-----------|
|             | 0            |                 |          |           |
| Overdue     | Calibrations |                 |          | 4         |
|             | bration Date |                 |          | 11/9/2021 |

| Legend | Description                    |
|--------|--------------------------------|
| 1      | Custom KPI icon                |
| 2      | Custom KPI contributor subject |
| 3      | Custom KPI contributor details |
| 4      | Contributor time stamp         |

# 5.3.5 Asset filter types

Use the Active, Default, User, and Global Filter types to select the assets you monitor and study. Your filtering criteria includes device-type, hierarchy area, responsibilities (Failure Effects, Functions, and Interfaces), and criticality.

| Fil | ter                             |      |                                       | ×           |
|-----|---------------------------------|------|---------------------------------------|-------------|
| De  | fault Filter                    | 121  | My Filters                            |             |
| >   | Locations                       |      | Default Filter                        | Default (2) |
| >   | Classes                         |      | Safety Critical                       | ō           |
| >   | Responsibilities                |      | Add Filter                            |             |
| >   | Criticality Greater Than Equals | 0 C  | Global Filters Sample Global Filter 1 |             |
|     | 5 6                             | 7    | Sample Global Filter 2                |             |
|     | Set Default Apply               | Save |                                       |             |

#### Figure 5-16: Filter dialog

| Legend | Feature        | Description                                                                                                    |
|--------|----------------|----------------------------------------------------------------------------------------------------|
| 1      | Default Filter | Click <b>Set Default</b> to prevent this filter from deletion. The word <b>Default</b> identifies your selection |
| 2      | User Filters   | Created by you; up to ten User Filters can be saved under <b>My</b><br>Filters.                                  |

| Legend | Feature        | Description                                                                                                    |  |  |
|--------|----------------|----------------------------------------------------------------------------------------------------|--|--|
| 3      | Global Filters | Filters created for all users by a Plantweb Optics administrator,<br>which are saved under <b>Global Filters</b> . You can load a Global<br>Filter's specifications, but you can only save changes as a <i>new</i><br>User Filter name. |  |  |
| 4      | Active Filter  | Filter applied to the asset <b>Hierarchy</b> , <b>Dashboard</b> displays, and KPI List Views, when you click <b>Apply</b> . The filter is saved in the browser cache as your Active Filter and its name displays in the User Toolbar.   |  |  |
| 5      | Set Default    | Click to designate these filter settings as the <b>Default Filter</b> . The filter name has the word <i>Default</i> beside its name. This filter cannot be deleted until another User Filter is designated as the default filter.       |  |  |
| 6      | Apply          | Designate the selections (Locations, Classes, Responsibilities,<br>and Criticality) as the <i>Active Filter</i> . Applied to all displays,<br>except the <b>Hierarchy</b> search. Active filter saved in the browser<br>cache.          |  |  |
| 7      | Save           | Retains selections for a User Filter. When the settings begin with a Global Filter, you must save the filter with a <i>new</i> name.                                                                                                    |  |  |

#### Note

With no filter specifications applied, Plantweb Optics Portal displays every asset in the hierarchy for which you have permissions.

# 5.3.6 Default and Active filters

When you start a Plantweb Optics session, the **Active Filter** is applied to your asset list views.

The name of the currently Active Filter applied to your displayed asset list, shows next to the (1) icon in the User Toolbar. This filter is stored in memory and *saved* from session to session.

The **Default Filter** cannot be deleted until another User filter us designated as the new **Default Filter**.

# 5.4 Filtering assets

Use the **Filter** dialog from the User Toolbar to refine the assets listed in the KPI List Views. Usually, you want to display assets that you either need to inspect or assets you have concerns about performance or reliability.

#### Note

Before Plantweb Optics Portal applies *any* User Filter, your list of assets is created from the Data Repository, based on your assigned profile permissions. The permissions define what assets you can create, display, change, or delete. These assets are your *realm of responsibility*.

#### **User Filters**

Click the filter (II) icon on the User Toolbar to display the **Filter** dialog for changing your filter settings.

Create persona-based User filters that provide the information you want on locations, classes, and responsibilities. Or copy one of the global filters (Administrator defined) and create a new User Filter to filter your assets.

#### Note

You can define 10 User Filters. At a minimum, you want two filters that:

- Display assets you work with on a regular basis.
- Show all the assets that are your responsibility.

#### **Filter settings**

Your User Filters pass assets based on the following criteria:

- **Locations**–Select an entire site or expand the hierarchy and select child areas within that site location. The site and areas are derived from the Asset **Hierarchy**.
- **Classes**–Select how elements such as assets and asset sources are structured in Plantweb Optics. Choose one or more machines, devices, and IO such as DeltaV. Also select several other class types such as Database, Station, Route, Proxy, and Control Loop.
- **Responsibilities**–Select persona-specific functions that are identified asset responsibilities. Select from Failure Effects, Functions, and Interfaces:
  - Failure Effects-Identify assets according to the effects when an equipment failure happens. Plantweb Optics supports (a) Safety Critical, (b) Air Pollution Control, (c) Hazardous Material Control (d) Environmental Control, and (e) Production Control.
  - Functions-functionality of an asset.
  - Interfaces-how the asset sends and receives network traffic.
- **Criticality**–Relative risk (expressed as a number, 0 through 1,000,000) of the high costs from failure of that asset.

#### Figure 5-17: Filter settings

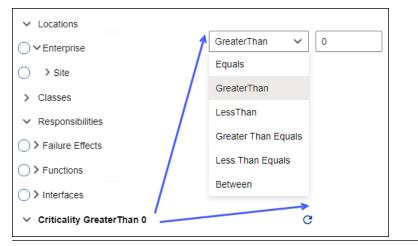

#### **Related information**

Asset display filters Display User and Global Filters Change the Active Filter Create a User Filter Create new User Filter from Global Filter Delete User Filter Set Default Filter for user

# 5.4.1 Asset display filters

This section shows the different types of asset display filters in Plantweb Optics Portal that you can use to focus your attention on specific assets:

| Filter |                                   |      |   |                                    | × |
|--------|-----------------------------------|------|---|------------------------------------|---|
| Sa     | fety Critical                     | 12   | < | My Filters                         |   |
| >      | Locations                         |      |   | All Assets                         | Ō |
| >      | > Classes                         |      |   | Safety Critical                    | Ō |
| >      | > Responsibilities (1)            |      | G | Safety Manager - kerosene stripper | Ō |
| >      | Criticality Greater Than Equals 0 |      | G | Add Filter                         |   |
|        |                                   |      |   | Global Filters                     |   |
|        | Set Default Apply                 | Save |   | Emerson Crude Refinery             |   |
|        |                                   | Save |   | Safety Manager 🛛 🙎                 |   |
|        | 3                                 |      |   | Vibration Analyst                  |   |

Figure 5-18: Optics Portal asset filters - Show Filters dialog

**Online Help** 

| Area | Description                                                                                                    |
|------|----------------------------------------------------------------------------------------------------|
| 1    | <ul> <li>User Filters-asset filter that can be applied to a list of assets. Each user filter is defined based on (a) user permissions (realm of responsibility), (b) Locations, (c) Classes,</li> <li>(d) Responsibilities-failure effects, functions, and interfaces, plus a (e) Criticality threshold. A maximum of 10 User Filters (My Filters) can be saved.</li> </ul> |
| 2    | <b>Global Filters</b> –defined by your Plantweb Optics Portal administrator to help all users create their unique, persona-based User Filters.                                                                                                    |
| 3    | <b>Default Filter</b> –one of the <b>My Filters</b> (User) designated. You cannot accidentally delete the Default Filter. You must select another User Filter with the <b>Set Default</b> button before you can delete the original filter.                                                                                                    |
| 4    | <b>Active Filter</b> –a filter <i>currently applied</i> to an asset list and saved locally in the browser cache.<br>The filter's name displays above the filter criteria in the <b>Filter</b> dialog and in the User Toolbar.                                                                                                    |

#### **Display User and Global Filters** 5.4.2

Display the complete list of all defined User Filters and Global Filters.

#### **Procedure**

- 1. Click the Filter dialog (II) icon on the User Toolbar in the upper-left corner of the browser.
- 2. Click the show filters (>) icon. The list of all User Filters (My Filters) and Global Filters displays.
- 3. Click close (X) icon or click outside the pane.

#### 5.4.3 Change the Active Filter

Change the current Active Filter settings, save them, and apply the new settings to the KPI List Views assets.

#### **Procedure**

- 1. Click the Filter dialog (I) icon on the User Toolbar in the upper-left corner of the browser.
- 2. Click the edit (*i*) icon to make changes.
- 3. Click expand (>) icon and other expand icons to reveal the Locations hierarchy. Make selections. Click collapse ( $\checkmark$ ) icon when done. Number of selections display beside Locations and sub-locations.
- 4. Click expand (>) icon to show different **Classes**. Make selections. Click collapse (v) icon when done. One or more Classes from list are selected.
- 5. Click expand (>) icon to show three groups of **Responsibilities**.
- 6. Click expand (>) for Failure Effects, Functions, or Interfaces. Make selections. Click collapse ( $\checkmark$ ) icon when done.
- 7. Click expand (>) for Criticality criteria. Select relationship operator from list. Type criticality value.

- 8. Click clear filter criteria (♂) icon to remove single filter criteria. Click discard filter changes (×) icon to remove all filter criteria changes.
- 9. Click save filter ( ) icon to retain the settings.
- 10. Click **Apply** button to filter your assets.
- 11. Click Save button to retain filter settings.
- 12. Click close (**X**) icon or click outside the pane. Unsaved changes display a **Confirm Exit** confirmation.

## 5.4.4 Set Default Filter for user

Select a User Filter as the default. This filter cannot be deleted.

#### Procedure

- 1. Click the **Filter** dialog (I) icon on the User Toolbar in the upper-left corner of the browser.
- Click the show filters (>) icon. The list of all User Filters (My Filters) and Global Filters displays.
- 3. Click one of the filters listed under the **My Filters** heading. The list of filters slides out of sight.
- 4. Click the **Set Default** button. This User Filter name now has the designation *Default* in blue text.
- 5. Click close (**X**) icon or click outside the pane.

Once a User Filter is designated as the **Default** Filter, it cannot be deleted until another filter becomes the **Default** Filter.

# 5.4.5 Create a User Filter

Create a new user filter for the current user. Show how to apply the filter as a temporary filter or store the filter to persist between Plantweb Optics Portal sessions.

#### Procedure

- 1. Click the **Filter** dialog (I) icon on the User Toolbar in the upper-left corner of the browser.
- Click the show filters (>) icon. The list of all User Filters (My Filters) and Global Filters displays.
- 3. Click the Add Filter link.
- 4. Enter a name into the top field (maximum length of 100 characters).
- Click expand (>) icon and other expand icons to reveal the Locations hierarchy. Make selections. Click collapse (~) icon when done. Number of selections display beside Locations and sub-locations.
- 6. Click expand (>) icon to show different Classes. Make selections. Click collapse
   (∨) icon when done.
  - One or more **Classes** from list are selected.
- 7. Click expand (>) icon to show three groups of **Responsibilities**.

- 8. Click expand (>) for Failure Effects, Functions, or Interfaces. Make selections. Click collapse (∨) icon when done.
- 9. Click expand (>) for **Criticality** criteria. Select relationship operator from list. Type criticality value.
- 10. Click clear filter criteria (3) icon to remove single filter criteria.
- 11. Click save filter ( ) icon to retain the settings. New filter becomes the Active Filter. New filter displays under **My Filters**.
- 12. Click Apply to filter assets.
- 13. Click Set Default button to designate it as the Default filter.
- 14. Click close (**X**) icon or click outside the pane.

# 5.4.6 Create new User Filter from Global Filter

Take the filter criteria from a Global Filter and save it under My Filters as a new User Filter.

#### Procedure

- 1. Click the **Filter** dialog (I) icon on the User Toolbar in the upper-left corner of the browser.
- Click the show filters (>) icon. The list of all User Filters (My Filters) and Global Filters displays.
- 3. Select a **Global Filter** name. The filter criteria displays for the Global Filter.
- 4. Change the Locations, Classes, Responsibilities, or Criticality criteria.
- Click the Save As button. The filter name changes to "Global Filter name + Copy"
- 6. Click the edit (*ℤ*) icon to make changes.
- 7. Enter the new name for the User Filter.
- 8. Change the Locations, Classes, Responsibilities, or Criticality criteria.
- 9. Click save filter (🖬) icon to retain the settings.
- 10. Click **Apply** button to filter your assets.
- 11. Click the **Set Default** button. This User Filter name now has the designation *Default* in blue text.
- 12. Click close (**X**) icon or click outside the pane.

# 5.4.7 Delete User Filter

Delete one of the user filters (**My Filters**) from the list. The Default Filter cannot be deleted.

#### Note

When an asterisk (\*) displays to the right of the User Filter name (in italics), this is the **Default** Filter.

#### Procedure

- 1. Click the **Filter** dialog (I) icon on the User Toolbar in the upper-left corner of the browser.
- Click the show filters (>) icon. The list of all User Filters (My Filters) and Global Filters displays.
- 3. Click the delete (□) icon beside any **My Filters**. A confirmation "Delete selected Filter? (✓ ×)" displays.
- 4. Click green check mark to confirm. Click red X to decline.
- 5. Click Save button to retain all filter changes.
- 6. Click close (**X**) icon or click outside the pane.

# 5.5 Asset ribbon features

Near the Optics Portal Page title bar for **Hierarchy** and KPI List Views, are specific commands that you can use whenever an asset is selected.

#### Figure 5-19: Asset ribbon feature example

| • | Plantweb Optics Portal |   |             |   |       |            |
|---|------------------------|---|-------------|---|-------|------------|
| « | X New Notification     | 5 | New Message | * | Watch | Export CSV |

#### Note

To see all the commands, you must first select an asset in the list or hierarchy.

| Table 5-3: Commands for Hierarch | y and KPI List Views |
|----------------------------------|----------------------|
|----------------------------------|----------------------|

| Optics Portal Page   | Asset Ribbon Features                                                         |  |
|----------------------|-------------------------------------------------------------------------------|--|
| Hierarchy            | New Notification <sup>1</sup> , New Message, Watch and Unwatch                |  |
| Unhealthy KPI        | New Notification <sup>1</sup> , New Message, Watch and Unwatch, Export<br>CSV |  |
| Watch List KPI       | New Notification <sup>1</sup> , New Message, Watch and Unwatch, Export CSV    |  |
| System Messages KPI  | New Notification <sup>1</sup> , New Message, Watch and Unwatch, Export CSV    |  |
| User Messages KPI    | New Notification <sup>1</sup> , New Message, Watch and Unwatch, Export<br>CSV |  |
| CMMS Requests KPI    | New Notification <sup>2</sup> , New Message, Watch and Unwatch, Export<br>CSV |  |
| Undelivered CMMS KPI | New Notification <sup>2</sup> , New Message, Watch and Unwatch, Export<br>CSV |  |
| Custom KPIs          | New Notification <sup>1</sup> , New Message, Watch and Unwatch, Export<br>CSV |  |

<sup>1</sup> Displays when (**a**) you select an asset, (**b**) your user ID has the permission to "Create Work Notifications, and (**c**) the selected asset has an Asset Code. Display the asset **Properties** tab and click **CMMS** to display the Asset Code. See Related information for details.

<sup>2</sup> Displays when (**a**) you select an asset and (**b**) your user ID has the permission to "Create Work Notifications."

#### **Related information**

Create a new notification Create a new message Tag a user in a message Watch and Unwatch assets Export asset information Properties tab

### 5.5.1 Create a new message

Create a new message that is tied to an asset from the **Hierarchy** page or any of the KPI List Views.

#### Prerequisites

- 1. Go to the **Hierarchy** (**b**) page or one of the KPIs.
- 2. Select an asset.
- 3. Select ( New Message) from the asset ribbon features

#### Procedure

- 1. Click the **Subject** field and enter a distinctive subject.
- 2. Click in the **Details** field and enter the details.
- 3. Select a severity from the list for the message. Other users can filter messages based on the severity levels.
- 4. Optional: Type an @ character and display a list of users you can tag in this message. Select a user **Name** from the list. The User **Name** is enclosed in angle brackets <...> following the ampersand (@) and inserted into the **Details** part of the message. For a summary of the different ways to tag a user in a message, see Related information for details.

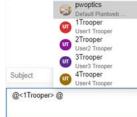

5. Optional: Click the Add Attachment () icon to retrieve files such as location images or technical documents related to the asset. Emerson recommends that you keep file sizes less than 30 MB. See Related information for file types and file name extensions used by Plantweb Optics.

6. Click Send (>) icon.

#### **Related information**

Tag a user in a message Severities and messages File attachments

# 5.5.2 Watch and Unwatch assets

You can have a **Watch List** of assets for monitoring performance and tracking asset issues. You can add and remove assets from this list at any time.

#### Prerequisites

- Select the **Hierarchy** (**b**) page or one of the KPI List Views.
- Select an asset.

#### Procedure

- 1. Click (\* Watch) in the asset ribbon features to monitor (Watch) an asset.
- 2. Click ( Divatch) to stop monitoring (Unwatch) an asset you previously watched.

Plantweb Optics Portal uses a (\*) to denote a **Watched** asset in its **Hierarchy**, KPI List Views, and messages. All Watched assets display in the **Watch List** Dashboard display and the **Watch List** (\*) KPI List View.

# 5.6 Out of Service assets

Out of service assets are set to ignore their unhealthy status and any generated system messages, for a scheduled interval. When an asset is removed from production for scheduled maintenance, a planned shutdown, holidays, or variation in usage patterns, it is *out of service*. Another term used for this asset is an *ignored* asset. Designating an asset as out of service helps users to avoid unnecessary system-generated messages from temporarily out-of-commission equipment. When you designate an asset as out of service, Plantweb Optics DataStudio no longer creates system-generated messages.

By default, an out of service asset:

- Has its health roll up contributions ignored. Individual asset health is unaffected.
- Is removed from the Unhealthy KPI List View and Dashboard.
- No longer generates system messages. Does not affect user messages.
- Prevents the creation of automatic CMMS work requests.
- Displays for all user profiles.

Your administrator *must* designate any asset as out of service. The administrator can:

• Manually change the asset.

- Run a script to change the status of several assets.
- Use a tool to change the status of multiple unrelated assets.
- Have a schedule trigger a script to change the status of related assets (turn-around, vacation, etc.).

See Related information for details.

Your administrator must change the out of service asset; you cannot. For example, in previous Plantweb Optics software, an out of service asset caused *all* of its child assets to be designated as "out of service." Your administrator can selectively target only the necessary assets (not the child assets). Additionally, you can attach a schedule (start date, end date, and recurrence) to toggle the out of service asset property On and Off.

#### **Related information**

Out Of Service Assets Report Export Out of Service Assets

# 5.6.1 Out Of Service Assets Report

This report shows a list of assets in which Plantweb Optics Portal ignores the unhealthy status plus any system-generated messages, for a specific scheduled interval. The displayed assets are filtered based on the current Active filter. You can also export the information to a CSV (spreadsheet) file.

The report shows a list of ignored assets for:

- All currently out of service assets, or
- Any scheduled event (maintenance). The schedule displays along with the list of out of service assets.

| Plantweb Optics Portal                                                                     | Reports               |                                           |                                            | 🖓 Default Filter 🛞 🗛                      |
|--------------------------------------------------------------------------------------------|-----------------------|-------------------------------------------|--------------------------------------------|-------------------------------------------|
| Export CSV                                                                                 |                       |                                           |                                            |                                           |
| Reports                                                                                    | Out Of Service Assets |                                           | 3                                          |                                           |
| Bad Actors<br>Assets associated with frequent failures and<br>that create numerous events. | current 2             | Schedule 1<br>Yearly<br>Starts 02/16/2022 | Schedule 2<br>Monthly<br>Starts 02/16/2022 | Schedule 3<br>Yearly<br>Starts 02/16/2022 |
| Out Of Service Assets                                                                      |                       |                                           |                                            |                                           |
| Assets set to ignore their unhealthy status<br>and any generated system messages           | Asset                 | Description                               | Path                                       | 5<br>Schedule ^                           |
|                                                                                            | 3051 -04              |                                           | /Enterprise/Site/TEVW10TH2-DMS04           | /Area/U Starts 02/16/2022 12:00:00 AM     |
|                                                                                            | 3051 -03              |                                           | /Enterprise/Site/TEVW10TH2-DMS04           |                                           |

#### Figure 5-20: Out of Service Assets Report example

| Legend | Description                           |
|--------|---------------------------------------|
| 1      | Out Of Service Assets report selected |

| Legend | Description                                                                                                    |
|--------|----------------------------------------------------------------------------------------------------|
| 2      | The <b>current</b> schedule is the default. (The schedule shows all assets, including those manually taken out of service.)               |
| 3      | Alternatively, select a schedule. The schedule displays its name, recurrence rate, start time stamp, and final time stamp (when defined). |
| 4      | Assets assigned to the selected schedule.                                                                                                 |
| 5      | Click any asset column title to sort the table in ascending ( $ ho$ ) or descending ( $ ho$ ) order.                                      |
| 6      | For a named schedule, the start time and end time.                                                                                        |

# 5.6.2 Export Out of Service Assets

Export the Out Of Service Assets to a spreadsheet (\*.csv) file.

#### Table 5-4: Each Out of Service exported asset contains:

| • | Asset Name              | • | Asset Description     | • | Asset Path–The asset path                                    |
|---|-------------------------|---|-----------------------|---|--------------------------------------------------------------|
| • | Start Date (Time stamp) | • | End Date (Time stamp) |   | in the logical <b>ISA-95</b><br>Equipment Model <sup>1</sup> |

<sup>1</sup> For example, /Enterprise/Austin Site/Emerson Crude Refinery/Process Cell/Unit Name/...

#### Prerequisites

You have out of service assets that were:

- Taken manually out of service.
- Set up to be removed from service according to a schedule.
- Taken out of service with a script based upon their relationship to a parent asset.

See Related information for details.

#### Procedure

- Click the **Reports** (E) icon. The **Reports** page displays the predefined reports.
- 2. Select one of the reports under the **Reports** column.
- 3. For the **Out Of Service Assets Report**, select the schedule for which you want to export assets. **Current** (schedule) denotes a summary of all out of service assets that have no schedule.
- 4. Click the ( Export CSV) feature in the asset ribbon features. Plantweb Optics Portal creates a comma-separated value \* . csv file (spreadsheet).

The spreadsheet file downloads to your local PC and stored in your default download folder.

#### **Related information**

Manually change out of service asset status Use Lua script to change out of service asset status Customize how a schedule controls out of service assets Return assets to service

# 6 Messages

Whether a report originates from another user, yourself, or is automatically created by an event, Plantweb Optics refers to this text as a *message*.

Messages are:

- Displayed for assets that your administrator allows you to access (area of responsibility).
- Associated with an asset or location.
- Classified as an event (system) or user type. You can display one type or both message types.
- Used to collaborate between team members to accomplish requirements such as monitoring, inspecting, performing maintenance, or replacing an asset.
- Filtered based on the Message Filter settings (On/Off) in the Quick Display Settings.
- Assigned a severity level (a specific OPC severity range defined in the System **Severities** settings). See Related information for details.
- Composed by you, tagged with additional team names, assigned a severity level, and optionally have attachments.
- Used to create CMMS work requests (assets with a CMMS Asset Code).

You have access to asset or location messages (user and system-generated) from the **Hierarchy** page or any of the KPI List Views. Select an asset or location, then select the **Messages** ( $\Box$ ) tab under the header. (See Related information for details.)

#### **Related information**

Messages work differently now Message controls Using Messages Managing your messages Severities (settings)

# 6.1 Messages work differently now

Emerson *revised* the following message concepts from its previous Plantweb Optics software version:

- You can no longer delete messages.
- Events and messages are no longer different items.
- The Read, Unread, and Dismissed message statuses no longer exist.
- The Plantweb Optics Severities replaced the Important and Urgent flags.

# 6.2 Message controls

You have access asset or location messages (user and system-generated) from the **Hierarchy** page or any of the KPI List Views. You can select an asset or location, then select the **Messages** ( $\Box$ ) tab under the header. (See Related information for details.)

Once you display the messages using the **Messages** ( $\Box$ ) tab, you can:

- Display a message using a card or a grid format.
- Display an expanded message format to see more asset information.
- Switch between event-based (System) messages, User messages, or both (All) using a mouse click.

#### **Related information**

Asset dialog tabs Messages tab Switch among User, System, All messages Brief and expanded message formats

# 6.2.1 Asset dialog tabs

For the Plantweb Optics Portal Hierarchy and KPI List Views, once you select an asset in the list, the **asset details** pane displays the asset name, description, and path in the logical hierarchy. A set of dialog tabs further divides the asset details into groups. Use Quick Display Settings to control the tab and message formats. (See Related information for details.)

Figure 6-1: Asset dialog tabs

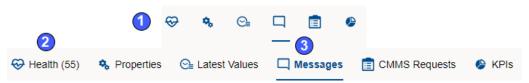

| Legend | Description                    |
|--------|--------------------------------|
| 1      | Dialog tab icons only          |
| 2      | Icons and text for dialog tabs |
| 3      | Messages tab (underlined)      |

#### Table 6-1: Dialog tabs asset information

| Dialog Tab     | Asset Information                                                                                                    |
|----------------|----------------------------------------------------------------------------------------------------|
| Health (😌)     | Health score, health details, and previous 7-day health scores.                                                                                                    |
| Properties (🌤) | <b>General Information</b> (class, manufacturer, criticality, failure effects, functions, and interfaces), CMMS asset code, links, and file attachments defined in the ISA-95 Equipment hierarchy. |

| Dialog Tab          | Asset Information                                                                                                    |
|---------------------|----------------------------------------------------------------------------------------------------|
| Latest Values (🖭)   | Latest Values (parameters, limits, values, last reported date time). Select up to seven parameters to plot on the <b>Trends</b> (🖾) graph.                                                                                              |
| Messages (🗳)        | <b>System</b> , <b>User</b> , or <b>All</b> messages arranged into pages of 40 messages each. For large number of <b>Messages</b> , use the paging controls to quickly find the desired message. (See Related information for details.) |
| CMMS<br>Requests () | Open, Undelivered, Canceled, or Closed CMMS work requests. The work requests are organized into pages of 40 work requests each. Use the paging controls just like the <b>Messages</b> (□) tab.                                          |
| KPIs (🅗)            | KPI information associated with your selected asset.                                                                                                    |

#### Table 6-1: Dialog tabs asset information (continued)

#### **Related information**

Health tab Properties tab Latest values tab Messages tab CMMS Requests tab KPIs tab

# 6.2.2 Messages tab

The Plantweb Optics Portal pages display a list of messages for an asset that is selected from the **Hierarchy** or belongs to assets from a specific Key Performance Indicator (KPI). KPIs are asset (and locations) lists used to alert users to potential problems. KPIs include **Unhealthy** (assets with low health scores), **Watch List** (user selections), **System Messages, User Messages, CMMS Requests, Undelivered CMMS** (work requests), and Custom KPIs.

Access all the messages by selecting an asset and clicking the  $\Box$  Messages tab.

#### Figure 6-2: Messages tab controls

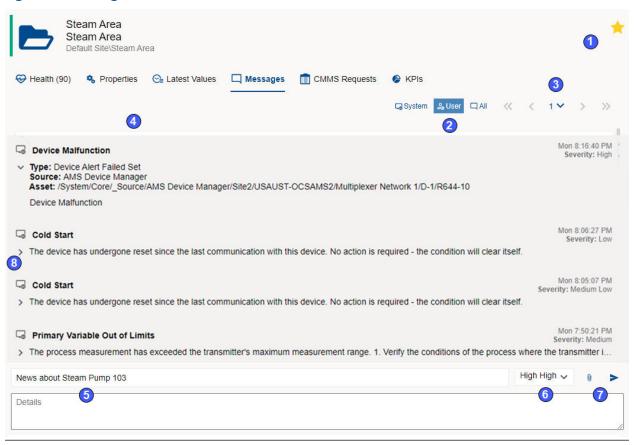

| Legend | Description                                                                                                    |
|--------|----------------------------------------------------------------------------------------------------|
| 1      | Asset icons to indicate an asset on your <b>Watch List</b> ( $\star$ ) or an out of service ( $\Theta$ ) asset.                                                                                                    |
| 2      | Click to switch among System (🖘), User (৯), and All (བ) messages.                                                                                                    |
| 3      | Page controls ( <b>《 〈 1 〉 〉 》</b> ) that display a set of messages: first page, previous page, a specific page number, next page, or last page.                                                                                                    |
| 4      | Message page (40 messages per page) with scroll bar. Messages display in descending date/time (most recent to older).                                                                                                    |
| 5      | Compose a Message fields - Subject and message details.                                                                                                    |
| 6      | Compose a Message - Severity selection list. The Severity selector uses the ranges defined by an administrator under the System Settings: <b>Severities</b> .                                                                                                    |
| 7      | Compose a Message - Add attachment (select file from local PC) and Send controls. Your administrator defines the maximum file size. Emerson recommends that you keep file sizes less than 30 MB. See Related information for file types and file name extensions used by Plantweb Optics. |
| 8      | Displays ( $>$ ) expanded message information (asset type, source, and hierarchy location).                                                                                                    |

#### **Related information**

File attachments Brief and expanded message formats Display Settings for message list Display messages in grid format

### Brief and expanded message formats

#### Brief message format

A brief message shows:

- Sender (user message)
- User (🙈) or system (⊸) icon
- Subject and attachment (<sup>1</sup>/<sub>0</sub>)
- Time stamp
- Severity
- Initial message details

#### **Expanded message format**

For any message in the **Messages** ( $\Box$ ) tab, click the arrow on the message left to show expanded format.

#### Figure 6-3: Expanded format example

| 🔓 Dolor sit amet 🛛 🕗 🚺                                                                                                    | 11/26/2020 12:00:00 AM<br>Severity: Medium Low |
|----------------------------------------------------------------------------------------------------|------------------------------------------------|
| <ul> <li>Type: Work Notification Opened</li> <li>Source: User 3</li> <li>Asset: Default Site\GAsset</li> </ul>                                                                                                    | 4                                              |
| To eos et accusamus et iusto odio dignissimoslores et o<br>excepturi sint occaecati cupiditate non provide/olorum<br>rerum facilis est et expedita distinctio. Nam libus id quo<br>facere possimus, omnis voluptas assumenda dis aut re<br>saepe eveniet ut et voluptates repudiandae sir | fuga. Et harum quidem<br>od maxime placeat     |
| 6 🔜 report.csv 🔀 attach.pdf                                                                                                    |                                                |

| Legend | Description                                                                                                    |  |  |  |
|--------|----------------------------------------------------------------------------------------------------|--|--|--|
| 1      | Time stamp and Severity (See Related information for details.)                                                                                                    |  |  |  |
| 2      | Sender name, user (৯) or system 🖾), message subject, and attachment 🔍).                                                                                                    |  |  |  |
| 3      | Asset Type, Source, and Path found in the ISA-95 Equipment model.<br>Message Type is synonymous to Event Type. Type can be an Event type, user<br>generated, health change, plus a work request closed, opened, or canceled. |  |  |  |
| 4      | Create a work request.<br>Note<br>The CMMS work request only displays if the asset has an Asset Code.                                                                                                    |  |  |  |

| Legend | Description                                                        |
|--------|--------------------------------------------------------------------|
| 5      | Message details.                                                   |
| 6      | Attachment names with links (See Related information for details.) |

#### **Related information**

Severities and messages Messages tab File attachments

### Display messages in grid format

Display your messages in a Grid format as an alternative to the Card format. The Grid format displays the date and time, indicates attachments, shows message type (user or system), provides a message subject, and a message severity.

#### Procedure

- 1. Click the Gear (🖾) icon in the User Toolbar.
- 2. Change the Message View option to Grid.
- 3. Click the close (**X**) or click outside the **Settings** pane.

The messages change to a grid format, that resembles a spreadsheet.

#### Figure 6-4: Messages displayed in grid format

| Gsystem System QAll ≪ < 1 ✔ > ≫ |   |     |                   |  | <b>»</b> |        |        |   |
|---------------------------------|---|-----|-------------------|--|----------|--------|--------|---|
| Date/Time                       | Q | Sul | bject             |  |          | Se     | verity |   |
| 03/01/2021 6:00:00 PM           | Q | 000 | Psum dolor        |  |          | Mediu  | ım     |   |
| 03/01/2021 6:00:00 PM           | Û | 0   | Psum dolor sit am |  |          | High I | High   |   |
| 02/20/2021 6:00:00 PM           | Q | 000 | It amet consec    |  |          | High I | High   |   |
| 02/20/2021 6:00:00 PM           | Q | 0   | It amet con       |  |          | Low    |        |   |
| 02/18/2021 6:00:00 PM           | Q | 0   | Sit amet conse    |  |          | Low    |        |   |
| Subject                         |   |     |                   |  | High     | High 🗸 | 0      | ~ |

#### **Related information**

Managing message content and format

### Switch among User, System, All messages

For the **Hierarchy** and KPIs, once you select an asset, the details pane displays the asset name, description, and path found in the ISA-95 Equipment hierarchy. Under the **Messages** ( $\Box$ ) tab, it displays the asset messages. The messages depend upon the **Message Filters** settings and your message (System, User, or All) selection.

The selected message type persists after you refresh the browser page.

Figure 6-5: Message type selection

#### **Prerequisites**

- 1. Click **Hierarchy** (<sup>t</sup>) icon or one of the KPI List Views.
- 2. Select an asset.
- 3. Click the **Messages** ( $\Box$ ) dialog tab. (See Related information for details.)

The messages displaying under the **Messages** tab, are filtered according to age and system event criteria:

- Age-messages from the previous 7, 30, 60, or 90 days.
- **System Messages**–limit messages generated from Plantweb Optics Portal (CMMS work request status) or Plantweb Optics Connectors.

Select how to display your messages:

#### Procedure

- 1. Turn On or Off the Message Filter. The messages corresponds to either the filtered event types or all event types. (See Related information for details.)
- 2. Select **System** ( ) to display all event-generated messages.
- 3. Select **User** (<sup>2</sup>/<sub>2</sub>) to display all user messages. An orange highlight bar to the left of the message displays when you are tagged in another user's message.
- 4. Select All ( $\Box$ ) to display system and user messages.

#### **Related information**

Messages tab Display Settings for message list

#### Paging controls for messages and CMMS requests

When you display messages or CMMS work requests, Plantweb Optics divides the items into pages (40 items per page). The page controls help you locate a specific message or work request.

Figure 6-6: Paging controls for messages and CMMS work requests

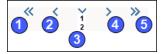

| Control | Action when selected                       |
|---------|--------------------------------------------|
| 1       | First page                                 |
| 2       | Previous page                              |
| 3       | Select specific page from page number list |
| 4       | Next page                                  |
| 5       | Last page                                  |

### **File attachments**

Plantweb Optics uses the following file types and file name extensions.

#### Table 6-2: File types and file name extensions

| File Types                                       | File Name Extensions |
|--------------------------------------------------|----------------------|
| Plain Text                                       | .txt                 |
| Portable Document Format (Acrobat <sup>™</sup> ) | .pdf                 |
| Microsoft Word Document                          | .doc,.docx           |
| Microsoft PowerPoint Presentation                | .ppt,.pptx           |
| Spreadsheet                                      | .csv,.xls,.xlsx      |
| Log                                              | .log                 |
| Scalable Vector Graphics                         | .svg                 |
| Joint Photographic Group Graphic                 | .jpg.jpeg            |
| Portable Network Graphics                        | .png                 |
| Graphics Interchange Format                      | .gif                 |
| Microsoft Bitmap Image                           | .bmp                 |

# 6.3 Using Messages

Messages help you and your teams collaborate and perform pro-active work on plant assets. Messages help you monitor, inspect, schedule, repair, or replace unhealthy assets.

You can compose a message that is tied to an asset or location. Other users receive the message depending on their message subscriptions, areas of responsibility, or when you "tagged" a user with their Plantweb Optics Portal Name.

#### **Related information**

Create a new message Tag a user in a message Using Severities Searching through messages and work requests Display messages from KPI List views

# 6.3.1 Using Severities

Use Plantweb Optics Severities to define the importance of your messages and notifications. All users can display the **Severities** defined for your Plantweb Optics installation; however, only an Administrator can *change* the Severity names and the OPC Severity range values.

Plantweb Optics Severities are ranges of OPC Severity values you use to:

• Categorize the importance of user messages sent in Plantweb Optics Portal.

| Set          | tings              |                      |       |      |        |            | ×     |
|--------------|--------------------|----------------------|-------|------|--------|------------|-------|
| Gen          | eral               | Severities           |       | (    | Cancel |            | Save  |
| <b>%</b> 1   | Notifications      |                      |       | _    |        |            |       |
| 56 I         | Message Filters    | Configure Severities |       |      | + Add  | Seve       | erity |
| Syst         | tom                |                      |       |      |        |            |       |
| Sys          | lem                | Severity             | OPC S | ever | ity    |            |       |
| ⊕ I          | Health             | High High            | 801   |      | 1000   | <i>A</i> * | ā     |
|              | Severities         | Ŭ,                   |       |      |        |            | _     |
|              |                    | Medium High          | 601   | -    | 800    | 0          | Ô     |
| ا ک          | Bad Actors         | Medium Middle        | 501   | -    | 600    | ø          | ō     |
| 5,           | CMMS Configuration | Medium               | 401   | -    | 500    | ø          | ō     |
| <b>5</b> 6 ( | Spam Management    | Medium Low           | 201   | -    | 400    | ø          | Ō     |
|              |                    | Low                  | 1     | -    | 200    | ø          | ō     |

Figure 6-7: Severities

• Define a minimum OPC Severity value for Notifications you want to receive.

#### Figure 6-8: Notifications

| Settings                   |                                                                             |                             |        | Settings | × |
|----------------------------|-----------------------------------------------------------------------------|-----------------------------|--------|----------|---|
| General                    | Notifications                                                               |                             | Cancel | Save     |   |
| X Notifications            | Configure how Plantwoh Ontice conde potification                            | an for your critical coacto |        |          |   |
| <b>Б</b> ∂ Message Filters | Configure how Plantweb Optics sends notification                            |                             |        |          |   |
| System                     | Please notify me by                                                         | Mobile Push Notification    | Emai   | I        |   |
| 😌 Health                   | Subscribe to assets from my                                                 | Select an option            |        | ~        |   |
| ☑ Severities               | Only notify me about the assets in my list with a<br>minimum criticality of | 5                           |        |          | ] |
| 😹 Bad Actors               | From my selected assets, notify me about                                    | Both users and assets       |        | ~        | 1 |
| 🛱 CMMS Configuration       | messages generated by                                                       |                             |        |          | J |
| Spam Management            | Message severity greater than or equal to                                   | Medium                      |        | ~        | J |
|                            |                                                                             |                             |        |          |   |

#### **Related information**

Severities and messages Severities and notifications

### Severities and messages

When you create a new message, the possible severities display in a list. Select a severity to indicate the message importance.

#### Figure 6-9: Severities selection list

| High High      |       |   |
|----------------|-------|---|
| Medium H       |       |   |
| Medium         |       |   |
| Medium M       | adium |   |
| Me Medium Me   | eaium |   |
| Low<br>Mediu 🗸 | 0     | Å |

Your selected severity displays in the sent message, under the **Messages** ( $\Box$ ) tab.

#### Figure 6-10: Message list showing each message severity Steam Trap C Steam Trap C Default Site\Steam Area\Steam Trap C 😔 Health (55) 🗞 Properties 🛛 😋 Latest Values Messages CMMS Requests KPIs 🕞 System 🛛 🍰 User " 2 03/12/2020 12:00:00 AM 🔏 Lorem ipsum dol 🖲 Severity: Medium Low > accusamus et iusto odio dignissimos ducimus qui bres et quas molestias excepturi sint occaecati cupiditate no... 01/19/2020 12:00:00 AM all Orem ipsum Severity: Medium Medium > s et accusamus et iusto odio dignissimos ducimus dolores et guas molestias except 01/23/2020 12:00:00 AM 2 Lor sit amet con Severity: Low > o eos et accusamus et iusto odio dignissimos ducinuos dolores et quas molestias excepturi sint occaecati cupi...

### Severities and notifications

Use **Severities** to specify one of the criteria for you to receive a notification about an asset. Select the minimum severity. Events with a severity number greater or equal to this OPC Severity range, result in a mobile push notification or an email notification.

Display Notifications by clicking the Gear ( $\square$ ) icon in User Toolbar > Click View All Settings. Set the severity level using the Settings  $\rightarrow$  General  $\rightarrow$  Notifications dialog. Choose a value from the Message severity greater than or equal to selection and Save your settings.

| Settings                           |                                                                             |                          |        | ×    |
|------------------------------------|-----------------------------------------------------------------------------|--------------------------|--------|------|
| General                            | Notifications                                                               |                          | Cancel | Save |
| X Notifications                    | Configure how Plantweb Optics sends notification                            | for your critical assots |        |      |
| 😼 Message Filters                  |                                                                             | for your childar assets  |        |      |
| System                             | Please notify me by                                                         | Mobile Push Notification | Email  |      |
| 😌 Health                           | Subscribe to assets from my                                                 | Filter 4                 |        | ~    |
| Severities                         | Only notify me about the assets in my list with a<br>minimum criticality of | 50                       |        |      |
| Bad Actors                         | From my selected assets, notify me about messages<br>generated by           | Assets                   |        | ~    |
| CMMS Configuration Spam Management | Message severity greater than or equal to                                   | Medium Somewhat High     |        | ~    |
|                                    |                                                                             | High High                |        |      |
|                                    |                                                                             | Medium High              |        |      |
|                                    |                                                                             | Medium                   |        |      |
|                                    |                                                                             | Medium Somewhat High     |        |      |
|                                    |                                                                             | Medium Low               |        |      |
|                                    |                                                                             | Low                      |        |      |

# 6.3.2 Create a new message

Create a new message that is tied to an asset from the **Hierarchy** page or any of the KPI List Views.

#### **Prerequisites**

- 1. Go to the **Hierarchy** (<sup>t</sup>) page or one of the KPIs.
- 2. Select an asset.
- 3. Select ( New Message) from the asset ribbon features

#### Procedure

- 1. Click the Subject field and enter a distinctive subject.
- 2. Click in the **Details** field and enter the details.
- 3. Select a severity from the list for the message. Other users can filter messages based on the severity levels.
- 4. Optional: Type an @ character and display a list of users you can tag in this message. Select a user **Name** from the list. The User **Name** is enclosed in angle brackets <...> following the ampersand (@) and inserted into the **Details** part of the message. For a summary of the different ways to tag a user in a message, see Related information for details.

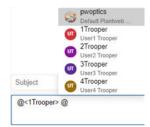

- 5. Optional: Click the Add Attachment (<sup>®</sup>) icon to retrieve files such as location images or technical documents related to the asset. Emerson recommends that you keep file sizes less than 30 MB. See Related information for file types and file name extensions used by Plantweb Optics.
- 6. Click Send (>) icon.

#### **Related information**

Tag a user in a message Severities and messages File attachments

### 6.3.3 Tag a user in a message

You can tag (alert) a user several different ways within a message. Additionally, you can tag up to 100 different users.

When you tag one or more users in a message:

- Type lower-case or upper-case letters to generate the same user list.
- Type part of the user Name or part of the Description to find a user.

#### Figure 6-12: Ways to Select the same user Name

| Subject |      | 3    | pwoptics<br>Default Plantweb |
|---------|------|------|------------------------------|
| @Plant  | @pwo | @PWO |                              |

- Type the @ character and only five users display as a default.
- Type a character after the @ sign to display a selection list of additional users.
- Type a user **Name** that has letters, numbers or a combination of alphanumeric characters. Do not type a **Name** having special characters, such as a space, @, <, \$, and so forth.
- Tagging the same user multiple times generates only one message.

#### **Prerequisites**

- 1. Select the **Hierarchy** or one of the KPI List Views.
- 2. Select an asset.
- 3. Click the Messages tab .

#### Procedure

- 1. Position your cursor in the message **Details**.
- 2. Type the ampersand (@) character.
- 3. Type a few characters of the user **Name** or **Description**. A matching user name and description list displays.

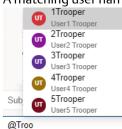

- 4. Optional: Use the up and down arrow key to move among the five selections.
- Press [Enter] or click the user Name to insert it. The selected name inserts as @<Batman> in the unsent message, for example.
- 6. Repeat steps one through five to tag up to 100 users in the same message.

The tagged user name(s) display in the resulting message:

- When the user name does not exist or the user is deleted, the typed name displays as message text. For example, as @Batman in the message.
- For the tagged users logged in to the Plantweb Optics Portal, the @Name displays in each tagged message with orange text.
- For users not logged in, the @Name displays as blue text.

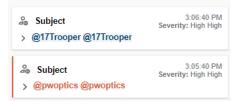

# 6.3.4 Searching through messages and work requests

When you display messages or CMMS work requests, the list is organized into pages (40 items per page) to help you find the desired item. The page controls perform the operations listed in the following table:

#### Figure 6-13: Paging controls for messages and work requests

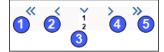

| Control | Action when selected                       |
|---------|--------------------------------------------|
| 1       | First page                                 |
| 2       | Previous page                              |
| 3       | Select specific page from page number list |
| 4       | Next page                                  |
| 5       | Last page                                  |

#### Prerequisites

- 1. Select the Hierarchy or one of the KPI List Views.
- 2. Select the desired asset.
- 3. Select the **Message** ( $\Box$ ) or **CMMS Requests** ( $\Box$ ) tab.

#### Procedure

- 1. Select any of the controls shown to display a single page of messages or CMMS work requests.
- 2. Use the scroll bar on the right side to display items at the end of a page.

# 6.3.5 Display messages from KPI List views

The KPI List Views show assets that are within your responsibility that have varying health status. The health index of an asset can range between 0–100, where 0 is completely unhealthy, and 100 is completely healthy.

#### Prerequisites

Navigate to one of the KPI List Views by clicking its icon or KPI tile.

Only the assets and locations to which you are assigned responsibility, display in your KPI List Views.

#### Procedure

- 1. From the **Dashboard**, click the **Unhealthy** (↔) or one of the KPI List Views. The **Unhealthy** KPI displays a list of assets that is considered unhealthy based on the health range configured by your administrator. The assets display the last date the score was taken, along with the health score that displays as a color and number:
  - **Red** (Critical Assets)-health score based on the health range configured by your administrator. For example, 1 through 40.
  - **Yellow** (Warning Assets)-health score based on the health range configured by your administrator. For example, 41 through 80.
- 2. Select an asset.

Click any of the Asset Ribbon features:

- Click New Notification to create a new notification (if asset code exists).
- Click New Message to create a message tied to the selected asset

- Click Watch or Unwatch to add or remove an asset from the Watch List.
- Click Export CSV to download unhealthy asset information to a CSV file.

You can click either the Health, Properties, Latest Values, Messages, CMMS Requests, or KPIs dialog tab. See Related information for details.

# 6.4 Managing your messages

Plantweb Optics receives and logs every event that is generated from Emerson Connectors and other Plantweb Optics Connectors. Some event types generate system messages. Messages are also generated by Plantweb Optics Portal (CMMS work requests status changes) and Plantweb Optics Connectors. Users receive messages based on their area of responsibility and the **Message Filters** Settings.

See Related information for details about how to subscribe to messages within Plantweb Optics.

#### Note

Users can only receive messages and set message preferences related to assets in their area of responsibility.

Messages are displayed based on:

- Your Message Filter On or Off setting.
- Your selected **Message Filters** settings. Access settings by clicking the Gear (☑) icon in User Toolbar > Click **View All Settings** > Click **Message Filters**.

#### **Related information**

Display Settings for message list Filter messages by age Filter system messages by events

# 6.4.1 Display Settings for message list

Use these three message settings in the Quick Display Settings to alter the messages listing.

- Message View-Card (list) or Grid (messages displayed in spreadsheet format)
- Message Filter-Turn On or Off your message filter settings.
- Icon Display-Select with or without text.

#### Figure 6-14: Message settings

| Settings                      | × |
|-------------------------------|---|
| Dashboard Refresh Rate        |   |
| 15 minutes                    | ~ |
| Dashboard Health Status Count | I |
| Unhealthy                     | ~ |
| Message View                  |   |
| <ul> <li>Card</li> </ul>      |   |
| ⊖ Grid                        |   |
| Message Filter                |   |
| Icon Display                  |   |
| With Text                     |   |
| O Without Text                |   |

- 1. Click the Gear (🔄) icon in User Toolbar > Click View All Settings. The Settings pane slides from the right window border.
- 2. Change the message settings.
- 3. Click the close (X) icon under the User Toolbar or click outside the Settings pane.

#### **Related information**

Show Quick Display Settings

### 6.4.2 Filter messages by age

Control the displayed messages for the KPI list views by including only messages within an evaluation interval (the previous 7, 30, 60, or 90 days).

#### Procedure

- Click the Gear (i) icon in User Toolbar > Click View All Settings. The Settings page displays.
- 2. Select Message Filters under the General Settings.

#### Figure 6-15: Settings - Message Filters

| General            | Message Filters                 |                                    |                               | Cancel Save |
|--------------------|---------------------------------|------------------------------------|-------------------------------|-------------|
| X Notifications    | Name Carferret                  |                                    |                               |             |
| 53 Message Filters | Message Configuratio            | JIIS                               |                               |             |
| System             | Message KPIs will eva           | luate from the:                    | Previous 90 Days              | ~           |
| 🔂 Health           |                                 |                                    | Previous 7 Days               |             |
| Severities         | Select which System N           | lessages should be included in the | <sup>€</sup> Previous 30 Days |             |
| 2 Bad Actors       | Framework                       | AMS Machinery Manager              | Previous 60 Days              |             |
| CMMS Configuration | AMS Machinery<br>Manager ASI    | Case History<br>Created            | Previous 90 Days              |             |
| Spam Management    | Emerson Wireless<br>Gateway ASI |                                    |                               |             |
| Admin 🗸            |                                 |                                    |                               |             |

- 3. From the **Message KPIs will evaluate from the** selection list, select 7, 30, 60, or 90 days.
- 4. Click Save.
- Changes take effect after you refresh the browser or select a KPI List View.
- 5. Optional: Click Cancel to discard all configuration changes.

Hover over a KPI tile to display the evaluation interval selected in the Message Filters.

#### Figure 6-16: Message Filters interval for a KPI

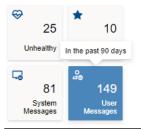

#### **Related information**

Message Filters (settings)

## 6.4.3 Filter system messages by events

Select specific events to reduce the number of system messages displayed in the KPI List Views.

#### Procedure

- Click the Gear (i) icon in User Toolbar > Click View All Settings. The Settings page displays.
- 2. Select Message Filters under the General Settings area.

- 3. Choose the Plantweb Optics Portal or an Emerson Connector under the **Select** which System Messages should be included in the filter area.
- 4. Select the different events you want to include in the system messages.
- 5. Repeat steps three and four for other Emerson Connectors.

#### Figure 6-17: Event examples selected in Message Filters

| Message Filters                              |                                                      |                                                  |                                              | Cancel    | Save |
|----------------------------------------------|------------------------------------------------------|--------------------------------------------------|----------------------------------------------|-----------|------|
| Message Configurations                       |                                                      |                                                  |                                              |           |      |
| Message KPIs will evaluate from the:         | Previous 7 Days                                      |                                                  |                                              | ~         |      |
| Select which System Messages should be inclu | led in the filter                                    |                                                  |                                              |           |      |
| Plantweb Optics                              | AMS Machinery Manager                                |                                                  |                                              |           |      |
| AMS Device Manager                           | Asset Source Added                                   | Hierarchy Update Started                         | Online Prediction Unit                       | Jp        |      |
| AMS Machinery Manager                        | Asset Source Disconnected                            | Incomplete Collection                            | Parameter(s) in Alarm                        |           |      |
| Plantweb Insight                             | Asset Source Reconnected Asset Source Remove Started | Insignificant Case History Machine Note(s) Added | PeakVue Plus Report C<br>Report(s) Generated | Generated |      |
| DeltaV Control Loop                          | Asset Source Updated                                 | Negligible Case History                          | Route(s) Downloaded                          |           |      |
| Analytics Deviations                         | Collection Due within 7 days                         | Normal Case History                              | Serious Case History                         |           |      |
|                                              | Collection Overdue                                   | NSpectr Report Generated                         | Significant Case Histor                      | у         |      |
|                                              | Due for Collection                                   | Online Prediction Unit Down                      |                                              |           |      |
|                                              |                                                      | Show less                                        |                                              |           |      |

- 6. Click Save.
- 7. [Optional] Click Cancel to discard all changes.

#### **Related information**

Message Filters (settings)

# 7 KPI List views

Display Key Performance Indicators (KPIs) for plant assets and Custom KPIs that use Plantweb Optics Connectors.

The KPIs include:

- Unhealthy
- Watch List
- System Messages
- User Messages
- CMMS Requests
- Undelivered CMMS
- Custom KPIs–such as Overdue Routes, Serious Problems, Overdue Calibration, and Loops in Manual

Pin (<sup>†</sup>) or unpin (X) a KPI from the **Dashboard** page using the left pane settings.

Display or hide KPIs by using the Quick Display Settings (**Displayed KPIs Setting** check boxes). See Related information for details.

Search any KPI List view asset list using asset identification values (name, description, or path).

Sort assets in the KPI List Views.

#### **Related information**

Control KPI List Views with left pane Asset ribbon features Search KPI List View and Hierarchy assets Sort KPI List View assets Control Trends graph content with Parameters pane

# 7.1 Hide and display KPI List Views

The Plantweb Optics Portal application displays Key Performance Indicators using a KPI Tile (a square with an icon, text, and a count of the number of indicators) and a list of assets. Any KPI list of assets can be sorted and searched.

The Dashboard has three types of KPI List Views:

- Permanent–Four KPIs that always display and cannot be hidden; Unhealthy (♥), Watch List (★), System Messages (ч), and User Messages (ஃ).
- Work Request–The CMMS Requests (🛪) KPI and the Undelivered CMMS (📼) KPI.
- **Custom**–Additional indicators that obtain asset information from Plantweb Optics Connectors. These can be Emerson Connectors (such as AMS Device Manager) or Open Standards and Protocols connectors (such as an OPC UA Server).

Hide or display the Work Request KPIs and the Custom KPIs using these methods:

- Left pane controls–Click the show (≫) icon, followed by clicking the edit (↗) icon.
- KPI check boxes–Click the Gear (<sup>(2)</sup>) icon in User Toolbar. Select or clear the Displayed KPIs check boxes.

## 7.1.1 Control KPI List Views with left pane

You can display and hide all KPIs except for the four permanent KPIs. They are Unhealthy ( $\Im$ ), Watch List ( $\bigstar$ ), System Messages ( $\square$ ), and User Messages ( $\square$ ).

Use the controls found on the left pane of the Plantweb Optics Portal window for the CMMS Request KPIs and the Custom KPIs, Or use the **Display KPIs** check boxes found in the Quick Display Settings.

#### Procedure

- 1. [If needed] Click (») icon to display the KPI edit controls.
- 2. Click the edit (↗) icon in the upper-right corner. With the exception of the four permanent KPIs, each KPI tile has an unpin (↑) icon or a pin (ℵ) icon in the top-right tile corner.

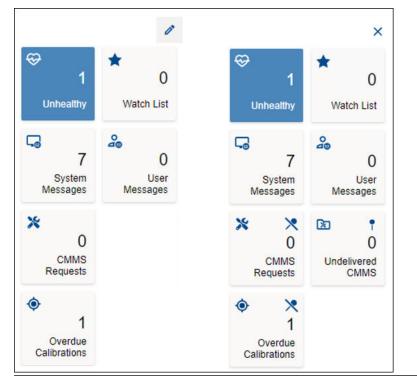

#### Figure 7-1: Display and hide KPIs using pins

- 3. Hide (ℵ) or display (↑) the desired KPIs.
- 4. You must click (X) to stop the KPI display editing (pin and unpin) action.

### **Related information**

Control KPI List Views with Quick Display Settings Display and hide KPI List Views Show Quick Display Settings

### 7.1.2 Control KPI List Views with Quick Display Settings

You can display and hide all KPIs except for the four permanent KPIs. They are the Unhealthy ( $\Im$ ), Watch List ( $\bigstar$ ), System Messages ( $\square$ ), and User Messages ( $\square$ ) KPIs.

For the Work Request KPIs and the Custom KPIs, you can use the **Display KPIs** check boxes found in the Quick Display Settings. Also, you can use the controls found on the left pane of the Plantweb Optics Portal window.

### Procedure

- 1. Click the (🖸) icon to show the Quick Display Settings pane. The Quick Display Settings contain the **Display KPIs** check boxes to hide and display the KPIs.
- 2. Select or clear one or more KPI check boxes. **Displayed KPIs check boxes**

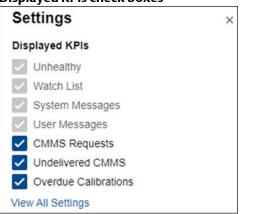

3. Click the Close (**X**) icon or click outside the Quick Display Settings pane. The settings are retained.

## 7.2 Asset ribbon features

Near the Optics Portal Page title bar for **Hierarchy** and KPI List Views, are specific commands that you can use whenever an asset is selected.

#### Figure 7-2: Asset ribbon feature example

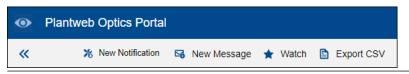

#### Note

To see all the commands, you must first select an asset in the list or hierarchy.

#### Table 7-1: Commands for Hierarchy and KPI List Views

| Optics Portal Page   | Asset Ribbon Features                                                         |
|----------------------|-------------------------------------------------------------------------------|
| Hierarchy            | New Notification <sup>1</sup> , New Message, Watch and Unwatch                |
| Unhealthy KPI        | New Notification <sup>1</sup> , New Message, Watch and Unwatch, Export<br>CSV |
| Watch List KPI       | New Notification <sup>1</sup> , New Message, Watch and Unwatch, Export<br>CSV |
| System Messages KPI  | New Notification <sup>1</sup> , New Message, Watch and Unwatch, Export<br>CSV |
| User Messages KPI    | New Notification <sup>1</sup> , New Message, Watch and Unwatch, Export CSV    |
| CMMS Requests KPI    | New Notification <sup>2</sup> , New Message, Watch and Unwatch, Export CSV    |
| Undelivered CMMS KPI | New Notification <sup>2</sup> , New Message, Watch and Unwatch, Export<br>CSV |
| Custom KPIs          | New Notification <sup>1</sup> , New Message, Watch and Unwatch, Export<br>CSV |

<sup>1</sup> Displays when (**a**) you select an asset, (**b**) your user ID has the permission to "Create Work Notifications, and (**c**) the selected asset has an Asset Code. Display the asset **Properties** tab and click **CMMS** to display the Asset Code. See Related information for details.

<sup>2</sup> Displays when (**a**) you select an asset and (**b**) your user ID has the permission to "Create Work Notifications."

### **Related information**

Create a new notification Create a new message Tag a user in a message Watch and Unwatch assets Export asset information Properties tab

### 7.2.1 Create a new notification

You can create a notification that displays in other users' System Messages KPI.

Another user can receive a mobile push notification, an email, or both, when they have:

- Message Filters Settings subscribed to CMMS events (Work Notification Cancelled, Work Notification Closed, or Work Notification Opened). See Related information for details.
- **Notifications** Settings that include an asset that meets their filtering, message type (user or system), and message severity requirements.

### **Prerequisites**

- Your profile or user ID has explicit permission to Create Work Notifications.
- You selected a KPI.
- You selected an asset in the KPI that has a CMMS asset code configured.

#### **Procedure**

- 1. Click the New Notification in the asset ribbon features.
- 2. Enter the Subject and Description.
- 3. Select a severity from the drop-down list, next to the send control.
- 4. Click send ( $\geq$ ).

The notification message displays in the **System Messages** (G) KPI for this asset.

### Figure 7-3: Notification message example

| <b>G</b> | Work Notification Opened                                                                                             | 8:31:56 AM<br>Severity: 0 |
|----------|----------------------------------------------------------------------------------------------------|---------------------------|
| ~        | Type: Work Notification Opened<br>Source: CMMS<br>Asset: /Enterprise/Site/TEVW10TH2-DMS04/Area/Unit/Equipment Module | ⊁%<br>/FF/3051 -01        |
|          | Work Notification ID: 7418<br>Work Order ID: 7418<br>Status: OPEN                                                    |                           |

### **Related information**

Properties tab Notifications Message Filters (settings)

### 7.2.2 Create a new message

Create a new message that is tied to an asset from the **Hierarchy** page or any of the KPI List Views.

#### **Prerequisites**

- 1. Go to the **Hierarchy** (**b**) page or one of the KPIs.
- 2. Select an asset.
- 3. Select (Solve New Message) from the asset ribbon features

### Procedure

- 1. Click the **Subject** field and enter a distinctive subject.
- 2. Click in the **Details** field and enter the details.
- 3. Select a severity from the list for the message. Other users can filter messages based on the severity levels.
- 4. Optional: Type an @ character and display a list of users you can tag in this message. Select a user **Name** from the list. The User **Name** is enclosed in angle brackets <...>

following the ampersand (@) and inserted into the **Details** part of the message. For a summary of the different ways to tag a user in a message, see Related information for details.

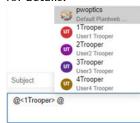

- 5. Optional: Click the Add Attachment (<sup>(1)</sup>) icon to retrieve files such as location images or technical documents related to the asset. Emerson recommends that you keep file sizes less than 30 MB. See Related information for file types and file name extensions used by Plantweb Optics.
- 6. Click Send (>) icon.

### **Related information**

Tag a user in a message Severities and messages File attachments

### Tag a user in a message

You can tag (alert) a user several different ways within a message. Additionally, you can tag up to 100 different users.

When you tag one or more users in a message:

- Type lower-case or upper-case letters to generate the same user list.
- Type part of the user Name or part of the Description to find a user.

| Figure 7-4 | : Ways to Select the s       | ame user Name |
|------------|------------------------------|---------------|
| Subject    | pwoptics<br>Default Plantweb |               |
| @Plant @pw | o @PWO                       |               |

- Type the @ character and only five users display as a default.
- Type a character after the @ sign to display a selection list of additional users.
- Type a user Name that has letters, numbers or a combination of alphanumeric characters. Do not type a Name having special characters, such as a space, @, <, \$, and so forth.
- Tagging the same user multiple times generates only one message.

#### Prerequisites

- 1. Select the Hierarchy or one of the KPI List Views.
- 2. Select an asset.

3. Click the Messages tab.

### Procedure

- 1. Position your cursor in the message Details.
- 2. Type the ampersand (@) character.
- 3. Type a few characters of the user Name or Description.

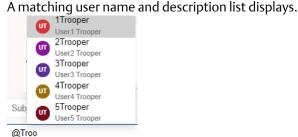

- 4. Optional: Use the up and down arrow key to move among the five selections.
- 5. Press [Enter] or click the user Name to insert it. The selected name inserts as @<Batman> in the unsent message, for example.
- 6. Repeat steps one through five to tag up to 100 users in the same message.

The tagged user name(s) display in the resulting message:

- When the user name does not exist or the user is deleted, the typed name displays as message text. For example, as @Batman in the message.
- For the tagged users logged in to the Plantweb Optics Portal, the @Name displays in each tagged message with orange text.
- For users not logged in, the @Name displays as blue text.

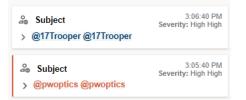

### 7.2.3 Watch and Unwatch assets

You can have a **Watch List** of assets for monitoring performance and tracking asset issues. You can add and remove assets from this list at any time.

#### Prerequisites

- Select the Hierarchy (1) page or one of the KPI List Views.
- Select an asset.

#### Procedure

1. Click (\* Watch) in the asset ribbon features to monitor (Watch) an asset.

2. Click ( Diversion of the stop monitoring (Unwatch) an asset you previously watched.

Plantweb Optics Portal uses a (\*) to denote a **Watched** asset in its **Hierarchy**, KPI List Views, and messages. All Watched assets display in the **Watch List** Dashboard display and the **Watch List** (\*) KPI List View.

### 7.2.4 Export asset information

Each KPI List View and the **Hierarchy** displays a list of assets. At the top of each list is the **Export CSV** control. Click this control to generate a comma-separated value (CSV) file, with each asset's information listed in a single row of this spreadsheet.

For each specific KPI or **Hierarchy**, consult the export topic to see what asset information is downloaded.

To export the asset information:

- 1. Click the Hierarchy (1) icon, a KPI icon, or KPI tile (icon, asset count, and KPI name) to display its list of assets.
- 2. Click the ( Export CSV) control.

Plantweb Optics Portal creates the CSV file on your local PC. The file is stored in your default download folder.

### **Related information**

Export Bad Actors Report assets Export CMMS Requests KPI assets Export Custom KPI assets Export Out of Service Assets Export System Messages KPI assets Export Undelivered work requests Export Unhealthy KPI assets Export User Messages KPI assets Export Watch List KPI assets

## 7.3 Sort KPI List View assets

Display KPI List View assets using one of these sorting options:

- Criticality: High to Low
- Criticality: Low to High
- Health (score)
- Date (most recent to older)

### Figure 7-5: Asset sorting options

| Sort: Date =             |  |
|--------------------------|--|
| Option                   |  |
| Criticality: High to Low |  |
| Criticality: Low to High |  |
| Health                   |  |
| ✓ Date                   |  |

For assets, Plantweb Optics Portal uses these default **Sort** options for the *initial* display:

- Unhealthy and Watch List KPIs-Health.
- System Messages and User Messages KPIs-Date.
- CMMS Requests and Undelivered CMMS KPIs-Date.
- Custom KPIs-Date.

### Procedure

- 1. Select a KPI icon or the KPI tile.
- 2. Select one of the options in the **Sort** drop-down list:
  - (a) Criticality: High to Low, (b) Criticality: Low to High,
     (c) Health, or (d) Date

The asset list sorts according to your selection.

## 7.4 Search KPI List View and Hierarchy assets

The asset **Hierarchy** and KPI List Views can be searched using asset header identification and the message subject:

- Message Subject (System Message KPI and User Message KPI)
- Asset Name
- Asset Description
- Asset Path

### Figure 7-6: Search function

| name:Machine1 AND message: "Western Refinery" |       |
|-----------------------------------------------|-------|
| Filter                                        |       |
| NAME: Asset Name                              |       |
| description: Asset Description                |       |
| path: Asset Path                              |       |
| message: Message Subject                      |       |
| Operators                                     |       |
| AND OR                                        | Close |

#### Note

Use **AND** and **OR** Boolean operators to make more complex searches that use multiple fields. When using multiple operators, the **AND** operation takes precedence.

#### Note

Enclose your search string in double quotes when searching with a field containing blank spaces (for example "West Refinery").

#### Note

Include the forward slashes when searching the asset **path**, (that is, Enterprise/Site/Machine1).

#### Procedure

- 1. Select a KPI List view or the **Hierarchy** (**b**) page.
- 2. Click the (Q) Search area.
- 3. Click an (asset) name, description, message, or path field name.
- 4. Type your search string after the field name colon (:). Start and end the string with (") straight quotes when your search string contains spaces.
- 5. [Optional] Click AND or OR in the search dialog for more complex searches.
- 6. [**Optional**] Click an (asset) **name**, **description**, **message**, or **path** field you *did not use* in step three.
- 7. **[Optional]** Type a second search string for the field in Step six. Use quotes when necessary.
- 8. Press [Enter].

#### Note

The search returns the assets that are preloaded when you clicked the KPI tile. When the search result returns an empty list, the assets (that satisfy the search) are not loaded in the Optics Portal client. Click the **Load more results...** link to fetch the assets from the Data Repository.

9. Click Close.

# 7.5 Unhealthy KPI

Display all under-performing (Critical and Warning health classifications) assets. The Health 7-day graph shows the health score recorded for the previous seven days. This list of assets is (a) composed of assets with Critical and Warning health classifications, (b) excludes out of service assets, (c) is filtered based on the current Active Filter, and (d) includes only Asset Type objects.

### Figure 7-7: Unhealthy KPI

| •              | Plantweb Optics Port            | al                                    | Unhe       | ealthy                          | V Default Filter | Æ      | A <sub>ż</sub> | ?      | ٠        | As    |
|----------------|---------------------------------|---------------------------------------|------------|---------------------------------|------------------|--------|----------------|--------|----------|-------|
| «              |                                 | 😼 New Message 🔺 Watch                 | Export CSV |                                 |                  |        |                |        |          |       |
|                | Dashboard                       | Q Search                              | Sort:      | Air_Cooled_2<br>Air Cooled Heat | Exchanger        |        |                |        |          |       |
| ţ,             | Trends                          | Air_Cooled 7:01:44 AM                 | 4          | /Enterprise/Site/TEV            |                  | Cooled | Heat E         | xchang | jer Appl | icati |
| t:             | Hierarchy                       | Air_Cooled 7:01:44 AM<br>Air Cooled H | 40         | 😌 Health (40) 🔹 🔹 Properties    | © Latest Value   | is 🗆   | Mess           | ages   |          |       |
|                | Reports                         | Air_Cooled 7:01:44 AM<br>Air Cooled H | 40         | 📋 CMMS Requests 🛛 🤌 KPIs        |                  | -      |                |        |          |       |
| େ              | 1 /                             | Air_Cooled7:01:44 AM                  | 40         | Plantweb Insight (21)           |                  |        |                |        | 5        | ~     |
| $\mathfrak{S}$ | *                               | Air Cooled H                          |            |                                 |                  |        |                |        | -        |       |
|                | 1614 14                         | Air_Cooled 7:01:44 AM<br>Air Cooled H | 40         | 🚈 Parameter ^                   | Limits           | Valu   | les            | Da     | ate/Tim  | •     |
| 01             | Watch List                      | -                                     | 2          | Equipment Bearing Temp 1        |                  | 12.3   | °C             | 7:0    | 01:35 AM | - 11  |
|                | 24                              | Air_Cooled 7:01:44 AM<br>Air Cooled H | 40         | Equipment Bearing Temp 2        |                  | 77 °I  |                |        | 01:35 AM |       |
|                | System User<br>essages Messages | Air_Cooled 7:01:44 AM                 | 40         | Equipment Louver Imp Pos        | ;                | 69 %   |                |        | 01:35 AM |       |
| IVIE           | wessages                        | Air Cooled H                          | 40         | Equipment Louver Pos            |                  | 47.6   | 5 %            | 7:0    | )1:35 AM |       |

| Legend | Description                                                                                                    |
|--------|----------------------------------------------------------------------------------------------------|
| 1      | Selected KPI                                                                                                    |
| 2      | Selected asset                                                                                                    |
| 3      | Asset ribbon features                                                                                                    |
| 4      | Select KPI sorting option. Sorting options are ( <b>a</b> ) Criticality: High to Low, ( <b>b</b> ) Criticality: Low to High,<br>( <b>c</b> ) Health (low to high), or ( <b>d</b> ) Date (most recent to older). |
| 5      | Click the ( $\checkmark$ ) icon to hide and click the ( $\checkmark$ ) icon to display parameter grouping.                                                                                                    |
|        |                                                                                                    |

### **Related information**

Create a new message Watch and Unwatch assets Export Unhealthy KPI assets

### 7.5.1 Export Unhealthy KPI assets

A listing of all under-performing (Critical and Warning health classifications) assets.

### Table 7-2: Each Unhealthy KPI exported asset contains:

•

- Asset Name
- Asset Criticality •
- Health Contributor 1
  - Health Contributor 4
- Health Contributor 2 •

Asset Description

Health

- Asset Path
- Last Health Update •
- Health Contributor 3

- •
- Health Contributor 5

### **Procedure**

- 1. Click the KPI (😌) icon or KPI tile (icon, asset count, and KPI name) to display its list of assets.
- 2. Click the ( Export CSV) control.

Plantweb Optics Portal creates the CSV file (Unhealthy\_Report.csv) on your local PC. The file is stored in your default download folder.

#### 7.6 Watch List KPI

Select assets to monitor for health and performance. Select any assets from within your area of responsibility for the Watch List. The KPI count and asset list is filtered by the current Active Filter. Both asset and location class types display for the Watch List KPI.

#### Figure 7-8: Watch List KPI

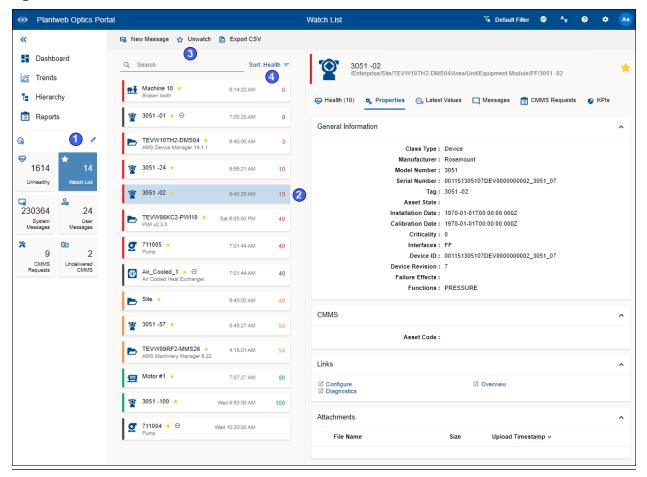

| Legend | Description                                                                                                    |
|--------|----------------------------------------------------------------------------------------------------|
| 1      | Selected KPI                                                                                                    |
| 2      | Selected asset                                                                                                    |
| 3      | Asset ribbon features                                                                                                    |
| 4      | Selected KPI sorting option. Sorting options are ( <b>a</b> ) Criticality: High to Low, ( <b>b</b> ) Criticality: Low to High, ( <b>c</b> ) Health (low to high), or ( <b>d</b> ) Date (most recent first). |

### **Related information**

Create a new message Watch and Unwatch assets Export Watch List KPI assets

## 7.6.1 Export Watch List KPI assets

Export a list of the selected assets you monitor for health and performance. You can select any assets from within your area of responsibility to designate for your **Watch List**.

### Table 7-3: Each Watch List KPI exported asset contains:

•

- Asset Name Asset Description
- Asset Criticality
- Health
- Asset Path
- Last Health Update

- Health Contributor 1
- Health Contributor 2
- Last Health Opdate
- Health Contributor 3
- Health Contributor 4
   Health Contributor 5

### Procedure

- 1. Click the KPI (★) icon or KPI tile (icon, asset count, and KPI name) to display its list of assets.
- 2. Click the ( Export CSV) control.

Plantweb Optics Portal creates the CSV file (WatchList\_Report.csv) on your local PC. The file is stored in your default download folder.

## 7.7 System Messages KPI

System Messages created by the Plantweb Optics Portal or Plantweb Optics Connectors. The **Message Filter** replaces the Message subscription concept in previous software releases. The **Message Filter** (configured in your Optics Portal **General Settings**) is applied to your assets when you display this KPI.

- Count of messages coming into the Optics Portal from Data Sources and CMMS work request events.
- List of Assets and Locations with system messages.
- Filtered based on your current Active Filter.
- Configure your Message Filter using the **Settings** page (**General** area). See Related information for details.
- Tool tip for this KPI indicates the evaluation interval (previous 7, 30, 60, or 90 days) set in the **Message Filters**.
- Enable or disable the message filter in the Quick Display Settings.
- Perform any command in the Asset ribbon features: New Notification<sup>1</sup>, New Message, Watch/Unwatch, and Export CSV.

#### Figure 7-9: System Messages KPI

|                                            |                         |          | System Messages                                                                                                    | æ      | 7       | A,        | ?                            | * KP                         |
|--------------------------------------------|-------------------------|----------|----------------------------------------------------------------------------------------------------|--------|---------|-----------|------------------------------|------------------------------|
| 🗏 New Notification 😼 New Message 🕁 Unwatc  | h 🛅 Export CSV          |          |                                                                                                    |        |         |           | la                           | Trends (6)                   |
| Q Search                                   | Sort: Criticality: High | to Low 🖛 | PTO-11<br>3051S HDT<br>/Enterprise/Austin Site/Emerson Crude Refinery/Process Cell/Ati                                                                                                    | mosphe | ric Dis | tillation | Unit/Oil                     | +<br>Stripper/PTO-1          |
| 705_MVT_18<br>705 Wireless Totalizing Xmtr | 09/29/2021 6:00:26 PM   | 97       | ↔ Health (35) �, Properties 😋 Latest Values 🔲 Messages (                                                                                                    | 💼 СММ  | VIS Rec | quests    | 🕒 к                          | PIs                          |
| Y PTO-11 +<br>3051S HDT                    | 09/29/2021 5:29:54 PM   | 35 2     | ⊂⊒ System 🔒                                                                                                    | User 🗆 | ] All   | ~<        | < 1                          | ✓ > ≫                        |
| Y05_MVT_9<br>705 Wireless Totalizing Xmtr  | 09/29/2021 6:19:55 PM   | 80       | G YHDVREF1APP7                                                                                                    | •      |         |           | 09/29/20                     | 21 5:29:54 PM<br>Severity: 0 |
| @ 001151305114DEV0000004241                | 11/02/2021 9:32:19 AM   | 0        | <ul> <li>Type: ALARM.PID1L0.localhost.ODBCEventSource<br/>Source: localhost.ODBCEventSource</li> <li>Asset: /System/Core/_Source/ExternalDataSources/ODBC_Source/PT-<br/>Low them below 00.000 Limit 10</li> </ul> | 11     |         |           |                              | 6 %                          |
| 2001151305114DEV0000004321                 | 11/02/2021 9:37:19 AM   | 0        | Low Alarm Value 39.6243 Limit 40                                                                                                    |        |         |           | 09/29/20                     | 21 4:13:44 PM                |
| 2001151305114DEV0000004481                 | 11/02/2021 9:12:19 AM   | 0        | Low Alarm Value 39.4138 Limit 40                                                                                                    |        |         |           |                              | Severity: 0                  |
| 2001151305114DEV0000004301                 | 11/02/2021 9:37:19 AM   | 0        | VHDVREF1APP7 VTVpe: ALARM.PID1LO.localhost.ODBCEventSource                                                                                                    |        |         | 09/29/20  | 21 3:41:53 PM<br>Severity: 0 |                              |
| @ 001151305114DEV0000004431                | 11/02/2021 9:42:19 AM   | 10       | Source: localhost.ODBCEventSource<br>Asset: /System/Core/_Source/ExternalDataSources/ODBC_Source/PT-<br>Low Alarm Value 38.6017 Limit 40                                                                           | 11     |         |           |                              |                              |

| Legend | Description                                                                                                    |
|--------|----------------------------------------------------------------------------------------------------|
| 1      | System message parts such as asset type, source, and asset path, plus message details.                                                                                                    |
| 2      | Selected asset.                                                                                                    |
| 3      | Asset ribbon features. You can create a user message for this asset and tag other users. You can create a new notification <sup>1</sup> .                                                                   |
| 4      | Selected KPI sorting option. Sorting options are ( <b>a</b> ) Criticality: High to Low, ( <b>b</b> ) Criticality: Low to High, ( <b>c</b> ) Health (low to high), or ( <b>d</b> ) Date (most recent first). |
| 5      | Display (🕞) System, (🍰) User, or (བ) All message types.                                                                                                    |
| 6      | Message time stamp, severity, and ( $leph$ ) icon, indicating one or more CMMS work requests.                                                                                                    |
|        |                                                                                                    |

<sup>1</sup> Displays when (**a**) you select an asset, (**b**) your user ID has permission to "Create Work Notifications, and (**c**) the selected asset has an Asset Code. Display the asset **Properties** tab and click **CMMS** to display the Asset Code.

#### Note

Enable or disable the **Message Filter** under the Quick Display Settings. Click the (🖸) icon in User Toolbar. Turning Off the message filter *displays all the messages* and mimics what the event viewer displayed in previous Plantweb Optics software.

### **Related information**

Create a new notification

Create a new message

Watch and Unwatch assets

- Export System Messages KPI assets
- Enable and disable the Message Filter

### 7.7.1 Paging controls for messages and CMMS requests

When you display messages or CMMS work requests, Plantweb Optics divides the items into pages (40 items per page). The page controls help you locate a specific message or work request.

Figure 7-10: Paging controls for messages and CMMS work requests

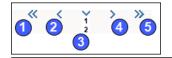

| Control | Action when selected                       |
|---------|--------------------------------------------|
| 1       | First page                                 |
| 2       | Previous page                              |
| 3       | Select specific page from page number list |
| 4       | Next page                                  |
| 5       | Last page                                  |

### 7.7.2 Enable and disable the Message Filter

Enable or disable the **Message Filter** under the Quick Display Settings.

### Procedure

- 1. Click the (🖸) icon in User Toolbar.
- 2. Turning Off the message filter *displays all the messages* and mimics what the event viewer displayed in previous Plantweb Optics software.
- 3. Turn On the filter to only receive messages that match the Message Filters Settings.

### Figure 7-11: Disable or Enable Message Filter

| Settings                   | ×   |
|----------------------------|-----|
| Dashboard Refresh Rate     |     |
| 15 minutes                 | ~   |
| Dashboard Health Status Co | unt |
| Unhealthy                  | ~   |
| Message View               |     |
| <ul> <li>Card</li> </ul>   |     |
| ⊖ Grid                     |     |
| Message Filter             |     |
| On On                      |     |

### 7.7.3 Export System Messages KPI assets

You can export the assets associated with the System Messages (events) created by Plantweb Optics Portal or Plantweb Optics Connectors.

# Table 7-4: Each System Messages KPI exported asset has asset and message information:

| Asset Name        | Asset Description | Asset Path         |
|-------------------|-------------------|--------------------|
| Asset Criticality | • Health          | Last Health Update |
| • Subject         | • Details         |                    |
| Severity          | Time stamp        |                    |

### Procedure

- 1. Click the KPI (G) icon or KPI tile (icon, asset count, and KPI name) to display its list of assets.
- 2. Click the ( Export CSV) control.

Plantweb Optics Portal creates the CSV file (SystemMessages\_Report.csv) on your local PC. The file is stored in your default download folder.

## 7.8 User Messages KPI

The User Message KPI includes:

- Count of user messages.
- List of Assets and Locations with user messages.
- Assets filtered based on the currently Active Filter.
- Configure your Message Filter using the **Settings** page (**General** area). See Related information for details.
- Asset list includes out of service assets.
- Perform any commands in the asset ribbon features: New Notification<sup>1</sup>, New Message, Watch/Unwatch, and Export CSV.
- Tool tip (hover over KPI tile) indicates the number of previous days set in the **Message Filters** settings.

### Figure 7-12: User Messages KPI

|                                                                                                    | User Messages 🚳 🏹 🖉                                                                                                    | ^ <sub>*</sub> 0 🌣 KP                                                           |
|----------------------------------------------------------------------------------------------------|----------------------------------------------------------------------------------------------------|---------------------------------------------------------------------------------|
| 🛠 New Notification 😼 New Message 🛧 Unwatch 🗈 Export CSV                                                                            |                                                                                                    | 🞽 Trends (6)                                                                    |
| Q Search Sort: Date =                                                                                                    | F PTO-11<br>3051S HDT<br>/Enterprise/Austin Site/Emerson Crude Refinery/Process Cell/Atmospheric Distillation Uni                                                                              | it/Oil Stripper/PTO-11                                                          |
| PTO-11 * 2 11/16/2021 7:49:18 AM 35 3051S HDT                                                                                      |                                                                                                    | 🗳 KPIs                                                                          |
| Yo5_MVT_9         09/29/2021 6:27:11 PM         80           705_Wireless Totalizing Xmtr         09/29/2021 6:27:11 PM         80 | <br>GSystem <mark>&amp; User</mark> □, All ≪                                                                                                    | < 1 ¥ > >>                                                                      |
|                                                                                                    | new     Type: User Generated     Source: OPTICS_PORTAL     Asset: /Enterprise/Austin Site/Emerson Crude Refinery/Process Cell/Atmospheric Distillation Unit     @User3                         | 09/30/2021 10:47:54 AM<br>Severity: Very High<br>() **<br>t/Oil Stripper/PTO-11 |
|                                                                                                    | new message with attachment      Type: User Generated     Source: OPTICS_PORTAL     Asset: /Enterprise/Austin Site/Emerson Crude Refinery/Process Cell/Atmospheric Distillation Unit     valve | 09/30/2021 8:33:49 AM<br>Severity: Very High<br>XOII Stripper/PTO-11            |
|                                                                                                    | Subject                                                                                                    | Very High 🗸 🔋 >                                                                 |

| Legend | Description                                                                                                    |
|--------|----------------------------------------------------------------------------------------------------|
| 1      | System message parts such as asset type, source, and asset path, plus message details.                                                                                                    |
| 2      | Selected asset.                                                                                                    |
| 3      | Asset ribbon features. You can create a user message for this asset and tag other users. You can create a new notification <sup>1</sup> .                                                                      |
| 4      | Selected KPI sorting option. Sorting options are ( <b>a</b> ) Criticality: High to Low, ( <b>b</b> ) Criticality: Low to High,<br>( <b>c</b> ) Health (low to high), or ( <b>d</b> ) Date (most recent first). |
| 5      | Display (场) System, (৯) User, or (🖵) All message types.                                                                                                    |
| 6      | Message time stamp, severity, and ( $st$ ) icon, indicating one or more CMMS work requests.                                                                                                    |
|        |                                                                                                    |

<sup>1</sup> Displays when (**a**) you select an asset, (**b**) your user ID has the permission to "Create Work Notifications, and (**c**) the selected asset has an Asset Code. Display the asset **Properties** tab and click **CMMS** to display the Asset Code.

### Note

You can enable or disable the **Message Filters** under the Quick Display Settings. Click the ((C)) icon in the User Toolbar.

### **Related information**

Create a new notification

- Create a new message
- Watch and Unwatch assets
- Export User Messages KPI assets
- Enable and disable the Message Filter

### 7.8.1 Enable and disable the Message Filter

Enable or disable the **Message Filter** under the Quick Display Settings.

### Procedure

- 1. Click the (🖸) icon in User Toolbar.
- 2. Turning Off the message filter *displays all the messages* and mimics what the event viewer displayed in previous Plantweb Optics software.
- 3. Turn On the filter to only receive messages that match the Message Filters Settings.

### Figure 7-13: Disable or Enable Message Filter

| Settings                  | ×    |
|---------------------------|------|
| Dashboard Refresh Rate    |      |
| 15 minutes                | ~    |
| Dashboard Health Status C | ount |
| Unhealthy                 | ~    |
| Message View              |      |
| Card                      |      |
| Grid                      |      |
| Message Filter            |      |
| On On                     |      |

### 7.8.2 Export User Messages KPI assets

You can export the assets associated with the created User Messages The KPI List View contains assets that are filtered according to your Active Filter and Message Filter settings.

# Table 7-5: Each User Messages KPI exported asset has asset and message information:

| • | Asset Name        | • | Asset Description | • | Asset Path         |
|---|-------------------|---|-------------------|---|--------------------|
| • | Asset Criticality | • | Health            | • | Last Health Update |
| • | Subject           | • | Details           |   |                    |
| • | Severity          | • | Time stamp        |   |                    |

### Procedure

- 1. Click the KPI (‰) icon or KPI tile (icon, asset count, and KPI name) to display its list of assets.
- 2. Click the ( Export CSV) control.

Plantweb Optics Portal creates the CSV file (UserMessages\_Report.csv) on your local PC. The file is stored in your default download folder.

# 7.9 CMMS Requests KPI

The count of Open CMMS work requests, plus a list of the assets that generated the requests. The assets displayed are filtered based on the current Active Filter. The KPI includes asset and location types, plus out of service assets.

### Figure 7-14: CMMS Requests KPI

| ۲  | Plantweb Optics                  | s Portal |                                                                       | CMN                      | /IS Request | s                 |                                            |                   |                                    | Y, | Default Filter       | <u> </u> | A <sub>¥</sub> | ?   | \$                      | As   |
|----|----------------------------------|----------|-----------------------------------------------------------------------|--------------------------|-------------|-------------------|--------------------------------------------|-------------------|------------------------------------|----|----------------------|----------|----------------|-----|-------------------------|------|
| «  |                                  |          | 🔏 New Notification 🛯 New Message 🔺 V                                  | ~ -                      | Export CSV  |                   |                                            |                   |                                    |    |                      |          |                |     |                         |      |
| 12 | Dashboard<br>Trends<br>Hierarchy |          | Q Search Sort 1 Sort 1 Sort 1 Air_Cooled_10 Air_Cooled_Heat Exchanger | 4<br>Date <i>=</i><br>40 | Health      | Air Co<br>/Enterp | cooled_100<br>coled Heat<br>prise/Site/TEV | t Excha<br>/W06KC | anger<br>2-PWI10/A<br>.atest Value |    | coled Heat Exch      |          | Applicat       |     |                         | _100 |
|    | Reports                          |          | Air_Cooled_100 Thu 3:21:41 PM<br>Air Cooled Heat Exchan               | 40                       | 🕒 KPIs      |                   |                                            |                   |                                    |    | 5                    |          |                |     |                         |      |
| ତ  | *                                | Ø        | 2                                                                     |                          |             | 6                 |                                            |                   |                                    |    | <mark>≭1</mark> ⊠1 ■ | ~~       | <              | 1 🗸 | >                       | >>   |
|    | 1614 14<br>healthy Watch Lis     |          |                                                                       |                          |             |                   | 6: Test CMM<br>shB Test CM                 |                   |                                    |    |                      |          |                |     | u 3:21:41<br>: 12:15:50 |      |
|    | System Use<br>Messages Message   | r        |                                                                       |                          |             |                   |                                            |                   |                                    |    |                      |          |                |     |                         |      |
|    | 9 2<br>CMMS Undelivered<br>CMMS  | d l      |                                                                       |                          |             |                   |                                            |                   |                                    |    |                      |          |                |     |                         |      |

| Legend | Description                                                                                                    |
|--------|----------------------------------------------------------------------------------------------------|
| 1      | Selected KPI                                                                                                    |
| 2      | Selected asset                                                                                                    |
| 3      | Asset ribbon features. Create a user message for this asset and tag other users. You can create a new notification <sup>1</sup> .                                                                           |
| 4      | Selected KPI sorting option. Sorting options are ( <b>a</b> ) Criticality: High to Low, ( <b>b</b> ) Criticality: Low to High, ( <b>c</b> ) Health (low to high), or ( <b>d</b> ) Date (most recent first). |
| 5      | Filter work requests by status: (✗) Open, (☜) Undelivered, and (ᆿ) Closed or Canceled.                                                                                                    |
| 6      | Work request details.                                                                                                    |

<sup>1</sup> Displays when (**a**) you select an asset and (**b**) your user ID has the permission to "Create Work Notifications."

### **Related information**

Create a new notification Create a new message Watch and Unwatch assets Export CMMS Requests KPI assets

### 7.9.1 Export CMMS Requests KPI assets

You can export a list of the assets that generated CMMS work requests. The assets exported are filtered based on the selected Active Filter.

# Table 7-6: Each CMMS Requests KPI exported asset, contains asset and CMMS request information:

| Asset Name        | Asset Description | Asset Path         |
|-------------------|-------------------|--------------------|
| Asset Criticality | • Health          | Last health update |
| CMMS Subject      | CMMS Description  | CMMS Priority      |
| CMMS Asset ID     | CMMS State        | CMMS Work Order ID |
| Time Created      | Last Updated      |                    |

### Procedure

- 1. Click the KPI (\*) icon or KPI tile (icon, asset count, and KPI name) to display its list of assets.
- 2. Click the ( Export CSV) control.

Plantweb Optics Portal creates the CSV file on your local PC. The file is stored in your default download folder.

## 7.10 Undelivered CMMS KPI

Count of Pending and Undelivered work requests, plus the list of assets associated with the work requests. The KPI list includes asset and locations. Resulting assets are filtered based on the current Active Filter.

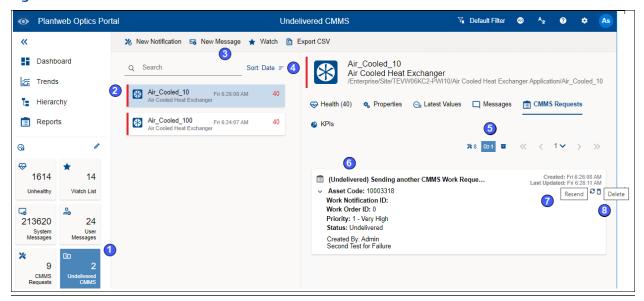

### Figure 7-15: Undelivered CMMS KPI

| Legend | Description                                                                                                    |
|--------|----------------------------------------------------------------------------------------------------|
| 1      | Selected KPI                                                                                                    |
| 2      | Selected asset                                                                                                    |
| 3      | Available asset ribbon features. Create a user message for this asset and tag other users. You can create a new notification <sup>1</sup> .                                                                 |
| 4      | Selected KPI sorting option. Sorting options are ( <b>a</b> ) Criticality: High to Low, ( <b>b</b> ) Criticality: Low to High, ( <b>c</b> ) Health (low to high), or ( <b>d</b> ) Date (most recent first). |
| 5      | Filter work requests by status: (★) Open, (☜) Undelivered, and (■) Closed or Canceled.                                                                                                    |
| 6      | CMMS request details.                                                                                                    |
| 7      | Resend the work request.                                                                                                    |
| 8      | Delete the work request.                                                                                                    |

<sup>1</sup> Displays when (**a**) you select an asset and (**b**) your user ID has the permission to "Create Work Notifications."

### Figure 7-16: New Notification example

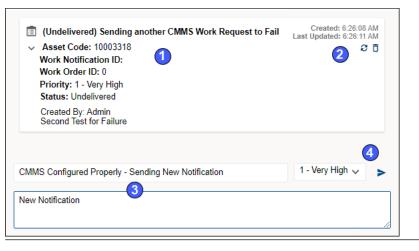

| Legend | Description                                       |
|--------|---------------------------------------------------|
| 1      | Original work request details.                    |
| 2      | Resend and delete work request controls           |
| 3      | New notification subject and details.             |
| 4      | CMMS work priority assigned and the send control. |
|        |                                                   |

### **Related information**

Create a new notification Create a new message Watch and Unwatch assets Export Undelivered work requests Resend Undelivered work request Delete Undelivered work request

### 7.10.1 Export Undelivered work requests

Export assets that generated work requests with Pending and Undelivered Work Notifications.

Table 7-7: Each CMMS Requests KPI exported asset, contains asset and CMMS request information:

| Asset Name         | Asset Description | Asset Path           |
|--------------------|-------------------|----------------------|
| Asset Criticality  | • Health          | Last health update   |
| CMMS Subject       | CMMS Description  | CMMS Priority        |
| CMMS Asset ID      | CMMS State        | CMMS Notification ID |
| CMMS Work Order ID | Time Created      | Last Updated         |

### Procedure

- 1. Click the KPI (12) icon or KPI tile (icon, asset count, and KPI name) to display its list of assets.
- 2. Click the ( Export CSV) control.

Plantweb Optics Portal creates the CSV file on your local PC. The file is stored in your default download folder.

### 7.10.2 Resend Undelivered work request

Resend an Undelivered CMMS work request when there is a connectivity problem or an issue with the CMMS server.

### Procedure

- 1. Select the **Undelivered CMMS** KPI List View using the (a) icon or tile.
- 2. Select the asset associated with the undelivered work request.
- 3. Click the (a) icon under the CMMS Requests tab.
- 4. Click the (>) icon to expand the Undelivered CMMS request to display the **Resend** (♂) icon.
- 5. Click the **Resend** (*C*) icon.

A new request displays in the **CMMS Requests** KPI List View, or another undelivered request is added to the **Undelivered CMMS** KPI List View.

### 7.10.3 Delete Undelivered work request

You can delete an Undelivered CMMS work request when it is no longer needed to address an asset issue.

### Procedure

- 1. Select the **Undelivered CMMS** KPI List View using the (a) icon or tile.
- 2. Select the asset associated with the undelivered work request.
- 3. Click the (a) icon under the CMMS Requests tab.
- Click the (>) icon to expand the Undelivered CMMS request to display the Delete
   (1) icon.
- 5. Click the **Delete** (1) icon.

The undelivered request is removed from under the **CMMS Requests** tab and the **Undelivered CMMS** KPI count decreases by one.

## 7.11 Custom KPIs

The Custom KPI count depends upon the type of Custom KPI registration done when you add the asset source.

Registrations can be:

- **by Assets**–number of assets with contributors.
- **by Contributors**–number of contributors.
- **by Value**–the value passed to Plantweb Optics when the Plantweb Optics Connector registers the Custom KPI.

The resulting list has contributors and is filtered based on your current Active Filter.

Custom KPI examples include **Down Units**, **Overdue Routes**, **Serious Problems**, **Overdue Calibration**, **Loops in Manual**, and **Analytics Deviations**.

#### Figure 7-17: Custom KPI example

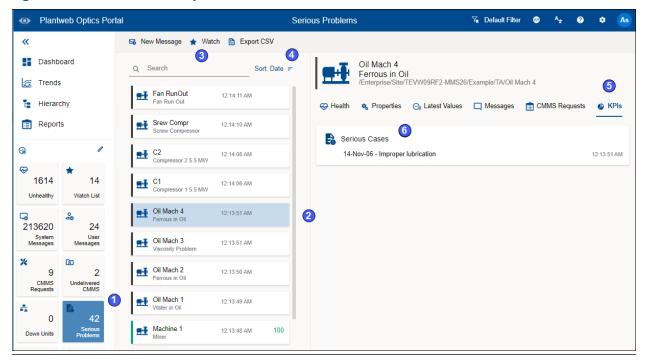

| Legend | Description                                                                                                    |
|--------|----------------------------------------------------------------------------------------------------|
| 1      | Selected KPI                                                                                                    |
| 2      | Selected asset                                                                                                    |
| 3      | Asset ribbon features. Create a user message for this asset and tag other users. You can create a new notification <sup>1</sup> .                                                                              |
| 4      | Selected KPI sorting option. Sorting options are ( <b>a</b> ) Criticality: High to Low, ( <b>b</b> ) Criticality:<br>Low to High, ( <b>c</b> ) Health (low to high), or ( <b>d</b> ) Date (most recent first). |
| 5      | Display KPI for this asset.                                                                                                    |
| 6      | Custom diagnostic information provided by Plantweb Optics Connector.                                                                                                    |

<sup>1</sup>Displays when (**a**) you select an asset and (**b**) your user ID has the permission to "Create Work Notifications."

### **Related information**

Create a new message Watch and Unwatch assets Export Custom KPI assets

### 7.11.1 Export Custom KPI assets

All of the Custom KPIs have a common set of asset information that you can export to a CSV file.

### Table 7-8: Each Custom KPI exported asset contains:

- Asset Name
- Asset Description
- Asset Path
  - Last Health Update

Asset Criticality

KPI Subject

- Health
- Time stamp

### Procedure

•

- 1. Click the Custom KPI icon or KPI tile to display its list of assets.
- 2. Click the ( Export CSV) control.

Plantweb Optics Portal creates the CSV file on your local PC. The file is stored in your default download folder.

# 8 Reports

Plantweb Optics Portal displays asset information reports on the **Reports** page. The key problem assets are displayed in a columnar format. Each column in the reports can be used to sort the table in ascending or descending order. The data listed in each report can be exported to a spreadsheet-formatted \*.csv file.

Currently, Plantweb Optics Portal has these reports:

- **Bad Actors Report**-filtered to show only poor performing assets from the previous 7, 30, 60, or 90 days.
- **Out of Service Assets Report**–For all ignored assets or for a specific scheduled event (maintenance period, turn-around, etc.).

#### Figure 8-1: Reports page example

| •  | Plantweb Optics Por | rtal                                                                                       |
|----|---------------------|--------------------------------------------------------------------------------------------|
| «  |                     | Export CSV                                                                                 |
| 5  | Dashboard           | Reports                                                                                    |
| 10 | Trends              | Bad Actors                                                                                 |
| t: | Hierarchy           | This is a sample description of Bad<br>Actor Report                                        |
|    | Reports             | Out Of Service Assets     This is a sample description of Out of     Service Assets Report |

### **Related information**

Bad Actors Report Display Bad Actors Report Export Bad Actors Report assets Out Of Service Assets Report Display Out of Service Assets Report Export Out of Service Assets

### 8.1 Bad Actors Report

Similar to the **Bad Actors** display on the **Dashboard**. You can switch the evaluation interval from 7 to 30, to 60, or to 90 days. You can export the asset information to a comma-separated value (spreadsheet) file.

The report describes assets with frequent warnings and that create numerous events. Your Plantweb Optics Administrator sets the criteria for all Bad Actor assets in the **Bad Actors System Settings**, for your Plantweb Optics installation.

#### Figure 8-2: Bad Actors Report

| Bad Actors   |             |               |                |            |             |      |              |       |               |          |              | 7 days 🗸 🗸                            |
|--------------|-------------|---------------|----------------|------------|-------------|------|--------------|-------|---------------|----------|--------------|---------------------------------------|
|              |             |               | 1              |            |             |      |              |       |               |          |              | 7 days                                |
| Asset Name ^ | Number of E | Event         | Current Health | Days Since | Criticality | Area | Manufacturer | Model | Serial Number | Тад      | Last Health  | 30 days                               |
| 3051 -01     | 2           | Device Alert  | 0              | -1         | 100005      | FF   | Rosemount    | 3051  | 00115130510   | 3051 -01 | 02/15/2022   | · · · · · · · · · · · · · · · · · · · |
| 3051 -01     | 2           | Device Alert  | 0              | -1         | 100005      | FF   | Rosemount    | 3051  | 00115130510   | 3051 -01 | 02/15/2022   | 90 60 days                            |
| 3051 -01     | 1           | Device Alert  | 0              | -1         | 100005      | FF   | Rosemount    | 3051  | 00115130510   | 3051 -01 | 02/15/2022 7 | <b>7</b> :                            |
| 3051 -01     | 1           | Work Notifica | 0              | -1         | 100005      | FF   | Rosemount    | 3051  | 00115130510   | 3051 -01 | 02/15/2022 7 | 7:                                    |
| 3051 -02     | 3           | Device Alert  | 0              | -1         | 0           | FF   | Rosemount    | 3051  | 00115130510   | 3051 -02 | 02/15/2022   | 7:                                    |
| 3051 -02     | 1           | Device Alert  | 0              | -1         | 0           | FF   | Rosemount    | 3051  | 00115130510   | 3051 -02 | 02/15/2022 7 | ·                                     |

| Legend | Description                                                                                                    |
|--------|----------------------------------------------------------------------------------------------------|
| 1      | Bad Actors assets initially display for a default evaluation interval (defined by Administrator).                                                |
| 2      | Select amount of evaluation interval. Choose the previous 7, 30, 60, or 90 days of Bad Actor assets. Your setting persists in the browser cache. |
| 3      | Click any asset column title to sort the table in ascending ( $h$ ) or descending ( $\checkmark$ ) order.                                        |

### **Related information**

Bad Actors display Bad Actors (settings)

### 8.1.1 Display Bad Actors Report

The **Bad Actors** Report shows the same asset information as the Dashboard **Bad Actors** display. You can sort the assets using any column, sorting in ascending or descending sequence. You have column sizing controls you can drag with your cursor to adjust column widths.

#### Procedure

- Click the Reports (III) icon. The Bad Actors Report is already selected.
- 2. Select the number of days in the evaluation interval (7, 30, 60, or 90 days).
- 3. Drag the left side of any column title to re-size the column width.
- 4. Click any asset column title to sort the table in ascending (\*) or descending (\*) order.

### 8.1.2 Export Bad Actors Report assets

Export the Bad Actor Report assets to a spreadsheet (\*.csv) file.

| mornacioni   |                    |                         |
|--------------|--------------------|-------------------------|
| Asset Name   | Number of Events   | • Event                 |
| • Event      | Current Health     | Days Since last Healthy |
| Criticality  | • Area             |                         |
| Manufacturer | • Model            | Serial Number           |
| • Tag        | Last Health Update | Asset Description       |
| Asset Path   |                    |                         |

# Table 8-1: Each exported Bad Actors asset contains this asset and equipment information:

#### **Procedure**

- Click the Reports (III) icon. The Reports page displays the predefined reports.
- 2. Click the ( Export CSV) in the asset ribbon features, to export the **Bad Actors** Report assets and equipment information to a .csv file.

The spreadsheet file downloads to your local PC and stored in your default download folder.

### 8.2 Out Of Service Assets Report

This report shows a list of assets in which Plantweb Optics Portal ignores the unhealthy status plus any system-generated messages, for a specific scheduled interval. The displayed assets are filtered based on the current Active filter. You can also export the information to a CSV (spreadsheet) file.

The report shows a list of ignored assets for:

- All currently out of service assets, or
- Any scheduled event (maintenance). The schedule displays along with the list of out of service assets.

### Figure 8-3: Out of Service Assets Report example

| Plantweb Optics Portal                                                                     | Reports               |                                           |                                            | 🏹 Default Filter 🚳 🖌                      |
|--------------------------------------------------------------------------------------------|-----------------------|-------------------------------------------|--------------------------------------------|-------------------------------------------|
| Export CSV                                                                                 |                       |                                           |                                            |                                           |
| Reports                                                                                    | Out Of Service Assets | 5                                         | 3                                          |                                           |
| Bad Actors<br>Assets associated with frequent failures and<br>that create numerous events. | current 2             | Schedule 1<br>Yearly<br>Starts 02/16/2022 | Schedule 2<br>Monthly<br>Starts 02/16/2022 | Schedule 3<br>Yearly<br>Starts 02/16/2022 |
| Out Of Service Assets                                                                      |                       |                                           |                                            |                                           |
| Assets set to ignore their unhealthy status<br>and any generated system messages           | Asset                 | Description                               | Path                                       | 5<br>Schedule ^                           |
| 1                                                                                          |                       |                                           |                                            |                                           |
|                                                                                            | 3051 -04              |                                           | /Enterprise/Site/TEVW10TH2-DI              | MS04/Area/U Starts 02/16/2022 12:00:00 AM |
|                                                                                            | 3051 -03              |                                           | /Enterprise/Site/TEVW10TH2-DI              | MS04/Area/U Starts 02/16/2022 12:00:00 AM |

| Legend | Description                                                                                                    |
|--------|----------------------------------------------------------------------------------------------------|
| 1      | Out Of Service Assets report selected                                                                                                    |
| 2      | The <b>current</b> schedule is the default. (The schedule shows all assets, including those manually taken out of service.)               |
| 3      | Alternatively, select a schedule. The schedule displays its name, recurrence rate, start time stamp, and final time stamp (when defined). |
| 4      | Assets assigned to the selected schedule.                                                                                                 |
| 5      | Click any asset column title to sort the table in ascending ( $_{\wedge}$ ) or descending ( $_{\vee}$ ) order.                            |
| 6      | For a named schedule, the start time and end time.                                                                                        |

## 8.2.1 Display Out of Service Assets Report

In the Plantweb Optics Portal **Dashboard**, click the **Reports** (clipboard) icon to view the **Out Of Service Assets** report, along with the created calendar schedules.

### Prerequisites

- You started the Plantweb Optics Portal in your browser.
- You have navigated to the **Dashboard** display.

### Procedure

- Click the Reports (E) icon. The Reports page displays the predefined reports.
- 2. Under the Reports column, click the Out Of Service Assets report.

The defined Schedules display across the top of the report. By default, the report lists all the scheduled and unscheduled out of service assets.

### Figure 8-4: Out of Service Assets Report - All scheduled and unscheduled assets

| current      | Monthly Schedule<br>This is a monthly sched<br>Monthly<br>Starts 04/08/2021 |                                           | Monthly Schedule 3 wit<br>This is a monthly schedule 3<br>Yearly<br>Ends 06/29/2021 | Monthly Schedule 4<br>This is a monthly schedule 4<br>Daily<br>Indefinite |
|--------------|-----------------------------------------------------------------------------|-------------------------------------------|-------------------------------------------------------------------------------------|---------------------------------------------------------------------------|
| Asset        | Description                                                                 | Path                                      | Schedule Name 🔿                                                                     | Schedule 2                                                                |
| Steam Trap A | Steam Trap A                                                                | Default Site\GAsset\Steam Trap A          | Monthly Schedule 1                                                                  | Starts 04/08/2021 12:00:00                                                |
| Steam Trap B | USE TO TEST LARGE # of M.                                                   | Default Site\GAsset\Steam Trap B          | Monthly Schedule 1                                                                  | Starts 04/08/2021 12:00:00                                                |
| Motor 1      | Motor 1                                                                     | Default Site\Machinery Mananger Asset Sol | ur Monthly Schedule 2                                                               | 06/08/2021 12:00:00 AM -                                                  |
| Steam Trap C | Steam Trap C                                                                | Default Site\Steam Area\Steam Trap C      | Monthly Schedule 2                                                                  | 06/08/2021 12:00:00 AM -                                                  |
| Motor 7      | Motor 7                                                                     | Default Site\Machinery Mananger Asset Sor | ur                                                                                  | Indefinite                                                                |
| MMASI        | Machinery Manager Asset So.                                                 | Default Site\Machinery Manager Asset Sour | rce                                                                                 | Indefinite                                                                |

| Legend | Description                                                                                                    |
|--------|----------------------------------------------------------------------------------------------------|
| 1      | current-This schedule displays all assets presently out of service.                                                                                                    |
|        | By default, Optics Portal assigns the schedule name <b>Indefinite</b> to assets that administrators have manually taken out of service.                                                                          |
| 2      | Displays the start date and time. If an End Date is specified for the schedule, the end date and time displays.                                                                                                  |
| 3      | Sort the report in ascending or descending sequence by clicking a column title. Ascending sort is denoted by an upward caret ( $^$ ) and descending sort sequence is denoted by downward caret ( $\checkmark$ ). |
| 4      | Click any schedule (not <b>current</b> ) to display assets assigned to this schedule.                                                                                                    |

3. Click a schedule name to restrict the displayed report to only the out of service assets defined for that schedule.

| Out Of Service A                    | Assets   |                                                                       |      |                                                                                                    |                                                                                     |
|-------------------------------------|----------|-----------------------------------------------------------------------|------|----------------------------------------------------------------------------------------------------|-------------------------------------------------------------------------------------|
| Current<br>Currently Out of Service | e Assets | Monthly Sched<br>This is a monthly so<br>Monthly<br>Starts 04/08/2021 |      | Monthly Schedule 2<br>This is a monthly schedule 2<br>Dally<br>Starts 06/08/2021<br>Ends 06/29/2021 | Monthly Schedule 3 wit<br>This is a monthly schedule 3<br>Yearly<br>Ends 06/29/2021 |
| Asset ~                             | Des      | cription                                                              | Path |                                                                                                    | Schedule                                                                            |
| Steam Trap C                        | Stea     | m Trap C                                                              | Defa | ult Site\Steam Area\Steam Trap C                                                                    | 06/08/2021 12:00:00 AM - 06/29/202                                                  |
| Motor 1                             | Moto     | er 1                                                                  | Defa | ult Site\Machinery Mananger Asset S                                                                 | our 06/08/2021 12:00:00 AM - 06/29/202                                              |

- 4. Drag the left side of any column title to re-size the width of a column.
- 5. Click any asset column title to sort the table in ascending (⋆) or descending (⋆) order.

### 8.2.2 Export Out of Service Assets

Export the Out Of Service Assets to a spreadsheet (\*.csv) file.

#### Table 8-2: Each Out of Service exported asset contains:

- Asset Name
   Asset Description
   Asset Description
  - Start Date (Time stamp) End Date (Time stamp)
- Asset Path–The asset path in the logical ISA-95
   Equipment Model<sup>1</sup>

<sup>1</sup>For example, /Enterprise/Austin Site/Emerson Crude Refinery/Process Cell/Unit Name/...

٠

### Prerequisites

You have out of service assets that were:

- Taken manually out of service.
- Set up to be removed from service according to a schedule.
- Taken out of service with a script based upon their relationship to a parent asset.

See Related information for details.

### Procedure

- Click the Reports (III) icon. The Reports page displays the predefined reports.
- 2. Select one of the reports under the **Reports** column.
- 3. For the **Out Of Service Assets Report**, select the schedule for which you want to export assets. **Current** (schedule) denotes a summary of all out of service assets that have no schedule.
- 4. Click the ( Export CSV) feature in the asset ribbon features. Plantweb Optics Portal creates a comma-separated value \* . csv file (spreadsheet).

The spreadsheet file downloads to your local PC and stored in your default download folder.

### **Related information**

Manually change out of service asset status Use Lua script to change out of service asset status Customize how a schedule controls out of service assets Return assets to service

# 9

# System and Admin Settings

Only Administrators can change the **System** Settings and the **Admin** Settings.

**System**–End users need to display the **System** Settings to understand:

- Health score calculation
- Message severities (OPC Severity ranges).
- Bad Actors criteria
- What CMMS work request priorities to use.

### Figure 9-1: System settings

| Plantweb Optics Portal |
|------------------------|
| Settings               |
| General                |
| System                 |
| 😔 Health               |
| Severities             |
| 🚠 Bad Actors           |
| ➡ CMMS Configuration   |
| Spam Management        |
| Admin 🖌                |
| System Information     |

**Admin**–Tasks used to manage the Plantweb Optics Portal users and global installation settings.

| Figure 9-2: Admin Settings |
|----------------------------|
| Plantweb Optics Portal     |
| Settings                   |
| General                    |
| System                     |
| Admin ^                    |
| ▼ Global Filters           |
| 🗑 Join Keys                |
| License                    |
| A <sub>★</sub> Language    |
| 🛃 Users                    |
| System Information         |

### **Related information**

System Settings Admin Settings System Information

## 9.1 System Settings

System settings affect all users for a Plantweb Optics Portal installation. You can display, but not change the settings.

### Note

You must have Administrator permissions to change the System Settings.

Click the **Settings** () icon, then click **View All Settings** link at the bottom of the **Settings** window.

### Figure 9-3: System Settings

| Plantweb Optics Port | tal |
|----------------------|-----|
| Settings             |     |
| General              |     |
| System               |     |
| 😔 Health             |     |
| Severities           |     |
| 🔁 Bad Actors         |     |
| □ CMMS Configuration |     |
| 😼 Spam Management    |     |
| Admin                | ~   |
| System Information   |     |

| Legend | Feature            | Description                                                                                                    |
|--------|--------------------|----------------------------------------------------------------------------------------------------|
| 1      | Health             | Set the health roll-up calculation method to Average or Worst.                                                                                                    |
| 2      | Severities         | Map OPC Severity values (0 through 1000) to several Optics<br>Portal ranges. Each Optics Portal Severity is designated by a<br>name, for example, Very Low, Low, Medium, High, or Very<br>High. |
| 3      | Bad Actors         | Evaluate whether an asset should be designated a Bad Actor by evaluating Criticality, number of event occurrences, happens in the evaluation interval, and is one of the selected event types.  |
| 4      | CMMS Configuration | Specify the CMMS System server that receives the Optics Portal work requests. Define the work request priority values so that they match the SAP or the Maximo CMMS software.                   |
| 5      | Spam Management    | Define the number of occurrences of a duplicate message title before the Optics Portal designates this messages as spam.                                                                        |

### **Related information**

Health (calculation method) setting Severities (settings) Bad Actors (settings) CMMS Configuration (settings) Spam Management (settings)

### 9.1.1 Health (calculation method) setting

Plantweb Optics Portal calculates the health of each asset in the system and displays it as a numerical rating. Each Plantweb Optics Connector that interacts with a given asset, assigns it a health score between 0–100, where zero is completely unhealthy, and 100 is completely healthy. Plantweb Optics Portal calculates an overall asset health score based on the entries of all contributors..

The health calculation method sets how the system weighs the combined health scores of your assets.

### Note

To see the calculation results, return to the Hierarchy and refresh your browser page.

### Prerequisites

Display the Hierarchy (🔄).

### Procedure

- 1. Click the **Settings** (🔄) icon in the User Toolbar.
- 2. Click View All Settings link at the bottom of the Quick Display Settings pane.
- 3. Click Health under System on the Settings dialog.
- 4. Choose the Health Calculation Method from the drop-down list.

| Method  | Description                                                                   |
|---------|-------------------------------------------------------------------------------|
| Average | (Default) Averages all individual health scores coming from all contributors. |
| Worst   | Uses the lowest health score coming from all contributors.                    |

- 5. Click Save.
- 6. Return to the **Hierarchy** (**b**) page and refresh the browser page to reflect the new health roll-up calculation method in the **Hierarchy**.

### 9.1.2 Severities settings

A Plantweb Optics Portal user (with administrator rights) can configure a few or up to 100 severities for user or system-generated messages.

The Severities (OPC severity value ranges) can be used to:

- Set the severities for individual messages created by any user.
- Define the minimum severity value when an individual user wants to receive mobile push notifications or email notifications. See Related information for details.

### Prerequisites

- 1. You must have administrator permissions defined in Plantweb Optics DataStudio.
- 2. Navigate to the **Dashboard** (**b**) pane.

3. Understand you are editing a list of OPC severity ranges. OPC severities have a value from 1 to 1000.

Before you edit, add, or delete a severity range::

- All of the Plantweb Optics severity ranges must span the *entire* OPC severity values from 1 to 1000.
- Duplicate severity names cannot exist.
- No two severity ranges can have overlapping OPC severity values. As an example, when a Medium severity is set to 400 to 600, then the High severity cannot overlap the Medium range with values of 500 to 700.

See Related information for details.

### Procedure

 Click Gear (2) icon in User Toolbar > Click View all Settings. The Settings dialog displays.

#### Figure 9-4: Plantweb Optics Portal - Settings dialog

| Settings           |                                                                             |                             |       | Settings | × |
|--------------------|-----------------------------------------------------------------------------|-----------------------------|-------|----------|---|
| General            | Notifications                                                               |                             |       | Save     |   |
| X Notifications    | Configure how Plantweb Optics sends notification                            | on for your critical assets |       |          |   |
| ₩ Message Filters  |                                                                             | on for your childel assets  |       |          | - |
| System             | Please notify me by                                                         | Mobile Push Notification    | 🔽 Ema | il       |   |
| 😝 Health           | Subscribe to assets from my                                                 | Select an option            |       | ~        | ] |
| Severities         | Only notify me about the assets in my list with a<br>minimum criticality of | 5                           |       |          | 1 |
| 😹 Bad Actors       | From my selected assets, notify me about                                    | Both users and assets       |       | ~        | 1 |
| CMMS Configuration | messages generated by                                                       |                             |       |          |   |
| Spam Management    | Message severity greater than or equal to                                   | Medium                      |       | ~        | ] |
|                    |                                                                             |                             |       |          |   |

2. Under the **System** area, click **Severities**.

| Settings                                                |                      |       |                |      |   |      |  |
|---------------------------------------------------------|----------------------|-------|----------------|------|---|------|--|
| General                                                 | Severities           |       | Cancel         |      |   | Save |  |
| <ul><li>Notifications</li><li>Message Filters</li></ul> | Configure Severities |       | + Add Severity |      |   |      |  |
| System                                                  | Severity             | OPC S | PC Severity    |      |   |      |  |
| 😔 Health                                                | High High            | 801   | -              | 1000 | 0 | ō    |  |
| Severities                                              | Medium High          | 601   | -              | 800  | 0 | ō    |  |
| 🚝 Bad Actors                                            | Medium Middle        | 501   | -              | 600  | 0 | Ô    |  |
| CMMS Configuration                                      | Medium               | 401   | -              | 500  | ø | ō    |  |
| Spam Management                                         | Medium Low           | 201   | -              | 400  | ø | Ō    |  |
|                                                         | Low                  | 1     | -              | 200  | 0 | ō    |  |

Figure 9-5: Settings > System > Severities dialog

3. Administrators can change **Severities** settings.

You can:

- Edit the OPC severity values in each Severity.
- Add a Severity.
- Delete a Severity.

#### **Postrequisites**

Whether you add, edit, or delete a **Severity**, you must follow the severity editing rules and map your Severities to cover the entire **OPC Severity** range (1 through 1000).

### **Related information**

Severities and messages Severities and notifications Edit severities Create a severity Delete a severity

### Severities and messages

When you create a new message, the possible severities display in a list. Select a severity to indicate the message importance.

#### Figure 9-6: Severities selection list

| High High        |   |
|------------------|---|
| Medium H         |   |
| Medium           |   |
| Medium M         |   |
| Me Medium Medium |   |
| Low              |   |
| Mediu 🗸 🔋        | > |

Your selected severity displays in the sent message, under the **Messages**  $(\Box)$  tab.

Figure 9-7: Message list showing each message severity

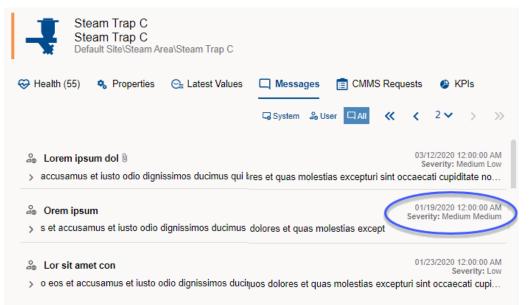

## Severities and notifications

Use **Severities** to specify one of the criteria for you to receive a notification about an asset. Select the minimum severity. Events with a severity number greater or equal to this OPC Severity range, result in a mobile push notification or an email notification.

Display Notifications by clicking the Gear ( $\bigcirc$ ) icon in User Toolbar > Click View All Settings. Set the severity level using the Settings  $\rightarrow$  General  $\rightarrow$  Notifications dialog. Choose a value from the Message severity greater than or equal to selection and Save your settings.

Save

 $\sim$ 

 $\sim$ 

 $\sim$ 

| Settings                 |                                                   |                              |        |
|--------------------------|---------------------------------------------------|------------------------------|--------|
| General                  | Notifications                                     |                              | Cancel |
| X Notifications          | Configure how Plantweb Optics sends notificat     | ion for your critical assets |        |
| <b>⊠</b> Message Filters |                                                   | ion for your childar assets  |        |
| System                   | Please notify me by                               | Mobile Push Notification     | Email  |
| 😌 Health                 | Subscribe to assets from my                       | Filter 4                     |        |
| Severities               | Only notify me about the assets in my list with a | 50                           |        |
| le≓ Bad Actors           | minimum criticality of                            |                              |        |

From my selected assets, notify me about messages

Message severity greater than or equal to

generated by

Assets

High High Medium High Medium

Medium Somewhat High

Medium Somewhat High Medium Low Low

#### Figure 9-8: Severity used for notifications

#### **Edit severities**

CMMS Configuration

Spam Management

Change and organize the named **Severities** that correspond to different OPC severity ranges. You must have administrator permissions to change the severities for the entire Plantweb Optics Portal installation. Users employ these severities on each user message and as a criteria for receiving notifications.

#### Prerequisites

When changing the OPC severities range for any named Plantweb Optics Severity, you must adhere to these rules. (See the following error examples.)

- Before you Save the changed OPC Severity ranges, the individual OPC severity limits must cover all the OPC Severity values, 1 through 1000.
- You must define at least one Severity name.
- Duplicate Severity names are not allowed.
- You can define a maximum of 100 Plantweb Optics Severities.
- A Severity name must be 100 alphanumeric characters or less.
- All OPC Severity values must be whole numbers from 1 through 1000.
- You change OPC Severities limits to specify a range for the named Severity.

| Severities              |                  |             |        |                   | Severities           | Du | plicate | e severity v | alue. |   |
|-------------------------|------------------|-------------|--------|-------------------|----------------------|----|---------|--------------|-------|---|
| Please make sure that t | there are no dup | licates and | all va | lues are covered. | Configure Severities |    |         |              |       |   |
| Configure Severitie     | s                |             |        |                   |                      |    |         |              |       |   |
|                         |                  |             |        |                   | Severity             | OP | C Sev   | erity        |       |   |
| Severity                | OPC Se           | everity     |        |                   | High High            | 8  | )1      | - 1000       | 0     | Ō |
| High High               | 801              | - 1000      | ø      | ō                 | Medium High          | 6  | )1      | - 800        | 0     | Ō |
| Medium High             | 601              | - 800       | ø      | ō                 | Medium               | 4  | 1       | - 600        | 0     | Ō |
| Medium                  | 501              | - 600       | 1      | ō                 | Medium Medium        | 4  | )1      | - 500        | ),    | ň |
| Medium Low              | 201              | - 400       | ø      | ō                 | Medium Low           | 2  | -       | - 400        |       | Ē |
| Low                     | 1                | - 200       | 0      | ō                 | Low                  | 2  |         | - 200        | 0     |   |

#### Figure 9-9: Potential errors when editing OPC Severity ranges

#### Procedure

- 1. Click Gear (☑) icon in User Toolbar > Click View all Settings > Click Severities (under System).
- 2. Select the **Severity** by clicking the edit (↗) icon.
- 3. Optional: Change the Severity name, if necessary.
- 4. Change the lower and upper **OPC Severity** range values.
- 5. Click the apply  $(\checkmark)$  icon to finish entering the values.
- 6. Optional: Click the Cancel (X) icon to discard the Severity edits.

#### **Postrequisites**

- 1. If your changes generate an error (duplicate value or some OPC Severity not covered), repeat the task for other Severities until no errors display.
- 2. Click Save to retain your changes.
- 3. [Optional] Click Cancel to discard all edits, deletions, and additions.

#### **Related information**

Create a severity Delete a severity

#### **Create a severity**

Create a severity using the **Configure Severities** dialog. Once you add a severity, you must edit other severities to span the entire **OPC Severity** range.

#### **Prerequisites**

For the rules about changing severities, see the Related information *Edit severities* topic for details.

#### Procedure

- 1. Click Gear (☑) icon in User Toolbar > Click View all Settings > Click Severities (under System).
- 2. Click the + Add Severity button to insert a new Severity.
- 3. Select the **Severity** you want to change by clicking the edit (*r*) icon.
- 4. Optional: Change the default Severity name,
- 5. Enter the lower and upper **OPC Severity** range values.
- 6. Click the apply  $(\checkmark)$  icon to finish entering the values.

#### Figure 9-10: Severity added

| Severity                      | OPC Se | ever | ity  |   |   |                           |
|-------------------------------|--------|------|------|---|---|---------------------------|
| High High                     | 801    | •    | 1000 | 0 | Ō |                           |
| Medium High                   | 601    | •    | 800  | ø | Ô |                           |
| Medium                        | 401    | -    | 600  | ø | Ô |                           |
| Medium Low                    | 201    | •    | 400  | ø | Ō |                           |
| Low                           | 1      | •    | 200  | ø | Ō | Duplicate severity value. |
| Overlap Severity Add Response | 1      | -    | 1    | ø | Ō | Duplicate severity value. |

- 7. When adding a severity, you always need to edit some of the other severities to cover all the OPC values. See Related information for details.
- 8. Click Save to retain your changes.
- 9. [Optional] Click Cancel to discard all edits, deletions, and additions.

#### **Related information**

Edit severities Delete a severity

#### **Delete a severity**

Delete a severity using the **Configure Severities** dialog. Once you delete a severity, you must edit the other severities to span the entire OPC Severity range.

#### Prerequisites

For the rules involved with deleting severities, see the Related information *Edit severities* topic for details.

#### Procedure

 Click Gear (2) icon in User Toolbar > Click View all Settings > Click Severities (under System). 2. Click the delete (1) icon to remove the **Severity**. If you select an incorrect severity, click **Cancel** to restore the severities prior to starting this task.

| Figure | 9-11 | : Severity | deleted |
|--------|------|------------|---------|
|        |      |            |         |

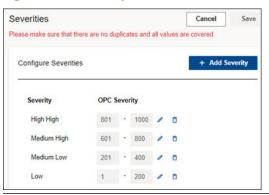

- 3. When deleting a severity, you always need to edit some of the other severities to cover all the OPC values. See Related information for details.
- 4. Click Save to retain your changes.
- 5. [Optional] Click Cancel to discard all deletions.

#### **Related information**

Edit severities Create a severity

# 9.1.3 Bad Actors (settings)

Bad Actors are assets associated with frequent failures, that create numerous events, and can result in high maintenance costs. Administrators can identify these assets by setting a threshold criticality value and occurrence value in the **Bad Actors** dialog. Assets that report values higher than the thresholds that you set, display on the **Bad Actors** pane of the **Dashboard** and in the **Bad Actors Report**.

Every user can display the criteria used to identify assets as "bad actors." However, only Administrators can change the criteria to identify bad actors.

#### Figure 9-12: Bad Actors - System Settings

| Settings             |   |                                                           |                                   |                                                            |                                                               | ×    |
|----------------------|---|-----------------------------------------------------------|-----------------------------------|------------------------------------------------------------|---------------------------------------------------------------|------|
| General              |   | Bad Actors                                                |                                   |                                                            | Cancel                                                        | Save |
| S Message Filters    |   | Bad Actor Configuration                                   |                                   |                                                            |                                                               | 0    |
| System               |   | Only report assets with Criticality greater th            | an or equal to: 0                 |                                                            |                                                               |      |
| 😌 Health             |   | Only report events with Occurrence greate                 | r than or equal to:               |                                                            |                                                               |      |
| Severities           |   | Report will evaluate from the                             |                                   |                                                            |                                                               |      |
| Bad Actors           |   | Report will evaluate from the                             | Previous 30 Days                  |                                                            |                                                               | ~    |
| R CMMS Configuration |   | Select which events should be included in Plantweb Optics | AMS Device Manager                |                                                            |                                                               |      |
| Spam Management      |   | AMS Device Manager                                        | Asset Source Added                | Device Alert Failed Clear                                  | Device Alert Off Specification Clear                          |      |
| Admin                | ~ | AMS Machinery Manager                                     | Asset Source Disconnected         | Device Alert Failed Set     Device Alert Maintenance Clear | Device Alert Off Specification Set     Device Alert Reduction |      |
| System Information   |   | Plantweb Insight                                          | Asset Source Remove Started       | Device Alert Maintenance Set                               | Device Alert Unknown Clear                                    |      |
|                      |   | DeltaV Control Loop                                       | Device Alert Check Function Clear | Device Alert No Comm Clear                                 | Device Alert Unknown Set                                      |      |
|                      |   | Analytics Deviations                                      | Device Alert Check Function Set   | Device Alert No Comm Set                                   | Hierarchy Update Started                                      |      |
|                      |   | UE                                                        | R                                 | 5 Show less                                                |                                                               |      |
|                      |   | AMS Asset Monitor                                         |                                   |                                                            |                                                               |      |
|                      |   | AMS Machine Works                                         |                                   |                                                            |                                                               |      |
|                      |   |                                                           |                                   |                                                            |                                                               |      |

| Legend | Description                                                                                                    |
|--------|----------------------------------------------------------------------------------------------------|
| 1      | Set criticality and event count thresholds.                                                                        |
| 2      | Evaluate the previous (7, 30, 60, or 90) days of data.                                                             |
| 3      | Select Plantweb Optics application or Plantweb Optics Connector.                                                   |
| 4      | Select specific events for the chosen application or Plantweb Optics Connector.                                    |
| 5      | Control the size of the event list.                                                                                |
| 6      | Save changes. Optics Portal updates the <b>Bad Actors</b> display and report on the next <b>Dashboard</b> refresh. |

#### **Related information**

**Change Bad Actors settings** 

# **Change Bad Actors settings**

Bad Actors are assets associated with frequent failures, that create numerous events, and can result in high maintenance costs. Assets that report values higher than the thresholds that you set, display on the **Bad Actors** panel of the **Dashboard** and in the **Bad Actors Report**.

#### Figure 9-13: Change Bad Actors asset criteria

| id Actors                                      |                                   |                                | Ca                                  | ncel Sav |
|------------------------------------------------|-----------------------------------|--------------------------------|-------------------------------------|----------|
| Bad Actor Configuration                        |                                   |                                |                                     |          |
| Only report assets with Criticality greater th | nan or equal to: 10000            |                                |                                     |          |
| Only report events with Occurrence greater     | r than or equal to: 3             |                                |                                     |          |
| Report will evaluate from the:                 | Previous 30 Days                  |                                |                                     | ~        |
| Select which events should be included in      | the report                        |                                |                                     |          |
| Plantweb Optics                                | Plantweb Optics Data Lake         |                                |                                     |          |
| AMS Device Manager                             | Plantweb Optics Portal<br>CMMS    |                                |                                     |          |
| AMS Machinery Manager                          | Work Notification Cancelled       | Work Notification Closed       | Work Notification Opened            |          |
| Plantweb Insight                               | AMS Device Manager                |                                |                                     |          |
| DeltaV Control Loop                            | Asset Source Added                | Device Alert Failed Clear      | Device Alert Off Specification Clea | br       |
| Analytics Deviations                           | Asset Source Disconnected         | Device Alert Failed Set        | Device Alert Off Specification Set  |          |
| UE                                             | Asset Source Reconnected          | Device Alert Maintenance Clear | Device Alert Reduction              |          |
| AMS Asset Monitor                              | Asset Source Remove Started       | Device Alert Maintenance Set   | Device Alert Unknown Clear          |          |
| Auro Asser monitol                             | Device Alert Check Function Clear | Device Alert No Comm Clear     | Device Alert Unknown Set            |          |
| AMS Machine Works                              | Device Alert Check Function Set   | Device Alert No Comm Set       | Hierarchy Update Started            |          |
|                                                |                                   | Show less                      |                                     |          |

#### Procedure

- 1. From the Optics Portal Dashboard, click 🗢 on the top right of the screen.
- 2. From the Settings panel, click **View All Settings** at the bottom of the screen.
- 3. Click Bad Actors.
- 4. Enter a Criticality value in the **Only report assets with Criticality greater than or equal to** field.
- 5. Enter an Occurrence value in the **Only report events with Occurrence greater than or equal to** field.
- 6. Select an evaluation interval. The number of events are counted within this interval (7, 30, 60, or 90 previous days).
- 7. Select all the events that you want included in the **Bad Actors** display and **Bad Actors Report**.
- 8. Click Save.

#### **Related information**

Bad Actors display Bad Actors Report

# 9.1.4 CMMS Configuration (settings)

Use the CMMS Configuration settings to specify the settings and interface elements need to connect the Plantweb Optics Portal to an SAP or MAXIMO CMMS System. You must have Administrator permissions to save the changes.

#### **A**CAUTION

Unmatched work request priority values result in undelivered work notifications to Optics Portal.

**A**CAUTION

When specifying the CMMS Interface **Server**, avoid adding the http://protocol and the final / (forward slash).

| MMS Configuration                  |                      |                                     |                    | Cancel Save |
|------------------------------------|----------------------|-------------------------------------|--------------------|-------------|
| wine configuration                 |                      |                                     |                    | Surve       |
| CMMS connection settings a         | and configuration    |                                     |                    | Export CMMS |
| CMMS Interface<br>Server           |                      | CMMS Interface Server without htt   | p:// or trailing / | ٦           |
| Port                               | 1                    | 8080                                | F                  |             |
| Update Rate (Minutes)              |                      | 30                                  |                    |             |
| Enable Secure Connect              | tion (SSL) 2         |                                     |                    |             |
| Domain                             | .lion (33L)          | Domain                              |                    | 7           |
| Username                           |                      | SO                                  |                    |             |
| Password                           |                      |                                     |                    |             |
| 1039000                            |                      |                                     |                    |             |
| CMMS Settings<br>Maintenance Plant |                      | CMMS Maintenance Plant or Site I    | D                  | 7           |
| Notification Type                  | 3                    | CMMS Notification Type to be crea   | ited               |             |
| Work Request Priorities            | ) be available in yo | r CMMS system, or else, the work re | equest will fail.  |             |
| Priority Name                      | Priority             | lue                                 |                    |             |
| VeryHigh 4                         | 1                    | 1 0                                 |                    |             |
| High                               | 2                    | 1 1                                 |                    |             |
| Medium                             | 3                    | / 0 (5)                             |                    |             |
| Low                                | 4                    |                                     |                    |             |
| <b>— — — — — — — — — —</b>         |                      | / 0 +                               |                    |             |
| Enable Automatic Notifi            | 0                    |                                     |                    | -           |
| Asset Health Less Than or I        |                      | 0                                   |                    |             |
| Asset Criticality Greater The      | an of Equal          | 0                                   |                    |             |
| Polling Rate (Minutes)             |                      | 30                                  |                    |             |
| Work Notification Priority         |                      | High                                | ~                  | <u> </u>    |

| Legend | Description                            |
|--------|----------------------------------------|
| 1      | CMMS interface server and port number. |

#### Figure 9-14: CMMS Configuration - System Settings

| Legend | Description                                                       |
|--------|-------------------------------------------------------------------|
| 2      | Attention<br>Not supported in this software release.              |
|        | Use an SSL connection and specify the authentication credentials. |
| 3      | CMMS internal (SAP or MAXIMO) identification settings.            |
| 4      | Work request priority values.                                     |
| 5      | Add, delete, and change work request priorities (name and value). |
| 6      | Attention<br>Not supported in this software release.              |

Generate automatic notifications for critical assets by selecting health score and criticality thresholds.

#### **Related information**

Configure CMMS Settings Manage work request priorities

## **Configure CMMS Settings**

Configure the CMMS Settings in Plantweb Optics Portal to communicate with the CMMS server and send work requests with the correct priorities.

#### **A**CAUTION

Unmatched work request priority values result in undelivered requests.

#### **A**CAUTION

When specifying the **CMMS Interface Server**, avoid using the http:// protocol and the final (/) forward slash.

#### **A**CAUTION

**Enable Secure Connection (SSL)** and **Enable Automatic Notifications** are *unsupported* for this software release.

| Figure 9-15: CMMS Configu   | ration Settings         |           |        |                                  |  |  |
|-----------------------------|-------------------------|-----------|--------|----------------------------------|--|--|
| CMMS connection settings a  | and configuration       |           |        | Export CMMS                      |  |  |
| CMMS Interface              |                         |           |        |                                  |  |  |
| Server                      |                         | Т         | EVW1   | 15JP2-16CM3                      |  |  |
| Port                        | Port                    |           |        |                                  |  |  |
| Update Rate (Minutes)       | Update Rate (Minutes)   |           |        |                                  |  |  |
| Enable Secure Connec        | tion (SSL)              |           |        | ,                                |  |  |
| CMMS Settings               |                         |           |        |                                  |  |  |
| Maintenance Plant           |                         | 1         | 100    |                                  |  |  |
| Notification Type           |                         | M         | M1     |                                  |  |  |
| Work Request Priorities     |                         |           |        |                                  |  |  |
| The priority value needs to | be available in your CM | MMS syste | em, or | else, the work request will fail |  |  |
| Priority Name               | Priority Value          |           |        |                                  |  |  |
| VeryHigh                    | 1                       | 0         | Ō      |                                  |  |  |
| High                        | 2                       | 01        | Ō      |                                  |  |  |
| Medium                      | 3                       | 0         | Ô      |                                  |  |  |
| Low                         | 4                       | 01        | Ō      | +                                |  |  |
| Enable Automatic Notifi     | cations                 |           |        |                                  |  |  |

#### **Prerequisites**

#### **A**CAUTION

You must have Administrator permissions to make setting changes.

- 1. Click Gear (🖸) icon in User Toolbar > Click View All Settings
- 2. Select the CMMS Configuration under the System Settings.
- 3. Enter the Server name where your Plantweb Optics CMMS Interface is installed.
- 4. Enter the **Port** number that Plantweb Optics uses to communicate with the CMMS Server. For example, 80.
- In the Update Rate (Minutes) field, enter the number of minutes between polling intervals for updated health values.
   Plantweb Optics polls for Open Requests based on the Update Rate.
- 6. [*Unsupported*] Enable Secure Connection (SSL).
- 7. Enter the CMMS Maintenance Plant or Site ID.

This global setting defines the context in which Plantweb Optics interfaces with the CMMS server. Plantweb Optics maintenance tasks must only apply to assets in this Maintenance Plant.

- 8. Enter the type of CMMS Interface notification you create, In the Notification Type.
- 9. Set priority values to manage your **Work Request Priorities** according to what the CMMS server expects. See Related information for details.
- 10. [Unsupported] Enable Automatic Notifications.
- 11. Click Save.

#### **Related information**

Manage work request priorities

#### Manage work request priorities

Work Request priorities help you to specify the importance of maintenance work requests. When you create a new CMMS request, you can set a priority for the request. Your coworkers can display the request and determine the importance and scheduling of the work.

#### Note

The Work Request Priorities have default values of Very High, High, Medium, and Low.

#### Procedure

- 1. Click Gear (🖸) icon in User Toolbar > Click View All Settings
- 2. Select the CMMS Configuration under the System Settings.
- 3. Note the Work Request Priorities area.
- 4. Under the **Priority Name** and **Priority Value** columns, you can:

| Option          | Description                                  |
|-----------------|----------------------------------------------|
| Edit (🖍) icon   | Change the Priority Name and Priority Value. |
| Add (+) icon    | Add a Priority Name and Priority Value.      |
| Delete (🗊) icon | Remove a Priority Name and Priority Value.   |

5. Click Save.

#### **Related information**

**Configure CMMS Settings** 

# 9.1.5 Spam Management (settings)

Use Spam Management to limit the number of duplicate system-generated messages (same type and title) created by assets. Duplicate messages from the same asset are considered spam after the spam message limit is reached. This limit resets daily.

The Spam Management settings helps the Administrator to:

• Enable spam management. Must be done first.

- Set the spam message limit. You may set the limit from 3 to 100 for duplicate system messages.
- Specify the reset time of the spam message limit. You can set the specific time of day and receive a daily report of the spam message counts.

#### Figure 9-16: Spam Management - System Settings

| Spam Management                                                                                                    |                                                     | Cancel | Save |
|----------------------------------------------------------------------------------------------------|-----------------------------------------------------|--------|------|
| Duplicate messages from the same asset will be considered the same asset will be considered the same asset will be considered to the same asset will be considered to the same asset will be same asset will be considered to the same as | dered spam after the spam message limit is reached. |        |      |
| Enable Spam Management                                                                                                    |                                                     |        |      |
| Spam Message Limit                                                                                                    | 3                                                   |        | \$   |
| Reset limit and notify me of spam message count daily at                                                                                                    | € \$ 00 \$ AM ~                                     |        |      |

#### Note

Spam only effects system-generated messages and never suppresses user-generated messages.

To access the spam management settings:

- 1. From the Optics Portal Dashboard, click 🗢 on the top right of the screen.
- 2. From the Settings panel, click View All Settings at the bottom off the screen.
- 3. Click Spam Management.
- 4. Click Enable Spam Management.
- 5. Set the spam message limit and the reset time daily.
- 6. Click Save.

# 9.2 Admin Settings

Use **Admin Settings** to manage Plantweb Optics Global filters, Optics Portal user information, join keys, licenses, and the UI language packs.

Users who are not administrators cannot display this section of the **Settings**. You can see and change these **Admin Settings** only when you are a Plantweb Optics administrator.

Click the **Settings** () icon and then click **View All Settings** link at the bottom of the **Settings** window.

# Figure 9-17: Admin Settings Plantweb Optics Portal Settings General System Admin Admin Y Global Filters Join Keys License Aguage Y Users Y System Information

| Legend | Feature                             | Description                                                                                                    |
|--------|-------------------------------------|----------------------------------------------------------------------------------------------------|
| 1      | Global Filters                      | Define asset filters for every Plantweb Optics user. Users can<br>copy these Global Filters to make unique User Filters that factor<br>in their assets realm of responsibility (assigned) and persona-<br>based job requirements (user selected).                                                                |
| 2      | Join Keys                           | Issue, display, export, and disable keys assigned to users who<br>must access the Plantweb Optics Augmented Reality (AR) or<br>Plantweb Optics Mobile.                                                                                                    |
| 3      | License                             | (a) Request a proposal for a license from Emerson, (b) display<br>Guardian Information collected about your Plantweb Optics<br>servers, (c) display information about all customer licenses and<br>their key names, plus (d) register a Plantweb Optics Portal<br>license using the license file emailed to you. |
| 4      | <b>Language</b> (User<br>interface) | Install new Plantweb Optics Portal language packs. On the User<br>Toolbar, any user can switch between the UI languages loaded<br>by the administrator. See Related information for details.                                                                                                    |
| 5      | Users                               | Add, change, display, export (CSV file), or delete Plantweb<br>Optics Portal user information. Disabling, locking, or unlocking<br>user accounts (and other functions) must be done in the<br>Plantweb Optics DataStudio.                                                                                        |

#### **Related information**

Global Filters (settings)

Join keys (settings) License Language (settings) Users

# 9.2.1 Global Filters (settings)

Define asset filters for all Plantweb Optics Portal users. Administrators can save a maximum of 10 Global Filters.

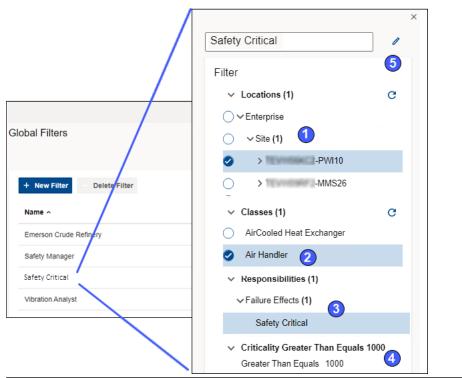

#### Figure 9-18: Global Filters - Admin Settings

| Legend | Feature                       | Description                                                                                                    |
|--------|-------------------------------|----------------------------------------------------------------------------------------------------|
| 1      | Locations (settings)          | Organization areas on the asset hierarchy used to restrict the assets displayed.                                                                                                    |
| 2      | Classes (setting)             | Examples include Generic Asset, Machine, Pump, Compressor, and so forth.                                                                                                    |
| 3      | Responsibilities<br>(setting) | Failure effects, functions, and interfaces that define what assets are displayed on lists.                                                                                                    |
|        |                               | Plantweb Optics supports predefined Failure Effects that<br>include ( <b>a</b> ) Safety Critical, ( <b>b</b> ) Air Pollution Control,<br>( <b>c</b> ) Hazardous Material Control, ( <b>d</b> ) Environmental Control, and<br>( <b>e</b> ) Production Control. |
| 4      | Criticality (setting)         | The asset criticality threshold needed to display the asset.                                                                                                    |

| Legend | Feature                | Description                                                                                                    |
|--------|------------------------|----------------------------------------------------------------------------------------------------|
| 5      | Global Filter Controls | <ul> <li>Edit Filter (↗)-change filter settings.</li> </ul>                                                                                                    |
|        |                        | <ul> <li>Clear Selection(C)–remove and clear all selections for one<br/>of the four filter criteria (Locations, Classes,<br/>Responsibilities, or Criticality) threshold.</li> </ul> |

# 9.2.2 Join keys (settings)

Create, issue, and manage join keys for the Plantweb Optics Augmented Reality and Plantweb Optics Mobile applications.

Administrators can:

- Create and manage join keys for users that work with the Augmented Reality or Plantweb Optics Mobile apps.
- Issue a join key, enable a key (*green*), delete a key, disable a join key (*gray*), and reenable a key for a user.
- Send one or more users a notification when issuing a join key that contains the QR code of the join key, link, join key, site name, server name, and System ID.
- Display enabled, disabled, or both types of join keys.
- Export all join key information to a CSV (spreadsheet) file.

#### Figure 9-19: Join Keys - Admin Settings

|            | 1<br>Issue Join Key | 2<br>Nisable Join | 3<br>Key 	☐ Delete Join Key | 4<br>Export            | Q Searc       | n            |
|------------|---------------------|-------------------|-----------------------------|------------------------|---------------|--------------|
| 0          | ✓ 🝸 Statu           |                   | Join Key                    | ₹ Application          | Issued Date ~ | Claimed Date |
|            | v Kara              | Candava (6)       |                             |                        | 6             |              |
| 0          | •                   | Karel Cordová     | MTg2OTcwl                   | Plantweb Optics Mobile | 2 days ago    |              |
| 0          | 6                   | Karel Cordova     | LTE2MzU2I                   | Augmented Reality      | 2 days ago    |              |
| 0          | •                   | Karel Cordova     | OTA4Nz                      | Plantweb Optics Mobile | 2 days ago    | 2 days ago   |
| 0          | ۲                   | Karel Cordova     | MTY4NT.,,                   | Augmented Reality      | 2 days ago    |              |
| 0          | •                   | Karel Cordova     | LTEZMZA                     | Plantweb Optics Mobile | 2 days ago    | 2 days ago   |
| 0          | •                   | Karel Contout     | LTE40DM                     | Plantweb Optics Mobile | 2 days ago    |              |
|            | √ Adm               | in Marel (1)      |                             |                        |               |              |
| $\bigcirc$ | •                   | Karel Cordova     | LTE2Mz                      | Augmented Reality      | 2 days ago    |              |

| Legend | Description                                                                           |
|--------|---------------------------------------------------------------------------------------|
| 1      | Issue a join key. (See following example.) Number of available join keys decreases by |
|        | one,                                                                                  |

| Legend | Description                                                                                                    |
|--------|----------------------------------------------------------------------------------------------------|
| 2      | Disable a join key and set <b>Status</b> color to gray. An enabled or just issued join key displays as green Status. |
| 3      | Delete a join key. Number of available join keys increases by one,                                                   |
| 4      | Export all Join Keys information to a CSV file.                                                                      |
| 5      | Join Key <b>Status</b> : Green (enabled), Gray (disabled).                                                           |
| 6      | Sort the Join Key list in ascending or descending order using a column tile.                                         |
| 7      | Display Join Keys sorted by who was issued the keys.                                                                 |

#### Figure 9-20: Join Key example

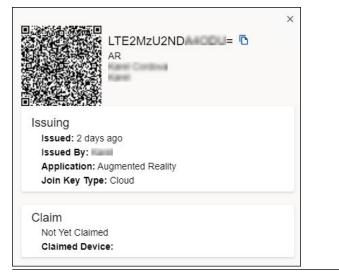

# 9.2.3 License

Users with Administrator rights can display and make changes in the **License** dialog. The license generation software for the current Plantweb Optics version has multiple changes:

- Application licenses are assigned based on the number of users.
- Number of Plantweb Optics Portal users and Plantweb Optics Mobile users are independently assigned.
- For each Plantweb Optics Mobile user, five Mobile Tokens are assigned.
- CMMS licenses are assigned based on the planned number of organization work requests.
- Licenses are checked daily for expiration. Expiration notices are sent to Plantweb Optics Portal and Plantweb Optics Mobile admins at 90, 60, 30, and 7 days prior to license expiration.

#### Figure 9-21: Plantweb Optics components for a license example

|          |                                                             | Current License                     |         |
|----------|-------------------------------------------------------------|-------------------------------------|---------|
| <b>~</b> | Plantweb Optics Version         1.5         1.6         1.8 | Feature                             | Amount  |
|          | Pick one                                                    | Plantweb Optics Version             | 1.8     |
| <b>V</b> | Plantweb Optics Users 10                                    | Plantweb Optics Platform            | ON      |
|          | Augmented Reality or Augmented Reality Plus                 | Plantweb Optics Users               | 10      |
|          |                                                             | Plantweb Optics Mobile              | ON      |
| ✓        | Plantweb Optics CMMS Integration    1000000  1000000        | Plantweb Optics Mobile<br>Tokens    | 5       |
| ~        | Mobile Users                                                | Plantweb Optics CMMS<br>Integration | 1000000 |

On the License dialog (Admin Settings) in Plantweb Optics, the administrator can:

- Download Guardian plant identification and performance information.
- Register and upgrade Plantweb Optics licenses.
- Display usage of, and the status of Plantweb Optics licenses.
- Retrieve System IDs and Machine fingerprints.

#### Figure 9-22: License - Admin Settings

| license |                               |                        |       | Q Search  |
|---------|-------------------------------|------------------------|-------|-----------|
| Regist  | er License 😫 Request Proposal | 🛱 Guardian Information |       |           |
| Status  | Display Name 🔨                | Used                   | Total | Common.Ex |
| ٠       | AMS_Asset_Monitor             | 0                      | 8     | in a year |
| ٠       | AMS_Device_Manager_ASI        | 0                      | 10000 | in a year |
| •       | AMS_Machine_Works_ASI         | 0                      | 1000  | in a year |
| •       | AMS_Machinery_Manager_ASI     | 0                      | 10000 | in a year |
| ٠       | DeltaV_Control_Loop_ASI       | 0                      | 10000 | in a year |

|                                           | × |
|-------------------------------------------|---|
| lian Information                          |   |
| ✓ registration                            |   |
| ~AutoData                                 |   |
| Date: 01/18/2022 6:00:00 PM               |   |
| Time: 09:28:58 PM                         |   |
| TimeZone: Central Standard Time           |   |
| RegionalSettings: English (United States) |   |
| ➢ PlantwebOpticsSystem                    |   |
| > Workstation                             |   |
| > License                                 |   |
| > Asset                                   |   |
| > PlantwebOpticsAttribute                 |   |
| Systemid: E1                              |   |
| SchemaVersion: 2.0                        |   |
| Downloa                                   | d |
| SchemaVersion: 2.0                        | d |

#### Figure 9-23: Guardian Information example

# 9.2.4 Language (settings)

Add a language pack so that any user can display the user interface text in one of several languages.

#### Figure 9-24: Language - Admin Setting

| anguage        |                        |
|----------------|------------------------|
|                | Q Search               |
| + Add Language |                        |
|                |                        |
| Name ^         | Language Code          |
| Name ^         | Language Code<br>zh-CN |
|                |                        |

# 9.2.5 Users

Manage the Plantweb Optics Portal user login information needed for collaboration with other users. All user authentication information (using a profile, Windows login, or Active Directory) must be set up in Plantweb Optics DataStudio.

#### Note

Only Administrators can display and change **Users** information.

#### Figure 9-25: Users dialog

| ers<br>೩ N | 3<br>lew User | 4 5<br>Export Bulk Import | ]                                |                   |   |   |
|------------|---------------|---------------------------|----------------------------------|-------------------|---|---|
| 1          | Name ^ 2      | Description               | Email Address                    | Logins            | 6 | 7 |
| AJ         | AJ            | Aniruttha Joshi           | illinuttha Joshigemenson (<br>um | то                | 0 | ō |
| КР         | Kozma         | Kopna Prutkov             | iliona Prukov@enerson.c          | SO                | 0 | ō |
| КР         | Kuzma         | Kupna Pruhov              | Kuzma Prutkov@emerson.c          | SO                | 0 | ō |
| NU         | New           | New User                  | a@a.com                          | dev               | 0 | ō |
| U1         | User1         | User 1                    | user1@emerson.com                | RoundRockUs<br>er | ø | ō |
| U2         | User2         | User 2                    | user2@emerson.com                | User2             | 0 | ō |

| Legend | Description                                                                                         |
|--------|----------------------------------------------------------------------------------------------------|
| 1      | Select Name column to sort list.                                                                    |
| 2      | Sort all users by clicking a column title. Select ascending or descending alphabetical order.       |
| 3      | Add new user manually.                                                                              |
| 4      | Export all user information to a CSV (spreadsheet) file.                                            |
| 5      | Import user information obtained from Plantweb Optics DataStudio. Uses a CSV (spreadsheet) file.    |
| 6      | Edit (🖍) the user information that includes Name, First Name, Last Name, Email Address, and Logins. |
| 7      | Delete (🗊) a user.                                                                                  |

# 9.3 System Information

To find the System Information, click the **Settings** (🖸) icon and then click **View All Settings** link at the bottom of the **Settings** window. Click **System Information**.

#### Figure 9-26: System Information (Settings)

System Information

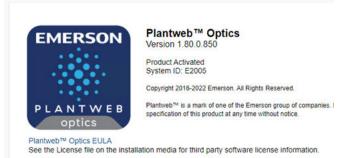

The **System Information** dialog provides the:

- Current software build number.
- Plantweb Optics version number.
- License Status
- System identification.
- Link to the Plantweb Optics end user license agreement (EULA). Click **Plantweb™ Optics EULA**.

# 10 CMMS work requests

Plantweb Optics can interface to a Computerized Maintenance Management System (CMMS), such as IBM Maximo or the SAP Plant Maintenance Module. This link helps you move asset issues, alerts, and maintenance tasks into the your current work flows that efficiently resolve problems and complete preventive maintenance tasks. This promotes greater asset reliability by helping to identify, prioritize, and take corrective action to maintain assets.

Your plant personnel can:

- Keep track of all the assets in their realm of responsibility.
- Schedule and track maintenance tasks (work requests).
- Keep records of the work they perform.

For the CMMS Interface implementation type, an asset can be physical equipment (for example, an MTR-001) or a functional location (FCC-01-Reactor). For specific steps to install the CMMS software for a CMMS Server, see *Knowledge Base Article NK-2000-0252*.

#### **Related information**

Configure CMMS Settings Create a work request (manual) Display work requests Export CMMS assets Manage undelivered CMMS work requests

# **10.1 Configure CMMS Settings**

Configure the CMMS Settings in Plantweb Optics Portal to communicate with the CMMS server and send work requests with the correct priorities.

#### **A**CAUTION

Unmatched work request priority values result in undelivered requests.

#### **A**CAUTION

When specifying the **CMMS Interface Server**, avoid using the http:// protocol and the final (/) forward slash.

#### **A**CAUTION

**Enable Secure Connection (SSL)** and **Enable Automatic Notifications** are *unsupported* for this software release.

| Figure 10-1: CMMS Configu   | ration Settings          |           |        |                                |
|-----------------------------|--------------------------|-----------|--------|--------------------------------|
| CMMS connection settings a  | and configuration        |           |        | Export CMMS                    |
| CMMS Interface              |                          |           |        |                                |
| Server                      |                          | Т         | EVW    | 15JP2-16CM3                    |
| Port                        |                          | 8         | )      |                                |
| Update Rate (Minutes)       |                          | 30        | 30     |                                |
| Enable Secure Connec        | tion (SSL)               |           |        |                                |
| CMMS Settings               |                          |           |        |                                |
| Maintenance Plant           |                          | 11        | 1100   |                                |
| Notification Type           |                          | M         | 1      |                                |
| Work Request Priorities     |                          |           |        |                                |
| The priority value needs to | be available in your CMN | /IS syste | em, or | else, the work request will fa |
| Priority Name               | Priority Value           |           |        |                                |
| VeryHigh                    | 1                        | o         | Ō      |                                |
| High                        | 2                        | o         | Ô      |                                |
| Medium                      | 3                        | o         | Ô      |                                |
| Low                         | 4                        | o         | Ō      | +                              |
| Enable Automatic Notif      | ications                 |           |        |                                |

#### Prerequisites

#### **A**CAUTION

You must have Administrator permissions to make setting changes.

- 1. Click Gear (🖸) icon in User Toolbar > Click View All Settings
- 2. Select the CMMS Configuration under the System Settings.
- 3. Enter the Server name where your Plantweb Optics CMMS Interface is installed.
- 4. Enter the **Port** number that Plantweb Optics uses to communicate with the CMMS Server. For example, 80.
- In the Update Rate (Minutes) field, enter the number of minutes between polling intervals for updated health values.
   Plantweb Optics polls for Open Requests based on the Update Rate.
- 6. [*Unsupported*] Enable Secure Connection (SSL).
- 7. Enter the CMMS Maintenance Plant or Site ID.

This global setting defines the context in which Plantweb Optics interfaces with the CMMS server. Plantweb Optics maintenance tasks must only apply to assets in this Maintenance Plant.

- 8. Enter the type of CMMS Interface notification you create, In the Notification Type.
- 9. Set priority values to manage your **Work Request Priorities** according to what the CMMS server expects. See Related information for details.
- 10. [Unsupported] Enable Automatic Notifications.
- 11. Click Save.

#### **Related information**

Manage work request priorities

# 10.1.1 Manage work request priorities

Work Request priorities help you to specify the importance of maintenance work requests. When you create a new CMMS request, you can set a priority for the request. Your coworkers can display the request and determine the importance and scheduling of the work.

#### Note

The **Work Request Priorities** have default values of Very High, High, Medium, and Low.

#### Procedure

- 1. Click Gear (😳) icon in User Toolbar > Click View All Settings
- 2. Select the CMMS Configuration under the System Settings.
- 3. Note the Work Request Priorities area.
- 4. Under the Priority Name and Priority Value columns, you can:

| Option          | Description                                  |
|-----------------|----------------------------------------------|
| Edit (🖍) icon   | Change the Priority Name and Priority Value. |
| Add (+) icon    | Add a Priority Name and Priority Value.      |
| Delete (🗊) icon | Remove a Priority Name and Priority Value.   |

5. Click Save.

#### **Related information**

**Configure CMMS Settings** 

# 10.2 Create a work request (manual)

Manually create a work request that can be tied to a specific asset, CMMS priority, title, and description. Plantweb Optics helps you turn important asset alerts and diagnostics into CMMS notifications that you can integrate into SAP Plant Management or IBM

Maximo. The identifying Asset Code is copied from the asset **Properties** (CMMS) area. You can create a notification that displays in other users' **System Messages** KPI.

Your co-worker can receive a mobile push notification, an email, or both, when they have:

- Message Filters Settings subscribed to Plantweb Optics CMMS (Work Notification Cancelled, Work Notification Closed, or Work Notification Opened).
- Notifications Settings that include an asset that meets their filtering, message type (user or system), and message severity requirements.

#### Prerequisites

- Your profile or user ID has explicit permission to Create Work Notifications.
- You selected a KPI.
- You selected an asset in the KPI that has a CMMS Asset Code that matches an asset in the CMMS server.

#### Procedure

- 1. Select **New Notification** from the asset ribbon features (above asset list or hierarchy).
- 2. Select the Subject field and enter the subject of the work notification.
- 3. Select a **Priority** level for the work request from the list (next to the send control).
- 4. Type a short **Description** of the problem to be addressed.
- 5. Click send (≥).
- Plantweb Optics submits the work notification to the CMMS server and its status is Pending until confirmation is received. The work request displays in the Undelivered CMMS KPI List View, under the CMMS Requests tab. The Undelivered CMMS KPI count increase by one.
- When the work request is successfully created in the CMMS (SAP or Maximo), the work request displays in the CMMS Requests KPI List View. It's count increases by one. The Undelivered CMMS KPI List View removes the request and decreases its count by one. The work request status is now Open. The CMMS Asset ID field contains the CMMS Asset Code for the request.

When the work notification request fails, it remains in the **Undelivered CMMS** KPI List View.

# 10.3 Display work requests

You can display all the Plantweb Optics work requests created from an asset. .

Display a work request in any CMMS status:

- open
- undelivered
- closed or cancelled

#### **Prerequisites**

The selected asset has a CMMS Asset Code that matches the asset in the CMMS server.

#### **Procedure**

- 1. Select an asset from the **Hierarchy** or one of the KPI List Views.
- 2. Select the CMMS Requests tab in the details pane.
- 3. Click one of the (\*) Open, (\*) Undelivered, and (\*) Closed or Cancelled icons to display the asset work requests.

#### 10.4 Export CMMS assets

You can export the CMMS assets stored in Plantweb Optics.

#### Table 10-1: Each exported CMMS asset contains this information:

- Equipment ID
- Category
- Type

Inventory Number

•

- Manufacturer
- Manufacturer Serial No
- **Functional Location**

- Parent Equipment ID Sort Field
- Description Maintenance Plant
- Priority

#### **Prerequisites**

You must have Administrator permissions.

#### **Procedure**

- 1. Click Gear (2) icon in User Toolbar > Click View All Settings
- 2. Select the CMMS Configuration under the System Settings.
- 3. Click the () Export CMMS button

Plantweb Optics Portal creates the CSV file (CMMS\_Assets.csv) on your local PC. The file is stored in your default download folder.

#### 10.5 Manage undelivered CMMS work requests

When undelivered CMMS work requests pile up in your Undelivered CMMS KPI, you can manage the list.

You can:

- Resend-retransmit the work request that failed due to a temporary network problem or CMMS server issue.
- **Delete**-remove work requests no longer needed.
- **Export**-save the requests to archive the records or troubleshoot the CMMS interface.

#### **Related information**

Resend Undelivered work request Delete Undelivered work request Export Undelivered work requests

# 10.5.1 Resend Undelivered work request

Resend an Undelivered CMMS work request when there is a connectivity problem or an issue with the CMMS server.

#### Procedure

- 1. Select the Undelivered CMMS KPI List View using the (a) icon or tile.
- 2. Select the asset associated with the undelivered work request.
- 3. Click the (a) icon under the CMMS Requests tab.
- 4. Click the (>) icon to expand the Undelivered CMMS request to display the Resend
   (♂) icon.
- 5. Click the **Resend** (♂) icon.

A new request displays in the **CMMS Requests** KPI List View, or another undelivered request is added to the **Undelivered CMMS** KPI List View.

# 10.5.2 Delete Undelivered work request

You can delete an Undelivered CMMS work request when it is no longer needed to address an asset issue.

#### Procedure

- 1. Select the Undelivered CMMS KPI List View using the (12) icon or tile.
- 2. Select the asset associated with the undelivered work request.
- 3. Click the (a) icon under the CMMS Requests tab.
- Click the (>) icon to expand the Undelivered CMMS request to display the Delete
   (1) icon.
- 5. Click the **Delete** (**1**) icon.

The undelivered request is removed from under the **CMMS Requests** tab and the **Undelivered CMMS** KPI count decreases by one.

# 10.5.3 Export Undelivered work requests

Export assets that generated work requests with Pending and Undelivered Work Notifications.

# Table 10-2: Each CMMS Requests KPI exported asset, contains asset and CMMS request information:

| • | Asset Name        | <ul> <li>Asset Descrip</li> </ul> | •tion | Asset Path         |
|---|-------------------|-----------------------------------|-------|--------------------|
| • | Asset Criticality | • Health                          | •     | Last health update |

#### Table 10-2: Each CMMS Requests KPI exported asset, contains asset and CMMS request information: (continued)

- CMMS Subject CMMS Description

- CMMS Priority

CMMS Asset ID

• CMMS Work Order ID

- CMMS State

- Time Created
- CMMS Notification ID
- Last Updated

#### **Procedure**

- 1. Click the KPI (ID) icon or KPI tile (icon, asset count, and KPI name) to display its list of assets.
- 2. Click the ( Export CSV) control.

Plantweb Optics Portal creates the CSV file on your local PC. The file is stored in your default download folder.

# 11 Trends graph

Plantweb Optics displays the current health and parameter values for each asset. However, it is often helpful to see how the health values change and trend over time. The **Trends** graph provides you the controls to work with your assets' historical data to analyze data trends.

The Trends graph provides

- Health and asset parameter histories, that can show possible asset problem causes
- Historical health value comparisons, including comparisons between different asset types.
- A flexible display to create accurate presentations (meetings and co-worker discussions).

These features allow you to:

- View historical data for asset parameters
- Measure the value of investments made towards maintaining asset health.
- Extract analytic information and anticipate future maintenance events and cost.

A Plantweb Optics Portal page displays up to seven asset parameters (can be from different assets). The **Trends** graph shows the saved (maximum of 365 days) parameter values and health as raw data and aggregated curves. Use the **Trends** graph to display from one week to one year of information, while comparing asset functionality. You can also export the displayed parameter values to a CSV (spreadsheet) file.

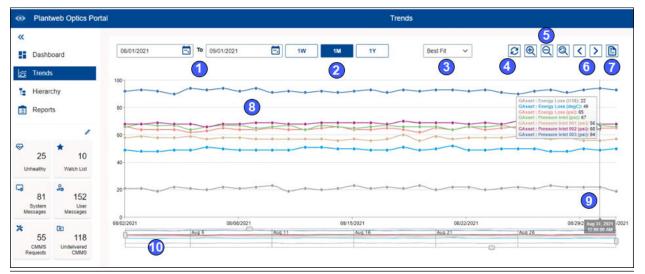

#### Figure 11-1: Trends graph example

| Legend | Description                                                                                                    |
|--------|----------------------------------------------------------------------------------------------------|
| 1      | Select date range of asset parameters (health) and limits to display.                                                                                             |
| 2      | Quick selection of a standard display interval.                                                                                                    |
| 3      | Aggregation method used to compute values and construct plot lines (Raw, Average, Max, Best<br>Fit, or Interpolated).                                             |
| 4      | Refresh the display.                                                                                                    |
| 5      | Enlarge, decrease, or reset the chart magnification.                                                                                                    |
| 6      | Move the Trends graph forward or backward one week, through the data interval.                                                                                    |
| 7      | Export Trends values to a CSV (spreadsheet) file.                                                                                                    |
| 8      | Plotted asset parameter or health values that are connected by a trend line ( <b>3</b> –defined using the aggregation method selector).                           |
| 9      | Slide the data picker to list the plotted asset parameter (health) name, units, and value for a day.                                                              |
| 10     | Use sliders to select which portions of the data to display. Adjust the sliders with your cursor to change<br>the time range and the y-axis start and end values. |

#### **Related information**

Add data to the Trends graph Control how trend data is aggregated from raw data Display Trends values using data picker Manage Trends graph presentation Export Trends plots to csv file

# 11.1 Add data to the Trends graph

Add information to the **Trends** graph using one of three methods. Any combination of the methods can add a maximum of 16 parameters (or health) that is retained by the **Parameters** pane (right of **Trends** graph).

While you can select a maximum of 16 asset parameters, the **Trends** graph only displays seven parameters (or health) at one time. Adding the eighth parameter to the graph, means one of the original seven parameters no longer displays. The selected asset parameter or health value is retained in the **Parameters** pane.

First select an asset. Add information to the Trends graph using the:

- Latest Values tab
- Health tab
- Parameters pane

Add parameters using the Latest Value tab under Asset details by selecting the Historized Add to Trends check box to the left of the asset Parameter. (1) Click the Latest Values tab and (2) select the check box under the Trends (ﷺ) icon.

Alternatively, you can turn on the **Add Overall Health to Trends** (**Health** tab) and place asset health values without any historized parameters) on the **Trends** graph. See Related information for details.

Add a parameter from the **Parameters** pane (displaying 16 parameters and health) by selecting the check box. See Related information for details.

#### **Related information**

Add parameters from Latest Values tab Add overall health using Health tab Add parameters using Trends Parameter pane

# 11.1.1 Add parameters from Latest Values tab

Add parameters using the Latest Value tab under Asset Overview by selecting the Historized Add to Trends check box to the left of the asset Parameter. You can plot seven parameters (or health) from multiple assets on the Trends graph.

While you can select a maximum of 16 asset parameters, the **Trends** graph only displays a maximum of seven parameters (or health) at one time. Adding an eighth parameter means one of the original seven parameters no longer displays on the graph. The selected asset parameter or health value does remain in the **Parameters** pane.

#### Figure 11-2: Adding parameters to the Trends graph

| 2               | Pump-34<br>Pump Monitoring Unit 34<br>/Enterprise/Austin Site/Emerson Crude R | tefinery/Process Ce | VAtmospheric Distillation Unit/K | erosene Stripper/Pump-34 |
|-----------------|-------------------------------------------------------------------------------|---------------------|----------------------------------|--------------------------|
| ⊗н              | ealth (1) % Properties 🕒 Latest Values                                        | C Messages          | CMMS Requests                    |                          |
| Opti            | ics Data Lake (7)                                                             |                     |                                  | ^                        |
| 100             | Parameter A                                                                   | Limits              | Values                           | Date/Time                |
|                 | Analog Position (PV)                                                          |                     | %                                | 11/02/2021 5:12:38 PM    |
|                 | Cycle Count (SV)                                                              |                     |                                  | 11/02/2021 5:12:38 PM    |
| storized: Add t | to Trends   Device Temperature (QV)                                           |                     | *C                               | 11/02/2021 5:12:38 PM    |
| J.              | Internal Device Temperature (SV)                                              |                     | °C                               | 11/02/2021 5:12:38 PM    |
| ď               | Last Open Stroke Time (TV)                                                    |                     |                                  | 11/02/2021 5:12:38 PM    |
|                 | Limit Switch 1 (TV)                                                           |                     |                                  | 11/02/2021 5:12:38 PM    |
|                 | Limit Switch 2 (QV)                                                           |                     |                                  | 11/02/2021 5:12:38 PM    |

- 1. Select the Hierarchy or one of the KPI List Views.
- 2. Select an asset.
- 3. Click the Latest Values tab in the asset details.
- 4. Select a check box under the Trends (x) icon.
- Hover over the check box. The text: *Historized Add to Trends* indicates a parameter with historical values. The historized parameter displays on the **Trends** graph.
- 6. Repeat the previous two steps for parameters you want displayed.

The Trends graph retains your last 16 parameters or health values (Parameters pane) selected.

Your last seven selections *display* on the **Trends** graph.

# 11.1.2 Add overall health using Health tab

Add an asset's overall health to the parameters you plot on the **Trends** graph. This is possible even when no historized parameters exist for this asset.

#### Procedure

- 1. Select the Hierarchy or one of the KPI List Views.
- 2. Select an asset.
- 3. Select the Health tab.
- 4. Select the Add Overall Health to Trends option.
- 5. Click the **Trends** (🖾) icon.

The asset health scores for the time range in the **Trends** graph display. The asset health is added as a parameter in the **Parameters** pane.

# 11.1.3 Add parameters using Trends Parameter pane

You can add parameters from the **Trends** graph using the **Parameters** pane.

- 1. Click the **Trends** (🖾) icon.
- 2. Click reveal (🖳) icon to re-display the hidden **Parameters** pane.
- 3. Pin (<sup>†</sup>) the **Parameters** pane to the **Trends** page.
- 4. Select the check mark on the left side of a parameter or overall health to display in the **Trends** graph.

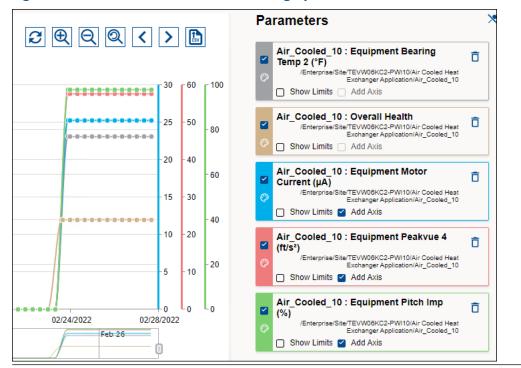

#### Figure 11-3: Parameters added to the Trends graph

# 11.2 Control how trend data is aggregated from raw data

Select among five choices for displaying parameters and health trend data.

- 1. Click the **Trends** (🖾) icon.
- 2. Select your method of daily data aggregation from the drop-down list. The current method applied is the label on the list.

| Option        | Description                                                                                                    |
|---------------|----------------------------------------------------------------------------------------------------|
| Best Fit      | (Default) Takes the minimum and maximum values recorded.<br>Charts the middle value between these two numbers.                                              |
| Raw           | Display every recorded data value for that day.                                                                                                    |
| Average       | Charts an average of the data values and displays the average value.                                                                                        |
| Max           | Maximum data value recorded.                                                                                                    |
| Interpolative | An aggregate that returns the interpolated value for each interval<br>and is calculated from the before and after data values of the<br>current time stamp. |

The trend lines are recalculated and displayed.

# 11.3 Display Trends values using data picker

You can display the trend values for any date within the date range.

#### Procedure

- 1. Click the **Trends** (🖾) icon.
- 2. Click and hold the cursor within the plot area.
- 3. Slide the cursor along the time axis to show all plotted information. The picker lists the asset parameter (overall health) name, units, and the value for each curve.

#### **Related information**

Manage Trends graph presentation Search through the data for anomalies

# 11.4 Manage Trends graph presentation

This task describes how to add and remove asset parameter values from the trends display. It also describes using the control bar to change the display. It determines the amount of data (time line), interpolating line algorithm (average, best-fit, etc.), display magnification, and other data display controls.

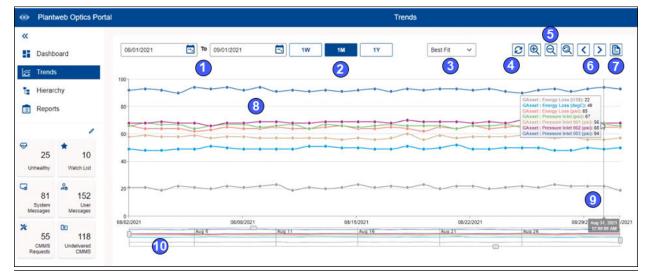

#### Figure 11-4: Trends graph controls

| Legend | Description                                                           |
|--------|-----------------------------------------------------------------------|
| 1      | Select date range of asset parameters (health) and limits to display. |
| 2      | Quick selection of a standard display interval.                       |

| Legend | Description                                                                                                    |
|--------|----------------------------------------------------------------------------------------------------|
| 3      | Aggregation method used to compute values and construct plot lines (Raw, Average, Max, Best<br>Fit, or Interpolated).                                          |
| 4      | Refresh the display.                                                                                                    |
| 5      | Enlarge, decrease, or reset the graph magnification.                                                                                                    |
| 6      | Move the Trends graph forward or backward one week, through the data interval.                                                                                 |
| 7      | Export Trends values to a CSV (spreadsheet) file.                                                                                                    |
| 8      | Plotted asset parameter or health values that are connected by a trend line ( <b>3</b> –defined using the aggregation method selector).                        |
| 9      | Slide the data picker to list the plotted asset parameter (health) name, units, and value for a day.                                                           |
| 10     | Use sliders to select which portions of the data to display. Adjust the sliders with your cursor to change the time range and the y-axis start and end values. |

#### **Procedure**

- 1. Click the **Trends** (🖾) icon.
- 2. Select any of the ten controls listed in the previous table.

#### **Related information**

Display and hide the Parameters pane Control Trends graph content with Parameters pane Search through the data for anomalies

# 11.4.1 Display and hide the Parameters pane

You can display the **Parameters** pane or hide it to increase the **Trends** graph available plot size.

#### Procedure

- 1. Click the **Trends** (🖾) icon.
- 2. Click reveal ( ) icon to display the hidden **Parameters** pane.
- 3. Pin (<sup>†</sup>) the **Parameters** pane to the **Trends** page.
- 4. Unpin (X) the **Parameters** pane to remove it.

# 11.4.2 Control Trends graph content with Parameters pane

Parameters added to the **Trends** graph, display on the right side of the screen in the **Parameters** pane. Here you can control (**a**) whether to display or hide the parameter (health) history, (**b**) display or hide the parameter limits, and (**c**) add a limits axis to the right-side of the graph.

#### Figure 11-5: Parameters pane controls

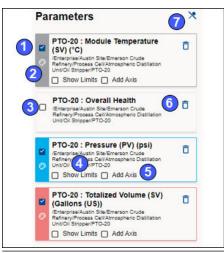

| Area | Description                                                        |
|------|--------------------------------------------------------------------|
| 1    | Hide or display the asset parameter or health                      |
| 2    | Select a parameter plotting color                                  |
| 3    | Display health of selected asset parameter                         |
| 4    | Show parameter limits                                              |
| 5    | Add an axis to the graph                                           |
| 6    | Remove parameter (health) completely from Trends area              |
| 7    | Keep <b>Parameters</b> pane visible ( <sup>†</sup> ) or hidden (×) |

#### Procedure

#### **Related information**

Show and hide data limits and axes Remove parameter (health) from graph Remove data from Trends page

## Show and hide data limits and axes

Show and hide individual parameter axis or the parameter limits.

- 1. Click the **Trends** (🖾) icon.
- 2. Click reveal ( ) icon to re-display the hidden **Parameters** pane.
- 3. Pin (<sup>†</sup>) the **Parameters** pane to the **Trends** page.
- 4. For any parameter (overall health) select the check box next to **Show Axis**. Select a maximum of three parameters (overall health) to show their axes.
- 5. For any parameter (overall health) select the check box next to Show Limits.

You are restricted to one set of limits.

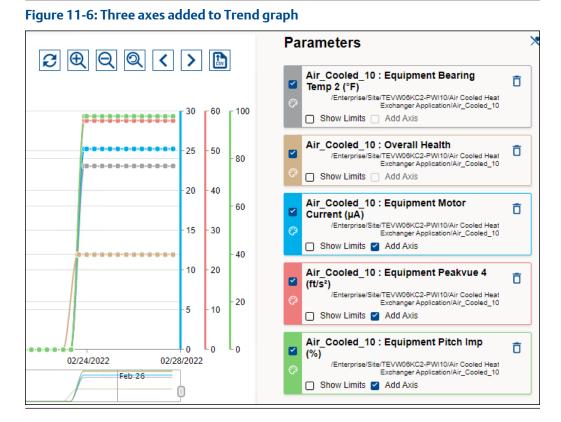

# Remove parameter (health) from graph

You can remove parameters from the **Trends** graph using the **Parameters** pane.

#### Procedure

- 1. Click the **Trends** (🖾) icon.
- 2. Click reveal ( ) icon to re-display the hidden **Parameters** pane.
- 3. Pin (1) the **Parameters** pane to the **Trends** page.
- 4. Clear the check mark on the left side of a parameter or overall health to remove it from the **Trends** display.

#### Figure 11-7: Parameters removed from Trends graph

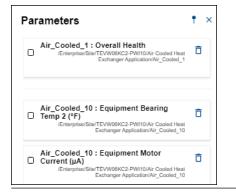

# Remove data from Trends page

You can remove parameters (overall health) so you can display new information on the graph.

#### Procedure

- 1. Click the **Trends** (🖾) icon.
- 2. Click reveal ( ) icon to re-display the hidden **Parameters** pane.
- 3. Pin (1) the **Parameters** pane to the **Trends** page.
- Click the delete (1) icon on the right of any parameter (overall health) card. Plantweb Optics Portal removes the parameter (overall health) card from the Parameters pane.

# 11.4.3 Search through the data for anomalies

Use the forward and backward week controls. Alternatively, use the 1 week, 1 month, or 1 year button.

#### Procedure

- 1. Click the **Trends** (🖾) icon.
- 2. Click the calendar widget to set a start date for the time range. Click a similar widget to specify an end date.
- 3. Alternatively, use one of the fixed intervals (1W-Week, 1M-Month, or 1Y-Year) to set the time range.
- 4. Click the forward (>) icon to step through the data in one-week increments.
- 5. Click the backward(<) icon to step backward through the data in a one-week increments.

# 11.5 Export Trends plots to csv file

Export the asset parameter values displayed along with a time stamp. The displayed (and interpolated) parameter values are stored in a spreadsheet csv file for staff to perform

additional presentations and analysis. Column one of the file contains the date time stamp. Columns two through eight contain the seven parameter values at each time index.

#### Procedure

- 1. Click the **Trends** (🖾) icon.
- 2. Click the **Export** () icon in the upper-right corner of the **Trends** graph.

Plantweb Optics Portal creates the CSV file (asset-history-chart.csv) on your local PC. The file is stored in your default download folder.

# Glossary

### 90-day health status trend

|                        | A graph of the number of assets categorized with a Critical (red) health score and a<br>Warning (orange) health score plotted for the previous 90 days.                                                                                              |  |
|------------------------|----------------------------------------------------------------------------------------------------|--|
| action item            |                                                                                                    |  |
|                        | The Plantweb Optics DataStudio container for the logic (out-of-the-box or custom) that is implemented.                                                                                                    |  |
| alert category         |                                                                                                    |  |
|                        | A Plantweb Optics device or NAMUR NE-107 Diagnostic classification used to filter messages into Abnormal (those affecting health) or Advisory (no health impact).                                                                                    |  |
| Analytics Deviation    | ons                                                                                                    |  |
|                        | Previously known as KNet KPI Deviations.                                                                                                    |  |
| asset                  |                                                                                                    |  |
|                        | Any physical component (such as a device or machine) being monitored by Plantweb<br>Optics DataStudio, or the logical representation of a physical asset. Examples include a<br>motor, a pump, a fan, or a turbine.                                  |  |
| asset class            |                                                                                                    |  |
|                        | A classification used to filter the asset list. Examples of asset classes include boiler, fan, gearbox, cooling tower, and so forth.                                                                                                    |  |
| asset criticality      |                                                                                                    |  |
|                        | A value representing the importance of an asset with respect to other system assets . You specify the criticality using an integer value between 1 and 100,000.                                                                                      |  |
| asset health           |                                                                                                    |  |
|                        | A numeric value on a normalized health scale from 0–100. It creates a single health index for an asset from the individual health score of the asset and from the health score of child assets, when available.                                      |  |
| asset hierarchy        |                                                                                                    |  |
|                        | The organization of assets by location (site, area), data collector type (formerly known as ASI type), and asset source.                                                                                                    |  |
| asset source           |                                                                                                    |  |
|                        | Anything that collects data to be associated with an asset. For example, an AMS 9420<br>Wireless Vibration Transmitter.                                                                                                    |  |
| attachment             |                                                                                                    |  |
|                        | A document or image file linked to a specific asset. Emerson recommends that you keep file sizes less than 30 MB. For a complete list of accepted file types, refer to the <i>File attachments</i> topic in the <i>Plantweb Optics Portal Help</i> . |  |
| augmented reality (AR) |                                                                                                    |  |

Plantweb Optics Augmented Reality overlays digital information on physical images to increase productivity, safety, and insight.

#### **Bad Actors**

A list and report of assets associated with frequent failures and that create numerous events. List of assets and event types that meets the criteria (set by an administrator) in the **Bad Actors** settings.

- Calculated once a day
- Select the time range to display (7, 30, 60, tor 90 days) by the user
- Filtered based on the selected User Filter
- Based on the results after applying the User Filter
- Expandable display to show more Bad Actors information, such as the Asset description and Asset Path (hover over path name to see the compete path hierarchy).
- Can be exported to a comma separated-value file (spreadsheet)

#### card view

A method of displaying the list of messages such that each message's information is in a single pane. You can expand the card to see additional message information and any attachments. See *grid view*.

#### class

A type of asset device (generic asset, boiler, fan, furnace, etc.) used to filter lists of assets.

#### CMMS

A computerized maintenance management system (CMMS) that contains a customer's maintenance and supply operations that can receive a work request from a Plantweb Optics Portal. The **CMMS Configuration** settings define the Internet connection setting and work request priorities. SAP and Maximo are two examples of CMMS software.

You can create a new work request, and also resend or delete undelivered work requests. Plantweb Optics updates work status based on polling rates. An administrator can automatically generate work requests based on criteria in the **CMMS Configuration** settings.

**Terminology**: Maximo refers to the work items as *work orders*, SAP refers to these as *work notifications*, and Plantweb Optics refers to these items as *work requests*.

#### **CMMS Requests KPI**

The count of Open work requests, plus a list of assets with Open work requests The asset list is filtered based on the current Active Filter and Message Filters settings. The CMMS Requests KPI includes out of service assets. The KPI includes asset and location types.

#### **CMMS work requests**

A user- or system-generated request for work to be done on an asset. Work requests can be Open (not acted on), Pending (work in progress), Closed, or Undelivered (SAP or MAXIMO did not yet receive the request).

#### context menus

Context menus display automatically by right-clicking on items within the DataStudio models. DataStudio offers context menus in many application window areas and provides functions related to the selected item (like, asset). Context menus can be simple (small number of actions or functions), or they can be large and nested. Disabled menu items define functions for the selected item that are unavailable at that time.

#### criticality

The relative risk (expressed as a number, 0 through 1,000,000) of the high costs from failure of that asset. Criticality is the relative risk of an asset from a cost perspective, calculated to understand which assets deserve attention and money to prevent failure.

#### **Custom KPIs**

Number of Custom KPI registrations using (**a**) assets with contributors, (**b**) number of contributors, or (**c**) value passed to KPI when a Plantweb Optics Connector registered the Custom KPI. The resulting list of assets has contributors and is filtered based on your current Active Filter.

#### Dashboard

The default page displayed by the Plantweb Optics Portal client. This page provides access to Health circle graph, 90-day health chart, the user's Watch List, Bad Actors assets, Recent Activities, Hierarchy of assets, Trends, Reports, selected KPIs, and Portal display and control settings.

#### dashboard settings

Determines what KPIs display, the applied message filtering, choice of message format (Card or grid), defines refresh duration, and selects whether to only display icons or display icons plus text.

#### **Data Repository**

A central storehouse that stockpiles acquired data using standard formats. MongoDB is the repository; an open-source NoSQL database that can scale to work with increasing amounts of real-time data. See *MongoDB*.

#### data source

Data sources are also referred to as endpoints. A data source exposes information, which was retrieved using Plantweb Optics Portal. Example sources are an OPC UA server, an Emerson Connector (such as AMS Machinery Manager), or a cloud service (Azure or Amazon Web Services). A data source is connected to the Plantweb Optics Data Repository through a Connector.

#### DataStudio

One of many client applications used with Plantweb Optics. It is designed to be a secure and singular interface to access a data source network. DataStudio provides access to your real-time and historized data. It supports an interface and customizable tools set to provide users, power users, and administrators, the features to configure and control their workspace.

#### **Default filter**

One of the User Filters assigned to display the assets of interest for this user. The default filter cannot be deleted until another filter is designated as the Default filter.

#### **Emerson Connectors**

Formerly known as an Asset Source Interface (ASI). Extends Plantweb Optics by adding connectivity and communications to asset sources, such as external devices or systems. Emerson Connectors allow data to be stored and accessed in the Plantweb Optics Data Repository.

#### event filtering

Predefined rules that determine if an event creates a system-generated message that displays to a user. Users can receive mobile push or email notification when events satisfy a selected filter criteria, have a minimum criticality level, and meet or exceed defined severity.

#### events

Any occurrence in Plantweb Optics DataStudio that a service or utility wants recorded and possibly a user to react to. Certain events create a message that is delivered to users that are subscribed to receive messages for this event type. A user has access to the assets assigned by the Plantweb Optics administrator.

You can choose to receive messages for certain events, which are displayed in the Plantweb Optics. You can also choose to receive notifications on a mobile device or using email. Install the Plantweb Optics Mobile App to view and respond to messages from a mobile device.

#### failure effects

|                       | A filter option for assets. Failure Effects identify and organize assets according to the effects they cause when there is an equipment failure. For example, you can label a Machine type Fan with Environmental Control, if the purpose of the fan is to provide cooling to a production environment. |
|-----------------------|----------------------------------------------------------------------------------------------------|
| filtering             |                                                                                                    |
|                       | Feature that restricts the assets displayed based on location, class (type), responsibilities<br>(failure effect, functions, or interface type), and criticality.                                                                                                    |
| filters               |                                                                                                    |
|                       | Labels for categorizing system elements to allow grouping and filtering. In the Plantweb<br>Optics DataStudio, you can label any asset with one or more of the following labels: failure<br>effects, functions, and key interfaces.                                                                     |
| functions             |                                                                                                    |
|                       | A filter option for assets. Functions describe the functionality of the asset. For example, for AMS 9420 Wireless Vibration Transmitters, you can apply the functions–Vibration, Temperature, and Analytical.                                                                                           |
| <b>Global Filters</b> |                                                                                                    |
|                       | A group of asset filters defined by your Plantweb Optics Portal administrator that all users can employ to build their own custom filters. See <i>User Filters</i> .                                                                                                    |
| grid view             |                                                                                                    |
|                       | A method to display messages in which the message parts are displayed like a spreadsheet. See <i>card view</i> .                                                                                                    |

guest account

A user account that is authenticated in Plantweb Optics Data Studio, but does not have an assigned user in Plantweb Optics Portal. A guest account has limitations. You cannot perform specific actions and you receive a message stating that, "User does not have access rights to this feature:"

- Dashboard–Watch List and Recent Activities
- KPI List Views–Watch List
- Hierarchy (assets)–New message and new work request
- Settings–Notifications and Message Filter
- Filter panel-Add and edit User Filters

#### Health

A dashboard display showing the number of unhealthy assets out of all assets. Health can be calculated using an average or worst-case calculation method.

#### health 90-day trend chart

Shows the health of assets (filtered) up to the previous 90 days. The chart shows the number of assets where health is categorized as Critical and Warning. The chart results are based on the results after applying the configured User Filter.

#### health circle graph

Alternatively known as a *donut chart*, this Dashboard graph is the current distribution of asset health classifications, each of which represents the number of assets in a specific health classification. The number of assets depends upon the user filter selected, properly excluded out of service assets, and the defined health classifications. You can change the display setting from Unhealthy to Good assets using the Portal Quick Settings (🖸 icon).

#### health circle graph

Alternatively known as a *donut chart*, this Dashboard graph is the current distribution of asset health classifications, each of which represents the number of assets in a specific health classification. The number of assets depends upon the user filter selected, properly excluded out of service assets, and the defined health classifications. You can change the display setting from Unhealthy to Good assets using the Portal Quick Settings (🖸 icon).

#### Hierarchy

The asset and location tree that defines the customer's asset organization. You can display asset health messages, properties, latest values, messages, and KPIs associated with select assets. Displays the last seven days of health values (trend) for a selected asset. It displays the asset hierarchy that mirrors the ISA-95 model hierarchy from Plantweb Optics DataStudio. This display shows all assets for which a user has access, based on the locations and security profile applied by the administrator.

#### historize

Select asset parameters for trending in Plantweb Optics Portal and DataStudio.

#### ignored assets

Also referred to as *out of service* assets. The **Out of Service Assets** report shows the current schedules and the out of service assets. You can also export ignored asset information as a \*.csv file (spreadsheet).

| individual health score |                                                                                                    |  |
|-------------------------|----------------------------------------------------------------------------------------------------|--|
|                         | The health of an asset calculated using the individual health score calculation method, from the modules' health opinions reported on the asset.                                                                                                    |  |
| interfaces              |                                                                                                    |  |
|                         | A filter option. Interfaces describe how the asset sends and receives information on the network. Examples include HART and Ethernet.                                                                                                    |  |
| ISA-95 Model            |                                                                                                    |  |
|                         | Previously referred to as the <i>Logical Hierarchy</i> . The model helps you to create a logically compliant hierarchical asset model for all sites, units, and modules within a plant. Use this model to make changes to the asset, while keeping the assets physical devices and measurements (parameters) static. This is the logical model you use to set specific asset properties, either manually or using the bulk edit feature (MassConfig) in Optics DataStudio. See <i>I/O Model</i> for details about the asset physical devices. |  |
| join key                |                                                                                                    |  |
|                         | Allows you to log in to the Plantweb Optics Mobile or Augmented Reality client. The join key is unique to you and the application. It identifies your username and the Plantweb Optics Mobile client. The join key is valid until it is disabled in the <b>Settings &gt; Admin &gt; Join Keys</b> interface by the user or a Plantweb Optics administrator.                                                                                                    |  |
| key performance         | indicator (KPI)                                                                                                    |  |
|                         | An asset list based on criteria set in Plantweb Optics to alert users of potential problems.<br>KPIs include <b>Unhealthy</b> (assets with low health scores), <b>Watch List, System Messages</b> ,<br><b>User Messages</b> , <b>CMMS Requests</b> , <b>Undelivered CMMS</b> (work requests), <b>Overdue</b><br><b>Calibration</b> , and so forth.                                                                                                    |  |
| language                |                                                                                                    |  |
|                         | A feature that permits you to change the language used in the Plantweb Optics Portal interface or add other language translation packages. The DataStudio interface also can use multiple languages.                                                                                                    |  |
| left pane controls      |                                                                                                    |  |
|                         | Area of the Plantweb Optics browser screen that displays four functional areas (Dashboard, Trends, Hierarchy, and Reports), plus a list of KPIs (with or without text). You can decide which of the CMMS and Custom KPIs you want displayed.                                                                                                    |  |
| licenses                |                                                                                                    |  |
|                         | Plantweb Optics determines customer licensing using a mixture of core-based licenses (Repository, Emerson Connectors, and CMMS) and user-based licenses (mobile join key tokens and augmented reality users).                                                                                                    |  |
| location                |                                                                                                    |  |
|                         | A logical representation of an area in a facility. You determine how to organize your facility into locations using the ISA-95 Model in Plantweb Optics DataStudio.                                                                                                    |  |
| message filters         |                                                                                                    |  |

| Options that determine what messages a user sees based on asset event types. These           |
|----------------------------------------------------------------------------------------------|
| filters are defined in the Plantweb Optics Portal Settings and originate from health roll-up |
| changes, CMMS work request status changes, or events tied to assets.                         |

#### messages

An asset event generated or created by a user; a message is always associated with a specific asset. Plantweb Optics Portal uses messages to collaborate between multiple users to accomplish requirements such as monitoring, inspecting, performing maintenance, or replacing an asset. Each message is assigned a severity and can contain multiple attachments with more information. Messages help users collaborate, create work requests, effective keep you plant assets healthy.

#### module

A third-party data source or Emerson Data Collector that can generate system messages. You can suppress event messages from specific modules.

#### notifications

A mobile push or email sent to a user that meets the criteria set up in the **General** > **Notifications** settings. The user can receive notifications based on:

- A user-defined filter or a global filter set up by an administrator.
- A user-defined asset watch list.
- Asset criticality exceeding a defined value.
- Messages created by users, system events, or both.
- Messages with a severity that equals or exceeds a defined severity.

#### **OPC severity range**

A continuous range of OPC severity values defined by a Plantweb Optics administrator. An administrator can create up to 100 severity ranges, which all users can use in messages and to set a threshold for notifications.

#### out of service assets

Another term for an *ignored* asset. Assets set to ignore their unhealthy status and any generated system messages, for a scheduled interval. When an asset is removed from production for scheduled maintenance, planned shutdown, holidays, or variation in usage patterns, it is "out of service." This functionality helps users to avoid unnecessary system-generated messages from temporarily out-of-commission equipment (assets).

All users see the list of displayed out of service assets. An asset can be designated as out of service by any user with administrative permissions. Health roll up calculations are unaffected by out of service assets. Their health though continues to be updated. The KPI unhealthy asset list and Dashboard does not display out of service assets. Events from out of service assets are not generated. A user can still create a user message bound to an out of service asset.

#### **Plant Calendar**

A term no longer used in Plantweb Optics and replaced by the term *scheduler item*. Used to schedule plant activities and events such as required maintenance outages or holidays. Out-of-service assets can be tied to one or more reoccurring schedules, as long as the schedules do not overlap. See *scheduler item*.

#### **Plantweb Optics Connectors**

Collectively includes Emerson Connectors (previously called ASIs), plus Open Standards and Protocols through the Plantweb Optics Connector service.

#### **Plantweb Optics Portal**

One of the client applications that retrieves information from the Optics Data Repository to display asset tracking and trend information. The Asset View visualization features are now a part of the Plantweb Optics Portal client, including messaging, collaboration, dashboard displays, and KPIs.

#### polling rates

Durations between acquiring new information for events, hierarchy, parameters, and asset calibration.

#### **Recent Activities**

he **Recent Activities** displays the top five assets with the latest User Messages. The messages displayed are the results of applying the current Active Filter, the Message Filter settings, and includes all asset Class Types. Each asset's health classification is displayed with a colored bar (Red-Critical, Orange-Warning, Green-Good, and Black-Other).

#### recurrence pattern

How often a schedule should activate, whether hourly, daily, monthly, or yearly.

#### Reports

A major Plantweb Optics Portal page that displays columnar reports about key problem assets. Currently there is the **Bad Actors Report** and the **Out of Service Assets Report**. Each column in the reports can be sorted in ascending or descending order. The Bad Actors Report also can be filtered based on the previous, seven, 30, 60, or 90 days. The data listed in each report can be exported to a spreadsheet formatted file.

#### responsibilities

A filter that selects persona-specific functions (responsibilities) for an asset that can include failure effects, asset functionality, or interfaces.

#### saved filters

Filters retained from an earlier user session that can be used to filter the asset hierarchy display. Users can also access filters defined by administrators that are appropriate to this user's responsibilities.

#### service information

A category of object properties for an asset. Service Information contains the **Out of Service** property. You can change this property manually, with a Lua script, or using MassConfig.

#### severity

An event attribute that describes the urgency of an event. This can be a value within the range of 1–1000, with one being the lowest severity and 1,000 being the highest. Typically, a severity of one would indicate an event which is informational; while a value of 1,000 would indicate an event of catastrophic nature, which could potentially result in severe financial loss or loss of life. In Plantweb Optics Portal, the severities are categorized

as levels that express a range of OPC severity values. For example, Medium can denote the OPC severity range of 401-500.

#### spam

A Plantweb Optics process that automatically suppresses repeated events for a given asset . The administrator defines the number of repeated events allowed from an asset. Spam settings are system-wide and managed by an administrator.

#### system messages

Messages created for an asset that experiences a change in health or other operational constraints. These messages often result in monitoring, inspecting, fixing, or replacing the asset.

#### System Messages KPI

A count of the number of asset-generated messages and the asset list (from data sources or internally) that created the messages. The list is affected by the current Active Filter and Message Filters settings. The **Message Filters** settings are configured based on your requirements. Messages can be filtered by (**a**) age (7, 30, 60, or 90 days) or (**b**) event type. You can enable and disable the Message Filter by clicking the (🖸) icon.

#### tag (*verb*)

Notifying another user about an asset change of status or condition. Users tag one another to collaborate on monitoring, inspecting, repairing, or replacing assets.

#### Time since last update

The time since the Plantweb Optics Portal Dashboard was last updated with new asset health information from Plantweb Optics repository. If you hover your cursor over the last update time, the date and time of the previous Optics Portal update displays. You can change the Plantweb Optics Portal dashboard refresh rate using the Portal quick settings (gear icon). Refresh rates are 15 minutes, 30 minutes, one hour, three hours, six hours, 12 hours, or 24 hours.

#### **Trends**

A Plantweb Optics Portal page that displays up to seven asset parameters (can be from different assets). The Trends plot shows the historical parameter values and health as raw data or interpolated curves. Using this graphic you can display from one week to one year of historical information, while comparing asset functionality. You can also export the displayed parameter values to a spreadsheet csv file. Parameters can be added using the **Latest Value** tab under **Asset Overview** by selecting the **Historized Add to Trends** check box to the left of the asset **Parameter**.

#### **Undelivered CMMS KPI**

Count of Pending and Undelivered Work Notifications plus the list of assets associated with the Pending and Undelivered Work Notifications. Resulting assets are filtered based on the current Active Filter. This KPI includes asset and location class types.

#### **Unhealthy KPI**

A listing all under-performing (Critical and Warning) assets and their events. The Health tab graph shows the health score for the last seven days recorded from a selected asset. This KPI List View is (**a**) composed of assets with a Critical and Warning health

|                   | classification, ( <b>b</b> ) excludes out of service assets, and ( <b>c</b> ) is filtered based on the current<br>Active filter.                                                                                                    |  |  |  |
|-------------------|----------------------------------------------------------------------------------------------------|--|--|--|
| user messages     |                                                                                                    |  |  |  |
|                   | A message created by you or a co-worker that indicates a change in the operation of an asset. Users can be notified with mobile push notification or email about user or system messages or event messages. Notifications can be restricted to messages with a set severity level.                                                                                                    |  |  |  |
| User Messages KPI |                                                                                                    |  |  |  |
|                   | A count of user-created messages and the assets (asset and location types) associated<br>with user messages and the applied <b>Message Filters</b> settings. Messages can be filtered by<br>age (7, 30, 60, or 90 days). Tool tip indicates the current number of previous days set in<br>the Message Filter. The resulting asset list is filtered with the current Active Filter.                                                                                                    |  |  |  |
| users             |                                                                                                    |  |  |  |
|                   | Lists of users (name, email, and profile) associated with specific Plantweb Optics feature permissions.                                                                                                    |  |  |  |
| Watch List        |                                                                                                    |  |  |  |
|                   | A list of user-specified assets that is sent to the Plantweb Optics Portal when the your session starts. Your <b>Watch List</b> is filtered by the configured Active Filter. The <b>Watch List</b> shows ( <b>a</b> ) a bar chart of the health score distribution of assets (Critical, Warning, Good, and Other), ( <b>b</b> ) a spark line that indicates the seven-day health of the asset, and ( <b>c</b> ) an arrow indicating the change in asset health based on its current health value. |  |  |  |
| Watch List KPI    |                                                                                                    |  |  |  |
|                   | A list user-selected assets to monitor for health and performance. You can select any assets from within your area of responsibility to designate for the <b>Watch List</b> . The KPI count and asset list is filtered by the current Active Filter.                                                                                                    |  |  |  |

# Index

### **Numerics**

90-day health trend critical and warning health counts 33 Dashboard 35 includes out of service assets 35

### Α

accounts Admin Settings 156 Active Filter applied to Bad Actors list 36 applied to Watch List 38 asset filter 47, 74 change 78 currently applied 75 Recent Activities 43 add data to Trends graph 179 parameters to Trends graph 174, 175 add parameter to Trends Latest Values tab 69 Admin Settings 24 Admin Settings Global Filters 158 join keys 159 Language 162 License 160 user information 156 Users 163 Administrators change System Settings 140 aggregate raw data into trends 177 alerts health score conversion 63 All Messages, switch to 92 asset controls, selected asset 53, 81, 109 asset descriptions asset header 65 asset filters create 79 delete 80 device-type, area, responsibility, criticality 47, 74 user, global, default, and active 63 asset headers health bar 65 asset health trends plotted over time 20, 173 asset hierarchy

asset hierarchy (continued) filter 64 logical organization 63 search 64 tree controls 53, 81, 109 asset information export 114 asset list CMMS work requests 126 Undelivered CMMS requests 127 asset names asset header 65 asset parameters trend values exported 182 assets dialog tabs 88 filtering 75 folders (sources) for multiple assets 60 hierarchy elements 66 logical hierarchy 19, 59 poorly performing (Bad Actors) 36 search by header info 63 unwatch 83, 113 watch 83, 113 attachments add to messages 82, 98, 111 to messages 91 Attachments Properties tab 69 augmented reality User Toolbar 46 average, asset health calculation 142

### B

Bad Actors change settings 150 export assets to CSV file 134 introduction 36 report 133 settings 149 System Settings 150 Bad Actors Report display 134 basic information assets 66 breadcrumbs find feature 25

### С

Cancelled

Cancelled (continued) display work requests 168 work requests 165 card view messages 102 change Active Filter 78 Bad Actors settings 150 CMMS settings 153, 165 changes limited to Administrators 140 circle graph distribution asset health 33 health status count 50 classes device-type filter criteria 47,74 clear hide KPI list view 40, 52 Closed display work requests 168 work requests 165 CMMS Properties tab 69 CMMS assets export 169 **CMMS** Configuration System Settings 151 **CMMS** Requests Open work notifications 126 **CMMS Requests KPI** export asset information 127 CMMS settings configure 153, 165 configure priorities 151 CMMS tab asset information 54, 67 CMMS work requests assets 66 resend undelivered 129, 170 collaboration messages 94 tag user in message 99, 112 color bars asset categories 34 contributor KPIs tab 73 create message 82, 98, 111 notifications 110 Portal severity 147 user filter 79 User Filter 80 current health status Health tab 68 custom icon KPIs tab 73 Custom KPI

Custom KPI (continued) export asset information 131 Custom KPIs examples 22, 39, 107 examples from Emerson connectors 130 KPIs tab 73 Customer Service email address 13 license request 13 telephone numbers 13

### D

dashboard health circle graph 34 Dashboard 90-day health status count 35 appearance controls 30 introduction 17, 29 standard KPI tiles 22, 39, 107 dashboard time stamp time since last update 44 data picker display values 178 **Default Filter** asset filter 47, 74 cannot be deleted 75 select 79 User Toolbar 46 Default filters cannot delete 80 delete asset filter 80 message severity 148 messages cannot be removed 87 undelivered CMMS requests 129, 170 User Filter 80 **Dialog** tabs separate asset information 54, 67 dialog tabs, asset 88 dialog tabs, organize asset information 63 disable join keys 159 Message Filter 52, 122, 125 display Bad Actors Report 134 KPI List Views 107 KPIS with Display KPIs 40, 52 KPIS with left pane 39, 45, 108 KPIS with Quick Display Settings 109 Parameters pane 179 display controls Dashboard 30 display KPIs left pane settings 30 display only settings you cannot change 23

### E

edit severities 146 email address Customer Service 13 Technical Support 13 enable join keys 159 Message Filter 52, 122, 125 end user license agreement, link to 163 excessive alerts Bad Actors Report 133 export CMMS assets 169 export asset information CMMS Requests KPI 127 Custom KPI 131 System Messages KPI 123 Undelivered work requests 129, 170 Unhealthy KPI 117 User Messages KPI 125 Watch List KPI 120 export KPI assets general 114 export to CSV file Bad Actors Report 134 Out of Service Assets Report 85, 137

### F

failing assets Bad Actors Report 133 features where is it? 25 filter messages 102 system messages by age 103 system messages using events 104 user messages by age 103 filtering assets 75 filters active (in use) 77 Default (user's choice) 77 Global (administrator defined) 77 user selections 77

### G

General Settings 24 General information (asset) Properties tab 69 Global Filters Admin Settings 158 Global Filters (continued) asset filters 47, 74 configure 156 copy filter criteria 80 create, edit, and delete 158 display names 78 grid format display messages 51, 92 grid view messages 102

### Η

health 90-day health status trend 33 add to Trends graph 174 assets 66 circle graph 33 Health System Settings 142 health bar watched assets 38 health bars asset header 65 health calculation method average 142 worst 142 health categories colors 34 health circle graph on dashboard 34 health classifications Administrator defined 34 health contributors Health tab 68 health scores alerts 63 calculation 62 health status count Unhealthy or Good 50 Health tab asset information 54, 67 health scores 62 Help documentation User Toolbar 46 help, Technical Support and Customer Service 13 hide KPI List Views 107 KPIS with Display KPIs 40, 52 KPIS with left pane 39, 45, 108 KPIS with Quick Display Settings 109 Parameters pane 179 hide and show parameter axis 180 parameter limits 180 Hierarchy assets and messages 19, 59

Hierarchy (continued) health scores 62 settings 24 hierarchy paths asset header 65

### 

icons only left pane settings 30 introductions Bad Actors display 36 message controls 88 messages 87 Portal display controls 45 Portal sections 17 Recent Activities 43 reports and csv file exports 22, 133 Time since last update 44 Watch List 38 issue join key to user 159

# J

join keys Admin Settings 159 configure 156

### Κ

**KPI** information can export asset information 130 **KPI List Views** display 107 export asset information 114 hide 107 pin and unpin 39, 45, 108 search assets 41, 115 select/clear check boxes 40, 52 settings 24 sort assets 42, 114 **KPI** tiles Dashboard 22, 39, 107 **KPIs** assets 66 CMMS Requests 126 custom from Emerson Connectors 130 System Messages 120 Undelivered CMMS 127 Unhealthy 117 User Messages 123 Watch List 118 KPIs tab asset information 54, 67

### L

Language (UI) Admin Settings 162 Languages (UI) configure 156 User Toolbar 46 last health status update Health tab 68 latest values assets 66 Latest Values asset information 54, 67 asset parameters 63 left pane display and hide KPIs 39, 45, 108 Left Pane settinas 24 left pane controls text and icons 30 license requests Internet form 13 licenses activate and track 160 manage 156 Links Properties tab 69 Load More Assets search 64 locations area filter criteria 47, 74 containers for assets 60 login credentials managed in DataStudio 163

### Μ

manage available UI languages 162 presentation controls 178 undelivered work requests 169 work request priorities 155, 167 message filter toggle on or off 51 Message Filter enable and disable 52, 122, 125 message types user and system 70, 89 messages asset health color bars 34 assets 66 behavior removed 87 brief format 91 collaboration 94 color coding 43 controls 88 copy to work request 167 create 53, 81, 82, 98, 109, 111

messages (continued) display grid format 51, 92 display settings options 102 expanded format 91 filter 102 Hierarchy page 19, 59 introduction 87 KPI list views 101 message filter 51 most recent 43 paging 100 paging controls 55, 93, 122 previous software behavior 87 set severities 142 severities 95 tab to display 70, 89 types 88 Messages tab asset information 54, 67 methods aggregate trend data 177 My (user) Filters asset filters 47, 74

### Ν

new features Optics Portal 14 notifications create 110 message severity 97, 145 Notifications severities 95 notify users with join key info 159

### 0

**OPC** severity range no duplicates 142 no overlapping ranges 142 Open display work requests 168 work requests 165 **Optics Portal** display refresh interval 49 find feature 25 out of service assets overview 83 Report 136 **Out of Service Assets** Report 84, 135 Out of Service icon asset header 65 Out of Service Report export assets to CSV file 85, 137 overall health display trend values 178 overviews out of service assets 83

## Ρ

page, browse messages or work requests 100 paging controls messages 55, 93, 122 work requests 55, 93, 122 parameter axis, show and hide 180 parameter grouping Latest Values tab 69 parameter limits, show and hide 180 parameters add to Trends graph 174 added with Parameters pane 176 CMMS tab 72 display trend values 178 Latest Values tab 69 remove from Trends page 182 remove with Parameters pane 181 Parameters pane to control Trends graph data 179 Parameters pane add parameters to Trends 176 display or hide. 179 remove parameters from Trends 181 phone Technical Support 13 toll-free number 13 pin display KPI list view 39, 45, 108 Plantweb Optics Portal Admin and System settings 139 display controls introduction 45 introduction 13 introduction to key items 17 new features 14 pages displaying messages 70, 89 purpose of help 13 version number 163 portal displays personal settings 56 system settings 56 priorities manage for work requests 151 work requests 155, 167 problem assets Dashboard 17, 29 properties assets 66 Properties asset information 54, 67

### Q

```
Quick Display
settings 24
Quick Display settings
User Toolbar 46
Quick Display Settings
display and hide KPIs 40, 52, 109
reveal 32, 48
```

### R

**Recent Activities** all user messages 51 introduction 43 messages I'm tagged in 51 refresh rate change in quick settings 44 read date from repository 49 remove parameters from Trends page 182 Reports Bad Actors 133 introduction 22, 133 Out of Service Assets 84, 135, 136 resend undelivered CMMS requests 129, 170 responsibilities Failure effects, Functions, Interfaces 47, 74 restrict spam messages 155 ribbon controls 101

### S

search asset hierarchy 64 asset KPI lists 64 KPI List Views 41, 115 Trends time range 182 select Default Filter 79 display KPI list view 40, 52 settinas Bad Actors 149 changed only by Administrators 23 how different 23 left pane controls 30 Plantweb Optics Portal 24 spam messages 155 seven-day running health Health tab 68 severities assign to message 82, 98, 111 change OPC values 146

severities (continued) configure 142 create 147 criteria for notifications 97, 145 delete 148 messages 94 setting for all users 142 user messages 96, 144 show Quick Display Settings 32, 48 software license, enable 160 sort KPI List Views 42, 114 Spam Management System Settings 155 spam messages restrict 155 System Settings 24 System Information current build numbers 163 system messages based on age, asset, and event 102 filter by interval 103 filter with events 104 System Messages switch to 92 System Messages KPI export asset information 123 messages generated by asset events 120 System Settings Bad Actors 150 CMMS Configuration 151 global impacts 140 Health 142 Spam Management 155

### T

tag user names in message 99, 112 users 82, 98, 111 tagged users Recent Activities 51 Technical Support email address 13 Internet 13 telephone numbers 13 Terms of Use time range move through 182 Time since last update introduction 44 trends aggregate data values 177 displayed values exported 182 Trends

Trends (continued) manage presentation 178 trends graph historized parameters and health 20, 173 Trends graph add data 3 ways 174 add overall health 176 add parameters 175 display parameter values 178 parameters from Latest Values 175

### U

Undelivered display work requests 168 work requests 165 Undelivered CMMS KPI 127 Undelivered work requests export asset information 129, 170 Unhealthy KPI export asset information 117 health critical or warning 117 unpin hide KPI list view 39, 45, 108 Unwatch assets 83, 113 user accounts account in use 46 user filters create 79 delete 80 **User Filters** create 80 display names 78 user messages based on age 102 filter by interval 103 severity selection 96, 144 **User Messages** KPI 123 Recent Activities 51 User Messages KPI export asset information 125 User Messages, switch to 92 user names not case dependent 99, 112 user notifications select severity 142 user tagged in message 99, 112 User Toolbar settings 24 users display System Settings 139, 140 import and export 156 tagged blue and orange 99, 112 Users

Users (continued) Admin Settings 163

### V

view message settings 102

### W

Watch assets 83, 113 Watch List add asset 53, 81, 109 asset health distribution 34 health scores 62 introduction 38 remove asset 53, 81, 109 Watch List KPI export asset information 120 user selected poor assets 118 Watched icon asset header 65 work request details CMMS tab 72 work requests asset list 126 copy from asset message 165 create 53, 72, 81, 109 create from scratch 165, 167 delete undelivered 129, 170 display status 168 manage priorities 151, 155, 167 manage undelivered 169 paging 100 paging controls 55, 93, 122 undelivered by Portal 127 worst, asset health calculation 142

Emerson 1100 W Louis Henna Blvd Round Rock, TX 78681 USA www.Emerson.com

©2022, Emerson. All rights reserved.

The contents of this publication are presented for informational purposes only, and while diligent efforts were made to ensure their accuracy, they are not to be construed as warranties or guarantees, express or implied, regarding the products or services described herein or their use or applicability. All sales are governed by our terms and conditions, which are available on request. We reserve the right to modify or improve the designs or specifications of our products at any time without notice.

The Emerson logo is a trademark and service mark of Emerson Electric Co. The AMS logo is a mark of one of the Emerson family of companies. All other marks are the property of their respective owners.

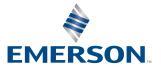